**КОСТОПІЛЬСЬКИЙ БУДІВЕЛЬНО-ТЕХНОЛОГІЧНИЙ КОЛЕДЖ НАЦІОНАЛЬНОГО УНІВЕРСИТЕТУ ВОДНОГО ГОСПОДАРСТВА ТА ПРИРОДОКОРИСТУВАННЯ**

**Гриб Ю.М.**

# **ІНФОРМАТИКА ПРАКТИКУМ**

**методичні вказівки для виконання практичних робіт студентами денного відділення спеціальності 5.06010101 "Будівництво та експлуатація будівель та споруд "**

**Костопіль-2015**

"Інформатика практикум" - методичні вказівки для виконання практичних робіт студентами денного відділення спеціальності 5.06010101 "Будівництво та експлуатація будівель та споруд".

У методичній розробці наведені розширені практичні роботи, приклади виконання окремих завдань. Всі роботи різні, але побудовані вони таким чином, щоб, опанувавши одну тему, було легко працювати далі. Завдання для практичного виконання диференційовані.

Методичні вказівки призначені для використання викладачами під час підготовки та проведення занять з дисципліни "Інформатика практикум" та для самостійного вивчення матеріалу студентами з предмету "Інформатика практикум".

**Упорядник: Гриб Ю. М.,** спеціаліст ІІ категорії, – Костопіль: БТК НУВГП, – видання перше, - 2015.- 136.

**Розглянуто та затверджено** на засіданні циклової методичної комісії фізико-математичних та комп'ютерних дисциплін

Протокол № від  $\frac{10}{201}$  р. Голова циклової методичної комісії \_\_\_\_\_\_( Пінчук Р.О.)

**Схвалено та рекомендовано** методичною радою Костопільського будівельно-технологічного коледжу НУВГП до використання у навчальному процесі Протокол №\_\_\_від\_\_\_\_\_\_\_\_\_\_\_\_\_\_\_\_ 201\_р. Голова методичної ради

# *Зміст*

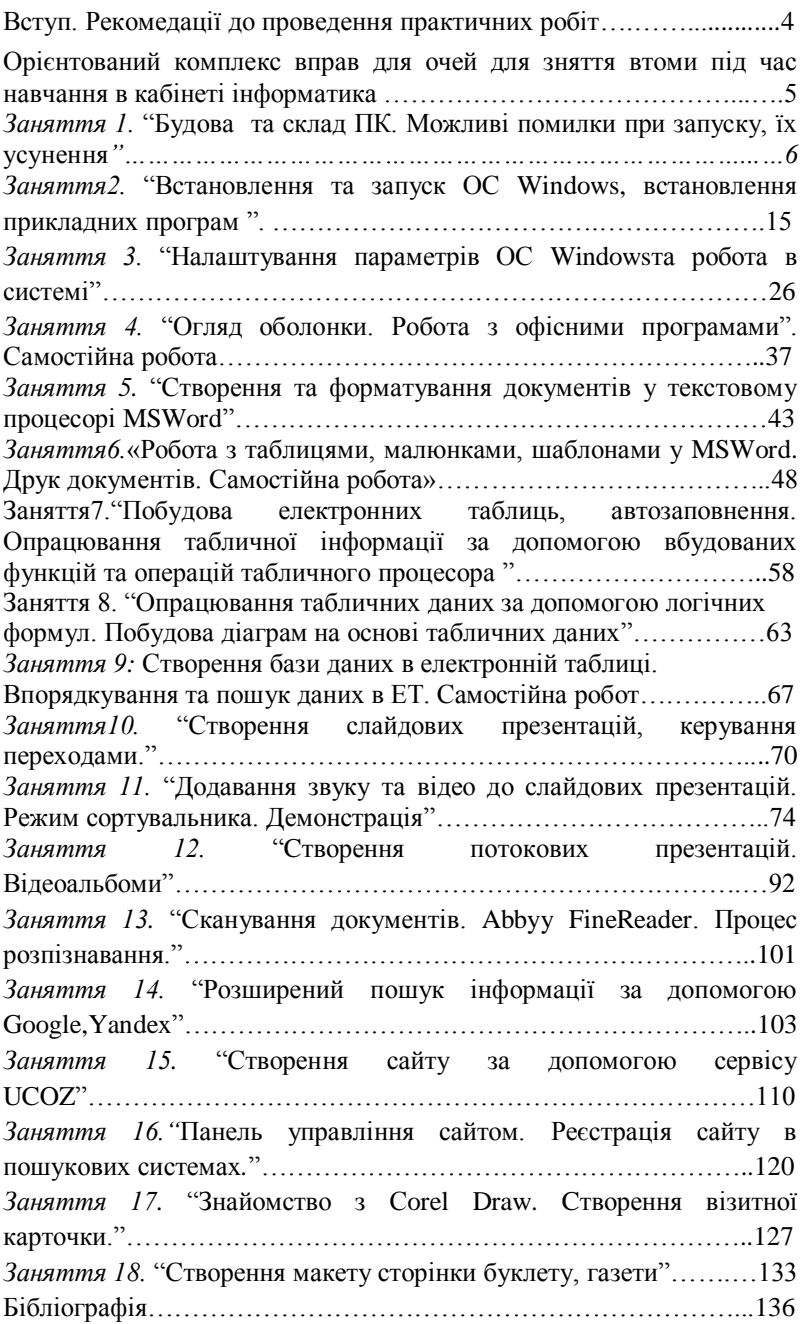

# *Вступ. Рекомендації до проведення практичних робіт*

**Обладнання**: комп`ютерний клас з встановленою операційною системою Windows та доступом до мережі Інтернет, антивірусне програмне забезпечення (DR-WEB, AVP, NORTON AntiVirus або інші), встановленим пакетом MS Office, набір інструкцій до практичної роботи по кількості студентів.

*Кожна практична робота повинна містити наступні пункти*:

**1. Вступна частина.**

 **2. Перевірка виконання домашнього завдання**.

 **Актуалізація опорних знань** ( здійснюється або шляхом опитування за питаннями минулого уроку з використання питань запропонованих карток, або за індивідуальними)

 **3. Інструктаж до практичної роботи** (нагадування правил безпечної роботи за комп'ютером):

- не використовувати комп'ютер, якщо він має оголені провідники, несправну електроарматуру, не стійко стоїть на столі або підставці;

- не захаращувати робоче місце;

- не виконувати інших операцій крім передбачених в інструкції до практичної роботи;

- необхідно стійко розташовувати клавіатуру на робочому столі, не опускати її хитання. Під час роботи на клавіатурі сидіти прямо, не напружуватися;

- для забезпечення несприятливого впливу на користувача пристроїв типу "миша" належить забезпечувати вільну велику поверхню столу для переміщення "миші" і зручного упору ліктьового суглоба;

- не дозволяються посторонні розмови, подразнюючі шуми;

- правильно розпочинати і завершувати роботу з комп'ютером. Уважно прочитайте інструкцію до практичної роботи.

З'ясуйте, чи всі питання вам зрозумілі. При необхідності задайте питання, піднявши руку. Після виконання певних операцій повідомте викладача для фіксації проміжних операцій виконання практичної роботи.

**4. Практична робота.**

 **5. Підведення підсумків уроку. Відповіді на контрольні питання**

# **ОРІЄНТОВНИЙ КОМПЛЕКС ВПРАВ для зняття втоми під час навчання в кабінетах інформатики**

## *Комплекс вправ для очей*

Вправи виконуються сидячи в зручній позі, хребет прямий, очі відкриті, погляд - прямо, відвернувшись від комп'ютера.

Варіант 1.

1. Погляд спрямовувати вліво-вправо, вправо-прямо, вверх-прямо, додолу-прямо без затримки в кожному положенні. Повторити 5 разів і 5 разів у зворотному напрямі.

2. Закрити очі на рахунок "раз-два", відкрити очі і подивитися на кінчик носа на рахунок "три-чотири".

3. Кругові рухи очей: до 5 кругів вліво і вправо.

Варіант 2.

1. Швидко кліпати очима протягом 15 с.

2. Заплющити очі. Не відкриваючи очей, начебто подивитися ліворуч на рахунок "раз-чотири", повернутися у вихідне положення. Так само подивитися праворуч на рахунок "п'ять-вісім" і повернутися у вихідне положення. Повторити 5 разів.

3. Спокійно посидіти із закритими очима, розслабившись протягом 5 с.

# *Комплекс вправ для зняття м'язового напруження*

Варіант 1.

Вихідне положення - сидячи на стільці.

1. Витягнути і розчепірити пальці так, щоб відчути напруження. У такому положенні затримати протягом 5 с. Розслабити, а потім зігнути пальці. Повторити вправу 5 разів.

2. Повільно і плавно опустити підборіддя, залишатися у такому положенні 2-3 с і розслабитися.

3. Сидячи на стільці піднести руки якомога вище, потім плавно опустити їх додолу, розслабити. Вправу повторити 5 разів.

4. Переплести пальці рук і покласти їх за голову. Звести лопатки, залишатися у такому положенні 5 с, а потім розслабитись. Повторити вправу 5 разів.

Варіант 2.

Вихідне положення - стоячи, ноги разом, руки вниз.

1. Прямі руки розвести в боки долонями догори, зробити вдих.

2. Схрестити руки перед грудьми, міцно обхопити себе за плечі, повторити 5 разів.

3. Кругові рухи ліктями вперед протягом 5 с.

4. Те саме назад. Дихати рівномірно.

## **Тема 1."Будова персонального комп'ютера"**

# *Заняття 1.* **"Будова та склад ПК. Можливі помилки при запуску, їх усунення***‖*

*Мета:* ознайомитися з структурою комп'ютера, вивчити основні пристрої ПК, їх будову та призначення, вивчити правила охорони праці при роботі на ПК; розвиток пізнавальних інтересів; виховання інформаційної культури.

# *Хід роботи*

# *Теоретична частина*

*Персональний комп'ютер* (ПК) – універсальна технічна система. Його конфігурацію (склад обладнання) можна змінювати по мірі необхідності. Однак, існує поняття *базової конфігурації*, яку вважають типовою. На даний час в базовій конфігурації розглядають 4 пристрої:

- системний блок;
- монітор;
- клавіатуру;
- мишу.

## **Системний блок**

*Системний блок* представляє собою основний вузол, всередині якого встановлені найбільш важливі компоненти. Пристрої, які знаходяться всередині системного блока, називаються *внутрішніми*, а пристрої, які підключаються ззовні, називаються *зовнішніми*. Додаткові зовнішні пристрої, призначені для введення, виведення і обміну даними, також називають периферійними.

*Форма корпуса* системних блоків буває двох видів: горизонтальною (desktop) і вертикальною (tower). Ще одним параметром корпуса є *потужність* блоку живлення, достатнім значенням якої  $\epsilon$  200 – 250 Вт.

## **Монітор**

*Монітор* – це пристрій візуального представлення даних. Основними його характеристиками є:

 *розмір екрана по діагоналі* – одиниці вимірювання – дюйми ("). Стандартні розміри: 14", 15", 17", 19", 20", 21".

 *роздільна здатність* – характеризує якість зображення і визначається кількістю крапок (пікселів), з яких формується

зображення на екрані по діагоналі і по вертикалі: 640 х 480, 800 х 600;

 *кольоровість зображення* – бувають кольорові та монохромні. Нормальними вважаються монітори з 256 кольоровістю;

 *зернистість* – це розмір крапок, з яких формується зображення.

За принципом дії монітори бувають:

з електронно-променевою трубкою;

рідкокристалічні (ЖК - монітори).

#### **Клавіатура**

*Клавіатура* – це клавішний пристрій управління ПК, призначений для введення алфавітно-цифрових даних, а також команд управління.

Стандартна клавіатура має 101 клавішу, які функціонально розподілені по декількох *групах*:

алфавітно-цифрових клавіш;

- функціональних клавіш;
- клавіш управління курсором;
- клавіш додаткової клавіатури.

Основні недоліки клавіатури – незручна робота з графічним зображенням та повільне керування курсором.

#### **Типове призначення деяких клавіш**

*Shift* введення великих букв та інших символів, розміщених у верхньому регістрі клавіатури

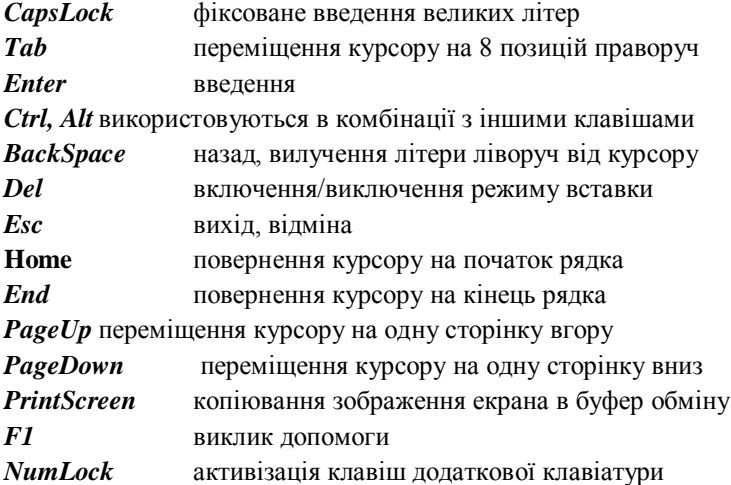

*ScrollLock* активізація клавіш управління курсором додаткової клавіатури, при цьому NumLock повинен бути вимкненим

#### **Миша**

*Миша* – це маніпулярний пристрій, пересування якого по рівній поверхні забезпечує відповідно пересування курсору по екрану.

Основною перевагою миші є зручна робота з графічними об'єктами, а недоліком – неможливість введення символьної інформації.

## **1. Внутрішня пристрої ПК**

**Материнська плата** – це основна плата ПК, на якій розміщені:

 *процесор* – основна мікросхема, що забезпечує виконання багатьох математичних і логічних операцій. Основними характеристиками процесора є:

 *тактова частота* – характеризує швидкодію обробки інформації (МГц, ГГц);

 *розрядність* – кількість розрядів війкових чисел, з якими комп'ютер може виконувати різні операції;

**•** *чіпсет* – набір мікросхем, які керують роботою внутрішніх пристроїв ПК і визначають основні функціональні можливості материнської плати;

 *шини* – набір провідників, по яких відбувається обмін сигналами між внутрішніми пристроями комп'ютера;

 *оперативна пам'ять* (ОЗП)- набір мікросхем, де зберігається BIOS – програми, що визначають правила обміну інформації між процесором, пам'яттю і зовнішніми пристроями. Інформація зберігається незалежно від живлення. Записати нову інформацію в BIOS неможливо.

 *слоти* – роз'єднання для підключення додаткових пристроїв.

**Жорсткий диск** – HDD, вінчестер – призначений для зберігання інформації у великих обсягах незалежно від живлення ПК. На вінчестері зберігається операційна система, прикладні програми та бази даних.

Основні характеристики:

 *ємність* (розмір) – кількість інформації, яку можна записати на диск;

 *швидкодія* – час доступу до інформації і швидкість читання-запису інформації;

 *інтерфейс* – тип контролера, до якого приєднується жорсткий диск.

**Дисковод для гнучких дисків** – дисковод, FDD – призначений для роботи з дискетами і дозволяє записувати, зчитувати, стирати інформацію, переносити її з одного ПК на інший, зберігати її за межами комп'ютера. Зараз використовують дискети розміром 3.5".

**Дисковод для компакт-дисків** – CD-ROM – призначений для роботи з компакт-дисками, на яких записана мультимедійна інформація (музика, відео, графіка). Недолік – неможливість запису інформації на диски. Його усувають пристрої CD-RW. Однак недоліком цих пристроїв є висока вартість.

**Відеокарта** – виконує всі операції, пов'язані з побудовою та відтворенням зображення на екрані. Основні характеристики:

*роздільна здатність*;

 *глибина кольору* – кількість різноманітних відтінків, які може приймати окрема точка екрану;

 *відеоприскорення* – прискорення плоскої (2D) і 3-х вимірної (3D) графіки.

**Звукова карта** – виконує операції, пов'язані з обробкою звуків, мови музики. Звук відтворюється через зовнішні звукові колонки. Основна характеристика – *розрядність* – кількість бітів, що використовується при перетворенні аналогових сигналів у цифрові і навпаки.

## **2. Периферійні пристрої**

Периферійні пристрої ПК призначені для виконання додаткових операцій. За призначенням їх можна поділити на:

- пристрої введення даних;
- пристрої виведення даних;
- пристрої обміну даними.

**Пристрої введення даних** – сканери, цифрові фотокамери.

*Сканери* – пристрої, призначені для введення графічної та текстової інформації в ПК. Основні характеристики:

- *роздільна здатність* dpi кількість точок на дюйм;
- *продуктивність* швидкість сканування 1 листа;

 *динамічний діапазон* – співвідношення яскравості найбільш світлих і найбільш темних частин зображення;

*максимальний розмір матеріалу, що сканується*.

**Пристрої виведення даних** – принтери, плотери.

*Принтери* – пристрої, призначені для виведення інформації на папір. Найбільш поширеними є такі типи принтерів:

- матричні;
- струминні;
- лазерні.

Основні характеристики принтерів:

- *якість друку*;
- *швидкість друку*;
- *ціна принтера*;
- *експлуатаційні витрати*.

Найбільш оптимальним за співвідношенням якість друку/ціна є струминні принтери.

## **Пристрої обміну даними** – модеми.

*Модеми* – це пристрої, призначені для обміну інформацією між віддаленими комп'ютерами за допомогою каналів зв'язку.

*Принцип дії:* цифрові дані, які потрапляють в модем з ПК, перетворюються в ньому і направляються в телефонну лінію (модуляція). Інший модем перетворює отримані дані і передає відновлені цифрові дані на свій комп'ютер (демодуляція).

Основні характеристики:

 *продуктивність* – кількість даних, що передається за одиницю часу (біт/с);

 *протоколи зв'язку і корекції помилок, які підтримує модем* – певні стандарти, за якими відбувається перетворення сигналів.

## *1.2. Носії інформації*

## **1. Класифікація носіїв інформації**

Оскільки оперативна пам'ять зберігає інформацію лише до вимкнення живлення і її об'єм порівняно невеликий, виникає потреба у використанні пристроїв для постійного зберігання великих об'ємів інформації.

З цією метою було створено багато різноманітних носіїв інформації.

Класифікація:

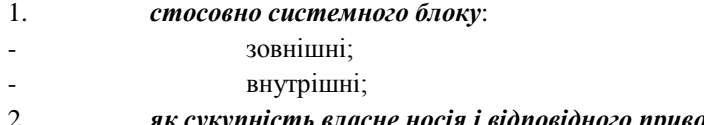

2. *як сукупність власне носія і відповідного приводу*: - змінні;

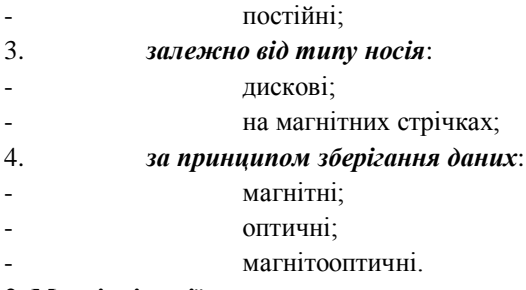

## **2. Магнітні носії**

До магнітних носіїв інформації відносять:

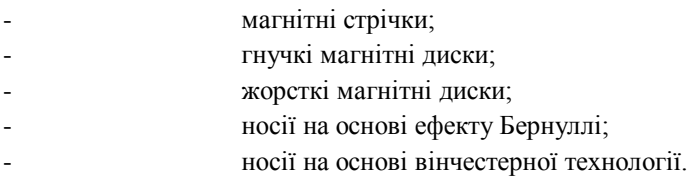

## **Нагромаджувачі на основі ефекту Бернуллі**

Даний носій інформації побудований за таким принципом: тиск на поверхню, створений потоком рухомої рідини або газу, залежить від швидкості потоку. Тобто, чим більша швидкість руху газу, тим менший тиск на поверхню.

Найпоширенішим приводом, який працює за ефектом Бернуллі є диско-вод Zip(Iomega). Носії інформації 3,5'' дискета об'ємом 100Мб або 250Мб.

## **Нагромаджувачі на основі вінчестерної технології**

Принцип побудови даного пристрою: стандартна пластина жорсткого диску, поміщена в окремий футляр.

В результаті отримали дисковод EZ-135, який містить 135Мб інформації(SyQuest).

Існують ще FlyZet (SyQuest)- дисководи зі змінними дисками 1,5 Гбайти та Saz (Iomega)-дисководи зі змінними дисками 1 Гбайти.

## **3. Оптичні носії**

До оптичних носіїв інформації відносять:

- CD-ROM;
- $CD-R$ :
- CD-RW;
- DVD.

## **CD-ROM-диски**

Особливість – використовуються тільки для зчитування іінформації. Записати дані на такий диск або змінити її неможливо.

#### **CD-R-диски**

Призначені для одноразового записування інформації. Від CD-ROM дисків відрізняється технологією запису інформації.

Ємність носія CD-R складає 650-750 Мб.

## **CD-RW-диски**

Призначенні для багаторазового запису інформації. Від CD-Rдисків відрізняються швидкістю запису.

Умовне позначення CD-RW включає:

- швидкість запису CD-RW;
- швидкість запису CD-R; (16х/12х/40х)

- швидкість читання CD-ROM.

## **DVD-диски**

DVD (Digital Versatile Disk – цифровий багатофункціональний диск) - на відміну від CD-дисків має великі розміри- від 4,7 до 17 Гбайт.

## **4. Магнітооптичні носії**

Магнітооптичні нагромаджувачі записують інформацію використовуючи поєднання магнітної і оптичної технологій.

В магнітооптичному диску на відміну від компакт-диска використовуються обидві сторони. Ємність може сягати від сотень Мбайт до декількох Гбайт, розмір 3,5''.

Основний недолік – низька продуктивність (довго зчитує).

Перевага – низька можливість механічного пошкодження, менше піддаються впливу зовнішніх електромагнітних полів.

Термін зберігання інформації – від 30 до 50 років.

# *Практична частина*

1. Ознайомтеся з правилами техніки безпеки. Прочитайте інструкцію по техніці безпеки. Запам'ятайте правила роботи в комп'ютерному класі: не торкайтеся систем живлення, стежте, щоб руки були сухі і чисті, не користуйтеся без дозволу носіями інформації, про несправність чи відсутність обладнання негайно повідомте викладача. 2. Всі дії виконуються в присутності викладача та під його керівництвом. Вимкніть живлення комп'ютера, монітора.

3. Зніміть кришку системного блоку та поставте її так щоб вона не заважала.

4. Покладіть системний блок так, щоб можна було розглянути

системну плату та інші елементи.

5. Розгляньте передню панель системного блоку. Які кнопки ви бачите? Виясніть де кнопки увімкнення живлення, перезавантаження. Які світлові індикатори є на передній панелі?

6. Які приводи для читання/запису оптичних дисків встановлено в комп'ютері? Чи є роз'єми USB?

7. Розгляньте системну плату: які елементи на ній розміщені? Як подається живлення до неї? Який тип роз'єму живлення?

8. Розгляньте який процесор встановлений на системній платі, його модель. Яким чином кріпиться вентилятор для його охололження?

9. Під керівництвом викладача зніміть процесор. Розгляньте його виводи, тип роз'єму для його кріплення.

10. Встановіть процесор та вентилятор назад.

11. Знайдіть на системній платі чипсети (це дві найбільші мікросхеми після процесора).

12. Виясніть де встановлено модулі оперативної пам'яті і якого вони типу. Виясніть розмір ОП в Мб/Гб. Яким чином ОП кріпиться на системній платі?

13. Знайдіть слот для встановлення відеокарти – AGP (чи PCI-Express). Він як правило коричневого кольору.

14. Виясніть де знаходяться слоти PCI (вони як правило білого кольору). Які пристрої до них підключено?

15. Знайдіть на платі роз'єми IDE. Що до них підключено? Чи є на платі роз'єм SATA?

16. Знайдіть роз'єм для під'єднання шлейфу дисководу гнучких дисків. Чи відрізняється він від роз'єму IDE?

17. Знайдіть на системній платі акумулятор, як він кріпиться?

18.Виясніть розміщення мікросхеми BIOS.

19.Визначіть де знаходиться відеокарта, як вона під'єднана до монітора, який тип роз'єму?

20. Розгляньте порти системної плати, які виходять на задню панель системного блоку. Виясніть котрі з них COM, LPT, PS/2, USB, Ethernet (RG-45)- мережний, роз'єми підключення мультимедіа: мікрофона, звукових колонок, навушників, вебкамери та іншого мультиме- дійного обладнання.

21. Виясніть де знаходиться жорсткий диск, як він кріпиться, яким чином підключений до системної плати для передачі даних, живлення. 22. Виясніть де знаходиться дисковід гнучких дисків, чи є він, як він кріпиться, яким чином підключений до системної плати для передачі даних, живлення.

23. Виясніть де знаходиться привід оптичних дисків, як він кріпиться, яким чином підключений до системної плати для передачі даних, живлення.

24. Розгляньте монітор. Якого він типу? ЕПТ чи рідкокристалічний? Як він під'єднаний до системного блоку і як подається живлення до нього?

25. Під'єднайте всі пристрої під керівництвом викладача. Закрийте кришку системного блоку, закрутіть всі гвинти.

26. Підключіть живлення комп'ютера. Увімкніть монітор. Увімкніть комп'ютер.

27. Ознайомтеся з клавіатурою, призначенням клавіш.

28. Запустіть програму Everest. Запишіть у звіт характеристики комп'ютера згідно таблиці 1.

29. Завершіть роботу, оформіть звіт, дайте відповіді на контрольні запитання.

## **Контрольні запитання:**

1.Що таке комп'ютер і для чого його використовують?

2..З яких пристроїв складається комп'ютер?

3. Яке призначення процесора? Назвіть його основні характеристики.

4.Яке призначення системної плати?

6.Яке призначення відеокарти?

7.Опишіть оптичні носії інформації.

8.Опишіть будову та принцип роботи приводів для читання\запису CD/DVD дисків.

9.Опишіть будову, принцип роботи та призначення жорсткого диску.

10.Як ввімкнути комп'ютер?

11. Як вимкнути комп'ютер?

12. Для чого призначені пристрої введення?

# **Тема 2. "Операційна система Windows"** *Заняття2.* **"Встановлення та запуск ОС Windows, встановлення прикладних програм ".**

Теоретична частина:

**Операційна система (ОС)<sup>1</sup> – це головна програма, яка завантажується при вмиканні комп'ютера, керує його роботою та ресурсами, запускає інші програми, керує підключеними до комп'ютера пристроями.** Завдяки ОС стає можливим спілкування між комп'ютером і людиною (ОС приймає на себе сигнали-команди, які посилають інші програми, і "перекладає" їх на зрозумілу машині мову).

Для ІВМ-сумісних комп'ютерів створено багато ОС, серед яких найпопулярнішими є DOS, Windows, ОS/2, UNIX та інші.

До сучасних багатозадачних систем належать усі ОС класу Windows 95 і вище. Типовим прикладом ОС багатьох користувачів є система UNIX, що встановлюється на комп'ютерах у великих офісах, банках, страхових компаніях тощо.

**Операційні системи зручно класифікувати за такими ознаками: ОС одного користувача і ОС багатьох користувачів; Однозадачні ОС і багатозадачні ОС.**

Однозадачні системи допускають тільки послідовне виконання завдань: у кожний момент часу виконується тільки одне завдання. Ефективність використання ресурсів комп'ютера при цьому невисока.Основні поняття ОС Windows:

- піктограма (значок);
- вікно;
- меню;
- документ;
- файл;

-

Робочий стіл ОС Windows складають:

• піктограми; .

<sup>1</sup>ОС першого покоління (Windows3.1; 3.11;NT3.5 середина 90-х років) таОС другого покоління (Windows95, 98 (1998 р.) коротко позначаються як Windows 9.x.). Вони істотно відрізняються від ОС MS-DOS як за функціями, що вони виконують, так і за інтерфейсом користувача.

Сьогодні є новіші версії Windows (Windows МЕ (Windows MillenniumEdition), Windows 2000 і Windows ХР. Інтерфейс цих систем подібний до Windows 98.

• кнопка Пуск;

• панель залач:

Основні піктограми, розташовані на робочому столі:

- > Мій комп'ютер
- > Мої документи
- > Корзина
- > Портфель
- > Сетевое окружение
- > Internet Explorer

Програма Мой компьютер призначена для керування файлами й програмами, забезпечує доступ до всіх дисководів та інших пристроїв комп'ютера.

Для того, щоб відкрити об'єкт (файл, папку, документ, вікно диска), можна скористатися одним із способів:

\* виконати подвійний клік лівою кнопкою миші по імені об'єкта;

\* виділити об'єкт і натиснути клавішу Еnter;

\* виконати клік правою кнопкою миші по піктограмі об'єкта й вибрати команду Відкрити.

Завершення роботи в ОС Windows

Для завершення роботи в ОС Windows необхідно закрити всі прикладні програми й інші активні програми.

Потім необхідно виконати таке:

- лівою кнопкою миші виконати клік по кнопці Пуск;
- вибрати опцію Завершення роботи;
- у вікні, що з'явилося, вибрати команду Виключити комп'ютер;

• клацнути по кнопці ОК.

Завершення роботи в ОС Windows можна виконати за допомогою клавіатури:

• одночасно натиснути клавіші Alt і F4 (Alt+ F4);

• у вікні, що з'явилося, вибрати команду Выключити комп'ютер;

• натиснути клавішу Enter.

Однозадачний режим був характерний для перших ЕОМ.

Сучасні ОС підтримують багатозадачний режим, при якому можливе паралельне виконання завдань і розподіл ресурсів комп'ютера між завданнями.

На відміну від попередніх ОС у Windows використовується графічний інтерфейс.

Інтерфейс користувача – це система засобів, за допомогою яких користувач взаємодіє з комп'ютером.

Для завантаження Windows досить натиснути кнопку вмикання живлення на системному блоці.

Перш, ніж приступати до установки зроблю зауваження. Для

більш-менш нормальної [роботи](http://ua-referat.com/%D0%A0%D0%BE%D0%B1%D0%BE%D1%82%D0%B8) [Windows д](http://ua-referat.com/Windows_2000)осить [мати](http://ua-referat.com/%D0%9C%D0%B0%D1%82%D0%B8) PII ~ 400 MHz, 128 Mb оперативної пам'яті, пару гігабайт на жорсткому диску і все інше, необхідне для запуску системи (материнська плата, відеокарта, [клавіатура,](http://ua-referat.com/%D0%9A%D0%BB%D0%B0%D0%B2%D1%96%D0%B0%D1%82%D1%83%D1%80%D0%B0) миша, монітор). Звичайно при такій конфігурації навряд чи запуститься потужний програмний синтезатор (ну або DOOM III) і нам доведеться трохи "полегшити" [операційку,](http://ua-referat.com/%D0%9E%D0%BF%D0%B5%D1%80%D0%B0%D1%86%D1%96%D1%8F) але функціонує вона зовсім непогано. Почнемо з [того,](http://ua-referat.com/%D0%A2%D0%BE%D0%B3%D0%BE) що є як мінімум три найбільш поширених типи розташування дистрибутива Windows (для простоти далі ОС [операційна](http://ua-referat.com/%D0%9E%D0%BF%D0%B5%D1%80%D0%B0%D1%86%D1%96%D1%8F) система):

На жорсткому диску або на незагрузочном CD.

На завантажувальному CD.

На іншій машині в [мережі.](http://ua-referat.com/%D0%9C%D0%B5%D1%80%D0%B5%D0%B6%D1%96)

Далі, є чотири варіанти, як запустити установку ОС:

З встановленої копії ОС.

З завантажувального CD.

Завантажившись з дискети.

Завантажившись на наперед копії ОС.

Зважаючи на рідкісного (я так вважаю) використання мережевої установки ОС і створення встановленою копії ці варіанти тут я описувати не буду.

Отже, якщо дистрибутив знаходиться на жорсткому диску або на CD, для запуску установки з попередньої ОС необхідно запустити [файл](http://ua-referat.com/%D0%A4%D0%B0%D0%B9%D0%BB) Winnt32. exe з папки \ i386 і [відповідати](http://ua-referat.com/%D0%92%D1%96%D0%B4%D0%BF%D0%BE%D0%B2%D1%96%D0%B4%D1%8C) на питання майстра установки або (якщо на CD є "автозапуск") вибрати "Установка Windows \ Install Windows" і знову ж слідувати рекомендаціям майстра установки. А вони швидше за все виявляться такими:

якщо у вас встановлена ОС, локалізація [\(мова\)](http://ua-referat.com/%D0%9C%D0%BE%D0%B2%D0%B0) якої відрізняється від встановлюється, то з'явиться [відповідне](http://ua-referat.com/%D0%92%D1%96%D0%B4%D0%BF%D0%BE%D0%B2%D1%96%D0%B4%D1%8C) повідомлення. У цьому випадку можливість відновлення ОС до нової версії відсутня. Треба або видаляти встановлену ОС, або робити Мультізагрузочний систему.

якщо встановлено більш нова ОС, ніж та, яку хочете ставити, результат [такий](http://ua-referat.com/%D0%A2%D0%B0%D0%BA%D0%B8%D0%B9) же, як у попередньому пункті.

далі необхідно ввести ключ (серійний номер) ОС.

вам буде запропоновано вибрати параметри мовних параметрів, місце, куди встановлювати ОС і звідки [брати](http://ua-referat.com/%D0%91%D1%80%D0%B0%D1%82%D0%B8) дистрибутив. Якщо залишити все як є, то дистрибутив буде знаходитися там, звідки ви запустили winnt32. exe, а місце установки - папка winnt (або windows) на системному розділі диска. Якщо хочете надалі поміняти місце установки, поставте [відповідну](http://ua-referat.com/%D0%92%D1%96%D0%B4%D0%BF%D0%BE%D0%B2%D1%96%D0%B4%D1%8C) галку.

також пропонується перетворити системний розділ до файлової системи NTFS. Якщо вам необхідно розмежування прав доступу або інші можливості NTFS (квотування, шифрування і т.д.) -

вибирайте використання NTFS. Ну а ні - так ні. До речі, якщо версія NTFS нижче п'ятої, краще переконвертіруйте, інформації ви не втратите, просто установка буде тривати трохи довше. на пропозицію перевірити оновлення дистрибутива в [Інтернеті](http://ua-referat.com/%D0%86%D0%BD%D1%82%D0%B5%D1%80%D0%BD%D0%B5%D1%82) краще [відповісти](http://ua-referat.com/%D0%92%D1%96%D0%B4%D0%BF%D0%BE%D0%B2%D1%96%D0%B4%D1%8C) відмовою з багатьох причин, якщо, звичайно, немає вагомого аргументу "ЗА". Після того, як відпрацював [майстер](http://ua-referat.com/%D0%9C%D0%B0%D0%B9%D1%81%D1%82%D0%B5%D1%80) встановлення з Windows,

система перезавантажується, і починається наступний (текстовий) етап встановлення ОС.

При завантаженні з дискети (мається на увазі підтримка CD-ROM, якщо дистрибутив на CD) важливо, щоб те, що ви завантажили (яка-небудь версія DOS, включаючи command.com від Windows 9x, або ntldr) "бачило" хоча б один розділ жорсткого диска достатньої ємності, ну і [відповідно](http://ua-referat.com/%D0%92%D1%96%D0%B4%D0%BF%D0%BE%D0%B2%D1%96%D0%B4%D1%8C) дистрибутив. Це потрібно для того, щоб установник міг копіювати потрібні файли на вінчестер. Припустимо, якщо ви завантажитеся в DOS без підтримки NTFS, а всі розділ[исаме](http://ua-referat.com/%D0%A1%D0%B0%D0%BC%D0%B5) NTFS, то установка не пойдет.д.ля запуску інсталяції необхідно запустити файл winnt. exe з папки \ i386. Звичайно, якщо у вас невинно чистий жорсткий диск, або наявна [інформація](http://ua-referat.com/%D0%86%D0%BD%D1%84%D0%BE%D1%80%D0%BC%D0%B0%D1%86%D1%96%D1%8F) не важлива, можна використовувати fdisk, Partition Magic, Acronis і т.д., для створення розділів з файловою системою FAT \ FAT32. При завантаженні з CD після невеликої попередньої підготовки інсталятора ви потрапляєте в ту ж текстову стадію установки. Отже, ми дійшли до довгоочікуваної текстової фази інсталяції ОС.

У першу чергу проводиться виявлення пристроїв, присутніх у системі. Якщо у вас немає RAID або SCSI [контролерів,](http://ua-referat.com/%D0%9A%D0%BE%D0%BD%D1%82%D1%80%D0%BE%D0%BB%D0%B5%D1%80%D0%B8) просто дочекайтеся вікна з ліцензійною угодою, в якому потрібно натиснути F8 для продовження установки. Інакше треба запропонувати програмі установки необхідні драйвери. Далі з'явиться [запрошення](http://ua-referat.com/%D0%97%D0%B0%D0%BF%D1%80%D0%BE%D1%88%D0%B5%D0%BD%D0%BD%D1%8F) вікно, в якому запитується, що будемо робити: встановлювати або відновлювати. Для установки треба натиснути Enter. Після цього, якщо ви подбали [про це](http://ua-referat.com/%D0%9F%D1%80%D0%BE_%D0%A6%D0%B5) на ранніх стадіях, побачите вікно вибору розділу для встановлення ОС. Тут можна видаляти і створювати розділи, але не можна видалити розділ, на якому знаходиться дистрибутив (якщо установка йде з жорсткого диска) або куди скопійовані настановні файли. Наприклад, дуже зручно встановлювати ОС з завантажувального CD на вінчестер. У цьому випадку немає необхідності попередньо розбивати \ Перерозбивати жорсткий диск, все робиться прямо звідси.

Після того, як розділ для установки буде вибрано, система запропонує вказати файлову систему (про її [вибір](http://ua-referat.com/%D0%92%D0%B8%D0%B1%D1%96%D1%80) див. вище) і, перевіривши розділи, почне власне установку. Оскільки

копіювання файлів буде йти досить довго, можна піти покурити, [попити](http://ua-referat.com/%D0%9F%D0%BE%D0%BF%D0%B8%D1%82%D0%B8) кави або ще кудись.

До вашого [повернення](http://ua-referat.com/%D0%9F%D0%BE%D0%B2%D0%B5%D1%80%D0%BD%D0%B5%D0%BD%D0%BD%D1%8F) система ще раз перезавантажиться, і після ще якогось часу на екрані з'явиться графічне вікно з мовними налаштуваннями, де ви можете налаштувати мову за замовчуванням, клавіші перемикання [розкладок](http://ua-referat.com/%D0%A0%D0%BE%D0%B7%D0%BA%D0%BB%D0%B0%D0%B4) клавіатури та інші параметри. Далі вводите своє ім'я (або ще щось, ОС і встановлюються програми будуть реєструватися під цим ім'ям) і [назва](http://ua-referat.com/%D0%9D%D0%B0%D0%B7%D0%B2%D0%B0) організації, якщо хочете. Якщо ви встановлюєте ОС не з Windows, то з вас буде потрібно серійний номер.

Нюанс. Якщо встановлюється Windows, то в цей момент система запитає, який режим [ліцензування](http://ua-referat.com/%D0%9B%D1%96%D1%86%D0%B5%D0%BD%D0%B7%D1%83%D0%B2%D0%B0%D0%BD%D0%BD%D1%8F) вам потрібен: на сервер або на робоче місце. За умовчанням здійснюється ліцензування сервера на п'ять одночасних підключень (що можна поміняти).

Далі буде потрібно ввести назву машини та пароль адміністратора, причому на серверах система стежить за складністю пароля, тобто > = 8 [символів,](http://ua-referat.com/%D0%A1%D0%B8%D0%BC%D0%B2%D0%BE%D0%BB) великі [імалі](http://ua-referat.com/%D0%9C%D0%B0%D0%BB%D1%96) літери + [цифри,](http://ua-referat.com/%D0%A6%D0%B8%D1%84%D1%80%D0%B8) хоча це на ваш розсуд.

Після потрібно перевірити час, дату і часовий пояс і зробити мережеві настройки (якщо ваша машина в робочій групі або домені), втім, можна вибрати типову конфігурацію і налаштувати їх пізніше як вам потрібно.

Ось тепер слід ще одне перезавантаження, і ви завантажуєтесь з правами Адміністратора.

Після всього зробленого вам ще доведеться вбити силу-силенну часу на установку драйверів, сервіс-паків, патчів, потрібного софта, налаштування самої ОС і т.д., якщо, звичайно, ви передбачливо не зберегли потрібні налаштування ОС, ПЗ. Але для цього потрібно покопатися в реєстрі та в профілі користувача, або покористуватися спеціальним софтом. Ось коротко і все. Щасти вам установки! Дистанційна установка операційної системи та технології [управління](http://ua-referat.com/%D0%A3%D0%BF%D1%80%D0%B0%D0%B2%D0%BB%D1%96%D0%BD%D0%BD%D1%8F) IntelliMirror ™ є найважливішими елементами [управління](http://ua-referat.com/%D0%A3%D0%BF%D1%80%D0%B0%D0%B2%D0%BB%D1%96%D0%BD%D0%BD%D1%8F) змінами та конфігурацією в ОС Windows. [Функція](http://ua-referat.com/%D0%A4%D1%83%D0%BD%D0%BA%D1%86%D1%96%D1%97) віддаленого встановлення ОС дозволяє системним адміністраторам скористатися перевагами нової технології віддаленого завантаження, заснованої на PXE, і задіяти серверне [програмне забезпечення](http://ua-referat.com/%D0%9F%D1%80%D0%BE%D0%B3%D1%80%D0%B0%D0%BC%D0%BD%D0%B5_%D0%B7%D0%B0%D0%B1%D0%B5%D0%B7%D0%BF%D0%B5%D1%87%D0%B5%D0%BD%D0%BD%D1%8F) для установки ОС Windows на локальні комп'ютери підприємства. Після розгортання операційної системи мережеві адміністратори

можуть застосувати технології IntelliMirror для управління призначеними для користувача даними, настройками і програмним забезпеченням на комп'ютерах, що працюють під [управлінням](http://ua-referat.com/%D0%A3%D0%BF%D1%80%D0%B0%D0%B2%D0%BB%D1%96%D0%BD%D0%BD%D1%8F) Windows.

Наступна таблиця демонструє особливості

та [переваги](http://ua-referat.com/%D0%9F%D0%B5%D1%80%D0%B5%D0%B2%D0%B0%D0%BB) управління змінами і конфігурацією, а також технології, що підтримують ці можливості.

Розгортання операційної системи на нових або існуючих комп'ютерах організації забирає у співробітників ІТ-відділів чимало часу і пов'язане з великими матеріальними витратами. Нерідко установка ОС проводиться вручну, що вимагає фізичної взаємодії ІТ-фахівців організації з кожним клієнтським комп'ютером.

Служби віддаленого встановлення (RIS) є додатковим компонентом операційної системи Windows. У поєднанні з іншими технологіями Windows вони надають можливість віддаленої інсталяції ОС, що дозволяє провести інсталяцію Windows на обслуговуються комп'ютери організації без фізичної взаємодії з ними. Тепер системні адміністратори можуть виконати розгортання операційної системи на сотнях і навіть тисячах комп'ютерів, не залишаючи свого робочого місця. Комп'ютери, що [відповідають](http://ua-referat.com/%D0%92%D1%96%D0%B4%D0%BF%D0%BE%D0%B2%D1%96%D0%B4%D1%8C) [стандарту](http://ua-referat.com/%D0%A1%D1%82%D0%B0%D0%BD%D0%B4%D0%B0%D1%80%D1%82) PC98, поставляються з ПЗУ віддаленого завантаження PXE, яка необхідна для використання [функції](http://ua-referat.com/%D0%A4%D1%83%D0%BD%D0%BA%D1%86%D1%96%D1%97) віддаленого встановлення. [Стандарт](http://ua-referat.com/%D0%A1%D1%82%D0%B0%D0%BD%D0%B4%D0%B0%D1%80%D1%82) PC98 описаний у щорічному керівництві для виробників обладнання, що випускається Microsoft спільно Intel. Свій внесок у цю керівництво також вносять Compaq та інші великі виробники апаратного забезпечення. [Стандарти](http://ua-referat.com/%D0%A1%D1%82%D0%B0%D0%BD%D0%B4%D0%B0%D1%80%D1%82) PC98 націлені на [розвиток](http://ua-referat.com/%D0%A0%D0%BE%D0%B7%D0%B2%D0%B8%D1%82%D0%BE%D0%BA) апаратної платформи PC і дозволяють Microsoft включати в [операційну](http://ua-referat.com/%D0%9E%D0%BF%D0%B5%D1%80%D0%B0%D1%86%D1%96%D1%8F) систему Windows такі додаткові можливості, як RIS. Адміністратори зможуть зробити віддалене встановлення ОС навіть на комп'ютери, не обладнані ПЗУ віддаленого завантаження. Для цього Microsoft надає службову програму, що створює спеціальний диск віддаленого завантаження для взаємодії з RIS. Завантажувальний диск служб віддаленої інсталяції можна використовувати з різними мережевими адаптерами, які підключаються через інтерфейс PCI. [Персональні](http://ua-referat.com/%D0%9F%D0%B5%D1%80%D1%81%D0%BE%D0%BD%D0%B0%D0%BB_21) комп'ютери спрощеної конфігурації стандарту Net PC (без флоппі-дисководів і приводів [компакт-дисків\)](http://ua-referat.com/%D0%9A%D0%BE%D0%BC%D0%BF%D0%B0%D0%BA%D1%82-%D0%B4%D0%B8%D1%81%D0%BA) виграють від використання RIS в першу чергу. Зважаючи на відсутність дисководів, для інсталяції Windows на [такий](http://ua-referat.com/%D0%A2%D0%B0%D0%BA%D0%B8%D0%B9) комп'ютер

необхідно задіяти функцію віддаленого встановлення ОС. **Для виконання віддаленого встановлення ОС:**

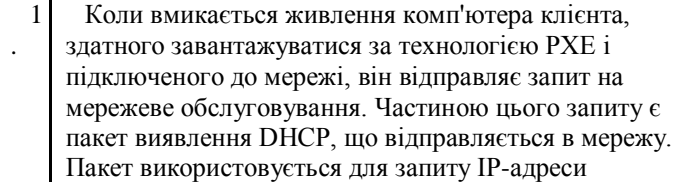

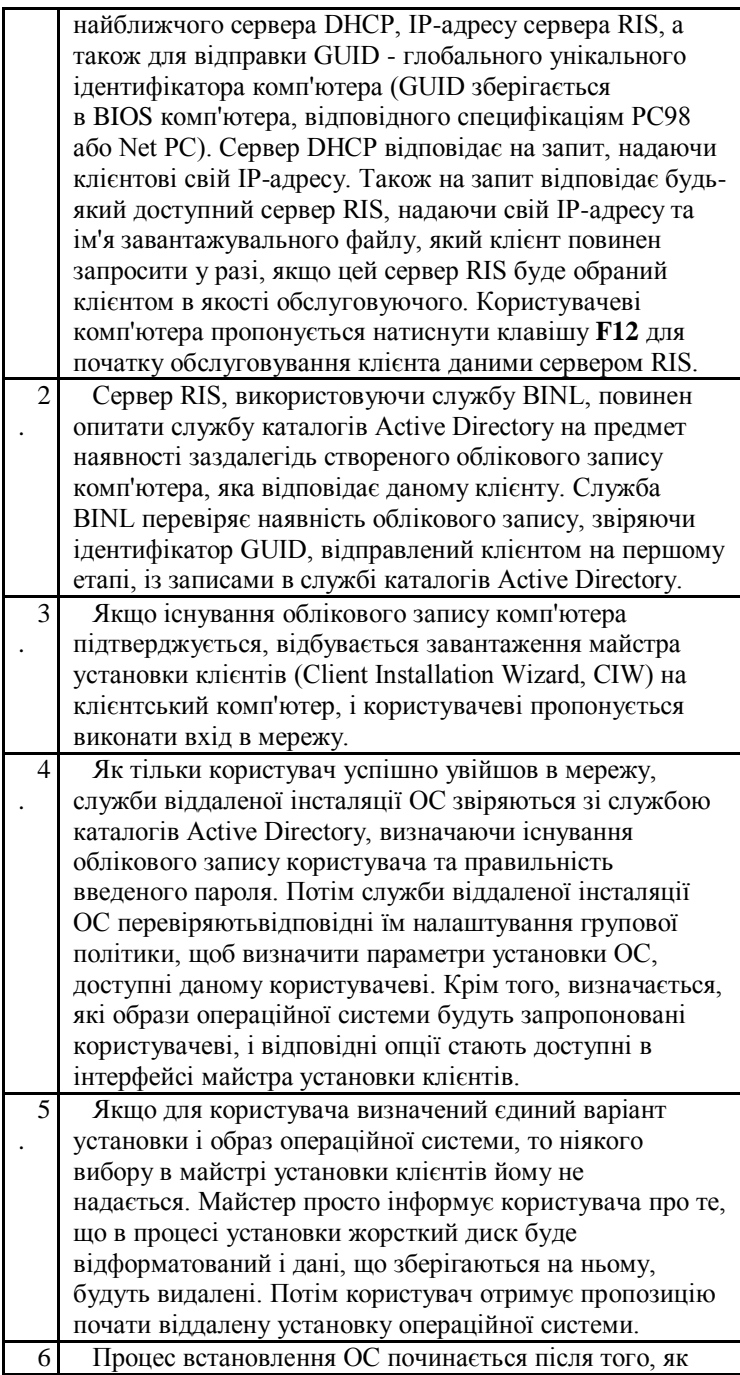

. користувач підтверджує свій вибір у вікні, що відображає зведення параметрів установки. Якщо на цьому етапі обліковий запис комп'ютера в службі каталогів Active Directory відсутній, служба BINL створює таку обліковий запи[с,автоматично](http://ua-referat.com/%D0%90%D0%B2%D1%82%D0%BE%D0%BC%D0%B0%D1%82%D0%B8%D0%BA%D0%B0) задаючи ім'я комп'ютера. Установка операційної системи на локальний комп'ютер проводиться в автоматичному (unattended) режимі. Іншими словами, під час встановлення користувачу не надається можливості вибору установки ОС.

З точки зору кінцевого користувача [процес](http://ua-referat.com/%D0%9F%D1%80%D0%BE%D1%86%D0%B5%D1%81) віддаленої інсталяції ОС простий і зрозумілий. Адміністратор проводить користувача через [процес](http://ua-referat.com/%D0%9F%D1%80%D0%BE%D1%86%D0%B5%D1%81) інсталяції операційної системи, заздалегідь конфігуруємо доступні користувачеві параметри установки. Також адміністратор може контролювати надані в розпорядження користувача образи ОС, тим самим забезпечуючи успішну установку операційної системи з образу, призначеного для конкретного користувача.

## *Компоненти служб віддаленої інсталяції*

[Функція](http://ua-referat.com/%D1%84%D1%83%D0%BD%D0%BA%D1%86%D1%96%D1%8F) віддаленого встановлення ОС, що входить до складу Windows, надає механізм віддаленого завантаження комп'ютера, що значно спрощує розгортання операційної системи в організації: комп'ютери при включенні з'єднуються з сервером RIS в мережі, який потім і виконує віддалене встановлення Windows. В основі функції віддаленого встановлення ОС лежить технологія служб віддаленої інсталяції (RIS), які в свою чергу складаються з декількох компонентів. У цьому розділі описані різні компоненти, які системний адміністратор задіє для встановлення, налаштування та впровадження RIS на підприємстві з метою розгортання операційної системи Windows.

Служби віддаленої установки складаються з п'яти основних компонентів:

Установка RIS (Remote Installation Services Setup - RISetup. Exe).

[Управління](http://ua-referat.com/%D0%A3%D0%BF%D1%80%D0%B0%D0%B2%D0%BB%D1%96%D0%BD%D0%BD%D1%8F) службамивіддаленоговстановлення (Remote Installation Services Administration).

[Майстер](http://ua-referat.com/%D0%9C%D0%B0%D0%B9%D1%81%D1%82%D0%B5%D1%80) установкиклієнтів (Client Installation Wizard - OSChooser. Exe).

Майстерпідготовкивіддаленоговстановлення (Remote Installation Preparation Wizard - RIPrep. Exe).

Завантажувальнийдискслужбвіддаленоїінсталяції ((Remote Installation Boot Disk - RBFG. Exe).

В даний час організації використовують різні схеми

розгортання і установки операційної системи. У цьому розділі розповідається про використання RIS в якості додаткового способу розгортання для подальшого зниження витрат, пов'язаних з установкою ОС.

Нижче наводяться три найпоширеніші способи розгортання ОС:

Ручна установка ОС з [компакт-диска.](http://ua-referat.com/%D0%9A%D0%BE%D0%BC%D0%BF%D0%B0%D0%BA%D1%82-%D0%B4%D0%B8%D1%81%D0%BA)

[Автоматична](http://ua-referat.com/%D0%90%D0%B2%D1%82%D0%BE%D0%BC%D0%B0%D1%82%D0%B8%D0%BA%D0%B0) (unattended) установка ОС із загального каталогу на сервері.

Установка ОС і додатків з образу, створеного за допомогою ПЗ сторонніх виробників.

Ручна установка ОС з компакт-диска

Це найбільш [дорогий](http://ua-referat.com/%D0%94%D0%BE%D1%80%D0%BE%D0%B3%D0%B8) спосіб розгортання операційної системи на підприємстві. У багатьох [організаціях](http://ua-referat.com/%D0%9E%D1%80%D0%B3%D0%B0%D0%BD%D1%96%D0%B7%D0%B0%D1%86%D1%96%D1%8F) до робочого місця користувача відправляється співробітник ІТ-відділу, що виробляє установку. Установка ОС також може здійснюватися безпосередньо в ІТ-відділі перед відправкою комп'ютера користувачеві. [Такий](http://ua-referat.com/%D0%A2%D0%B0%D0%BA%D0%B8%D0%B9) спосіб є ручним за своєю [природою](http://ua-referat.com/%D0%9F%D1%80%D0%B8%D1%80%D0%BE%D0%B4%D0%B0) потрібно фізична взаємодія з кожним комп'ютером і установка ОС вручну. Крім того, співробітник повинен володіти достатньою кваліфікацією для [відповідей](http://ua-referat.com/%D0%92%D1%96%D0%B4%D0%BF%D0%BE%D0%B2%D1%96%D0%B4%D1%8C) на запитання програми установки [Windows](http://ua-referat.com/Windows) (в т. ч. пов'язані з апаратного забезпечення комп'ютера). [Матеріальні](http://ua-referat.com/%D0%9C%D0%B0%D1%82%D0%B5%D1%80%D1%96%D0%B0%D0%BB%D0%B8) [витрати](http://ua-referat.com/%D0%92%D0%B8%D1%82%D1%80%D0%B0%D1%82%D0%B8) на установку таким способом можуть варіюватися від 180 до 300 доларів США, залежно від успіху чи невдачі [процесуі](http://ua-referat.com/%D0%9F%D1%80%D0%BE%D1%86%D0%B5%D1%81)нсталяції. Даний спосіб також породжує розбіжності в конфігураціях комп'ютерів організації. *Примітка* 

*перекладача. Оцінка [матеріальних](http://ua-referat.com/%D0%9C%D0%B0%D1%82%D0%B5%D1%80%D1%96%D0%B0%D0%BB%D0%B8) витрат відноситься до корпоративного сектору США в 1999 р.*

Установка єдиного сервера RIS дозволяє знизити витрати на розгортання ОС і привести робочі станції до єдиного стандарту. Зниження витрат йде в двох напрямках:

Співробітник ІТ-відділу

запускає [автоматичну](http://ua-referat.com/%D0%90%D0%B2%D1%82%D0%BE%D0%BC%D0%B0%D1%82%D0%B8%D0%BA%D0%B0) установку Windows по мережі, задіюючи вбудоване обладнання комп'ютера або елементарно створюваний завантажувальний диск RIS. Взявши на озброєння технологію RIS, організації можуть заощадити час, що витрачається працівником ІТ-відділу, чиї обов'язки по установці ОС тепер значно спрощуються. Йому більше не потрібно носити з собою різні [компакт](http://ua-referat.com/%D0%9A%D0%BE%D0%BC%D0%BF%D0%B0%D0%BA%D1%82-%D0%B4%D0%B8%D1%81%D0%BA)[диски](http://ua-referat.com/%D0%9A%D0%BE%D0%BC%D0%BF%D0%B0%D0%BA%D1%82-%D0%B4%D0%B8%D1%81%D0%BA) і завантажувальні дискети. Оскільки установка повністю [автоматична,](http://ua-referat.com/%D0%90%D0%B2%D1%82%D0%BE%D0%BC%D0%B0%D1%82%D0%B8%D0%BA%D0%B0) достатньо просто запустити її, після чого можна зайнятися наступним комп'ютером.

Дозволивши кінцевому користувачеві проводити встановлення ОС, організації можуть позбавити

співробітників ІТ-відділу від цього обов'язку. [Як](http://ua-referat.com/%D0%AF%D0%BA) говорилося вище, адміністратор може допомогти користувачеві з вибором операційної системи, або сконфігурувати автоматичну установку. Коли від користувача потрібно лише натиснути клавішу **F12,** а після завантаження майстра установки клієнтів ввести ім'я і пароль і просто натиснути клавішу **Enter,** то фінансові витрати, пов'язані з розгортанням ОС в організації, значно знижуються.

## *Автоматична (unattended) установка ОС із загального каталогу на сервері*

Цей підхід полягає у створенні завантажувального диска, як правило, містить операційну систему [MS-DOS](http://ua-referat.com/MS-DOS) ®, драйвери для мережного адаптера даного комп'ютера і мережеве ПЗ для зв'язку клієнта з сервером, де знаходиться загальний каталог з дистрибутивом Windows. Такий спосіб також недешевий, і до того ж вимагає від співробітників ІТ-відділу вищої кваліфікації і [знання](http://ua-referat.com/%D0%97%D0%BD%D0%B0%D0%BD%D0%BD%D1%8F) апаратних конфігурацій комп'ютерів підприємства. Додавши сервер служб віддаленої інсталяції, можна використовувати завантажувальний диск RIS, який адміністратор або користувач можуть створити одним клацанням миші. Завантажувальний диск RIS підтримує різноманітні [мережеві адаптери,](http://ua-referat.com/%D0%9C%D0%B5%D1%80%D0%B5%D0%B6%D0%B5%D0%B2%D1%96_%D0%B0%D0%B4%D0%B0%D0%BF%D1%82%D0%B5%D1%80%D0%B8) в тому числі і різні карти, що підключаються через інтерфейс PCI. Для роботи завантажувального диска RIS не потрібна середу MS-DOS і її застосування для підключення до сервера. Диск RIS, що включає всі необхідні драйвери мережевих адаптерів, імітує ПЗУ PXE, про що вже говорилося вище.

Адміністратору більше не потрібно:

створювати спеціальні диски для завантаження по мережі,

розраховані на певні мережеві адаптери

готувати завантажувальні диски MS-DOS з

урахуванням [стандартного](http://ua-referat.com/%D0%A1%D1%82%D0%B0%D0%BD%D0%B4%D0%B0%D1%80%D1%82) управління пам'яттю

конфігурувати мережеві настройки спеціально для всієї організації або її підрозділів.

Якщо у Вашій організації вже використовуються [протоколи](http://ua-referat.com/%D0%9F%D1%80%D0%BE%D1%82%D0%BE%D0%BA%D0%BE%D0%BB) TCP / IP і DHCP, то для впровадження RIS не потрібно додаткових зусиль. Додайте до цього можливості адміністратора для підготовки базової [автоматичної](http://ua-referat.com/%D0%90%D0%B2%D1%82%D0%BE%D0%BC%D0%B0%D1%82%D0%B8%D0%BA%D0%B0) установки на основі компактдиска та / або образів RIPrep, що включають прикладні програми та системні налаштування, і потенційна економія коштів стане очевидною.

## *Установка ОС і додатків з образу, створеного за допомогою ПЗ сторонніх виробників*

Багато організацій перейшли на розгортання операційної системи з образу. Вони вкладають значні кошти у створення образів, що містять ОС і додатку, але прив'язаних до певної апаратної конфігурації. Існує декілька сторонніх виробників програмного забезпечення, що спеціалізуються на рішеннях для розгортання з образу операційних систем сімейства Windows. У порівнянні з описаними вище способами, ці технології дешевше, дозволяють швидш[евстановити](http://ua-referat.com/%D0%92%D1%81%D1%82%D0%B0%D0%BD%D0%BE%D0%B2%D0%B8) ОС і, в деяких випадках, не вимагають такої високої кваліфікації персоналу. В окремих випадках організації застосовують спеціальне апаратне забезпечення для створення точної копії вихідного жорсткого диска. Результуючий жорсткий диск встановлюється в комп'ютер, який відправляється кінцевому користувачеві. Інші компанії використовують існуючу мережеву інфраструктуру для реплікації образу з вихідного комп'ютера на цільовий клієнтський комп'ютер за допомогою якого-небудь завантажувального диска, що підключається до мережі після завантаження.

На сьогоднішній день всі технології зі створення образів вимагають ідентичності апаратної конфігурації вихідного комп'ютера (на якому створювався образ) і цільового комп'ютера, куди буде проводитися встановлення ОС. Крім того, для застосування цих технологій часто потрібно завантажувальний диск MS-DOS, що має на увазі наявність певних знань про мережеві адаптери, встановлених у комп'ютерах організації. Скориставшись RIPrep - компонентом віддаленої інсталяції ОС, можна створити всього один образ і здійснити його розгортання на різні апаратні конфігурації комп'ютерів, що знаходяться в розпорядженні організації. Якщо будь-які комп'ютери не обладнані сумісним ПЗУ PXE, завжди можна створити завантажувальний диск RIS для запуску установки з RIPrep.

Враховуючи значні [інвестиції](http://ua-referat.com/%D0%86%D0%BD%D0%B2%D0%B5%D1%81%D1%82%D0%B8%D1%86%D1%96%D1%97) компаній в існуючі образи, корпорація Microsoft веде спільну роботу зі [сторонніми](http://ua-referat.com/%D0%A1%D1%82%D0%BE%D1%80%D0%BE%D0%BD%D0%BD%D1%96%D0%B9) виробниками ПО над рішеннями, що дозволяють використовувати такі образи спільно з RIS. Відомості про компанії, що працюють над інтеграцією з RIS,

**Завдання:** установіть на один із комп'ютерів (під наглядом викладача)ОСWindows, оформіть звіт про основні розділи установки. **Контрольні питання**

*1) Назвіть правильну процедуру виходу із ОС Windows ?*

*2) Як викликати Головне меню системи ОС Windows?*

*3) Як перемінити мову розкладки клавіатури в ОС Windows?*

*4) Які типи вікон у ОС Windows Вам відомі i чим вони відрізняються?*

*5) Як перемістити вікнов інше місце екрана?*

*6) Які способи зміни розмірів вікна Вам відомі?*

*7) Чи можна довільно змінити розміри вікна, яке розгорнуто у повний екран?*

*8) Як викликати системне меню вікна?*

*9) Як викликати команду з рядка меню вікна?*

*10) Як викликати вікно довідкової системи Windows?*

*11) Як отримати довідку за розділом "Панель задач"?*

# *Заняття 3.* **"Налаштування параметрів ОС Windowsта робота в системі"**

**Мета:** навчитися налаштовувати параметри ОС Windows; активізувати пізнавальну діяльність студентів на основі виконання різних способів роботи в ОС Windows; формувати самостійність у виконанні окремих операцій та свідому дисципліну; розвинути навики роботи на ПК; виховати бережливе ставлення до майна коледжу.

Тип уроку: Засвоєння нових знань, умінь та практичних навичок. Метод проведення: Комбінований.

## *Хід заняття:*

**І. Організаційна частина, перевірка присутності студентів по журналу.**

**ІІ. Перевірка домашнього завдання, актуалізація опорних знань та вмінь.**

Проводиться шляхом усного опитування, а також заслуховування доповідей.

Запитання для повторення:

- 1. Що таке ОС?
- 2. Які ОС ви знаєте?
- 3. Як класифікують ОС?
- 4. Які основні об'єкти ОСWindows ви знаєте?
- 5. Що таке головне меню пуск?
- 6. Як відбувається процес установки ОС Windows?
- 7. Як називається процес встановлення програм?
- 8. Як називається процес видалення програм?

## **ІІІ. Оголошення теми та мети.**

## **ІV. Опрацювання теоретичного матеріалу та виконання практичної роботи.**

**Поточний інструктаж.**

- a. Перевірка готовності робочих місць та робочий стан ПК.
- b. Нагадати правила БП та дисципліни в кабінеті.
- c. Видати завдання і дозволити розпочати роботу.
- d. Робити цільові обходи робочих місць з метою допомоги.<br>e. Слідкувати
- за правильним виконанням завдання.
- f. Допомагати невстигаючим.

# 1.1. **ГОЛОВНЕ МЕНЮ**

**Меню Пуск** важливий засіб налаштування Windows. Кнопка Пуск відповідає за усі встановлені в системі програми, на відміну від Панелі керування, яка займається внутрішніми ресурсами Windows.

Відкрити меню можна мишею; клавішею **Enter (**якщо після вмикання комп'ютера ще не зроблено жодного руху мишею і не натиснуто жодної клавіші). Натиснувши Пуск, отримаємо **Стартове меню.**

Список програм в меню розділений на дві частини: програми, розташовані вище розподільчої лінії (**список закріплених елементів**), програми, розташовані нижче лінії (**список найбільш вживаних програм**).

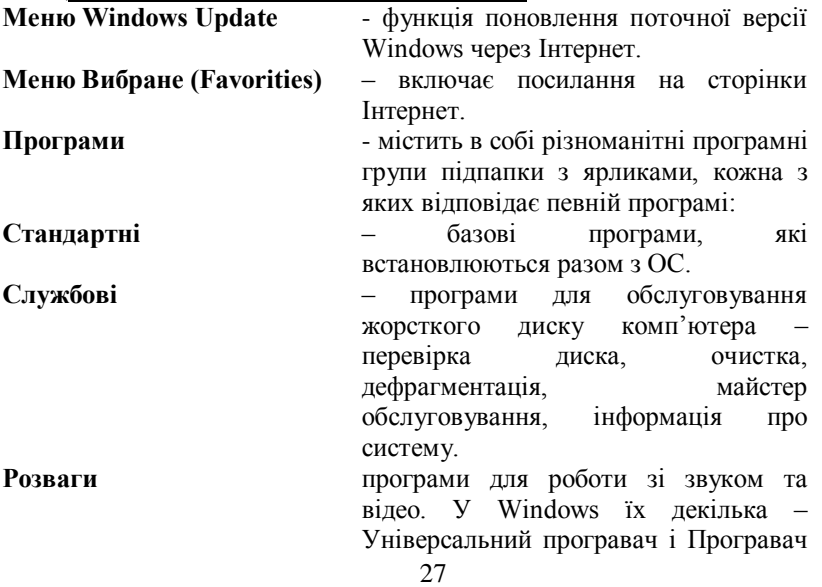

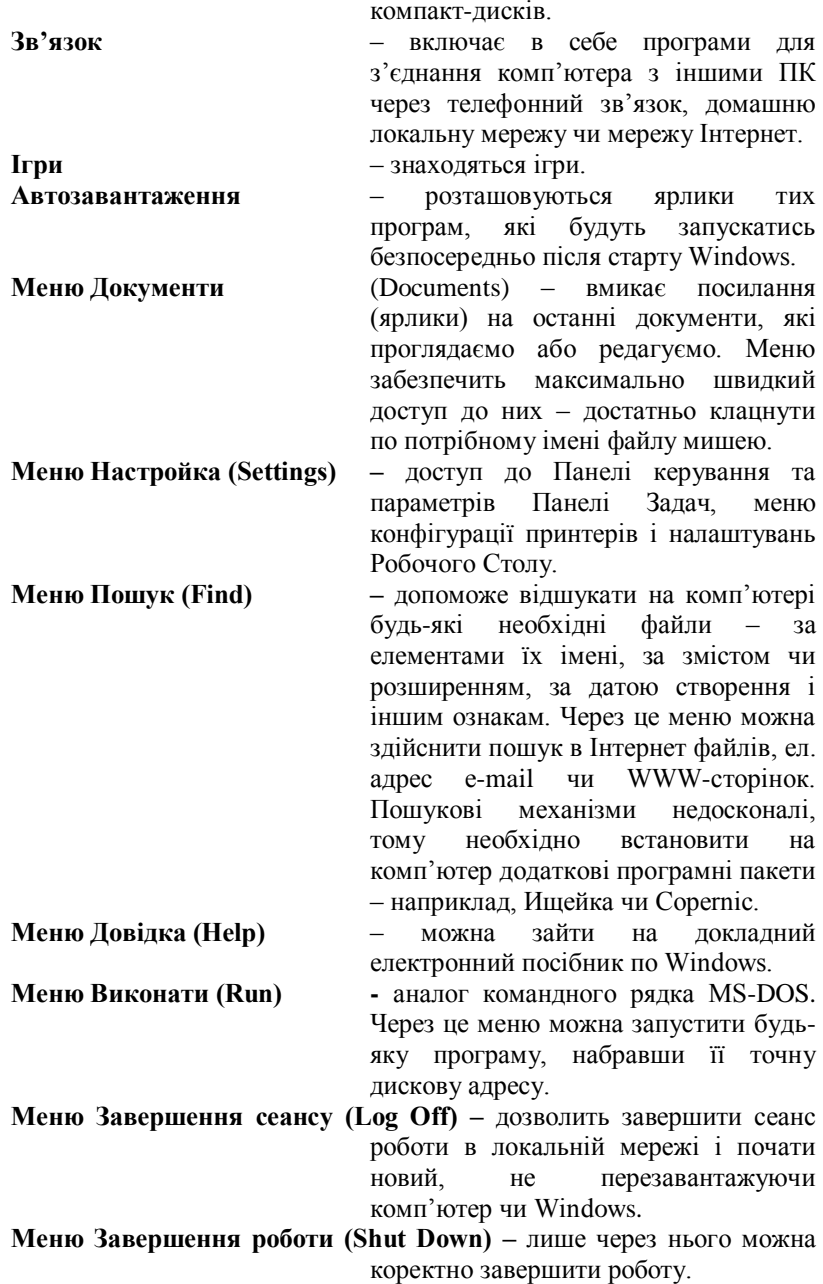

З**міна стилю меню пуск:** є 2 варіанти стилю меню Пуск: класичний і некласичний (ПКМ $\rightarrow$ Свойства $\rightarrow$ вибрати)

**Сортування елементів головного меню**. Можна просто переміщувати їх мишею. Якщо потрібно, щоб вони завжди були розсортовані за алфавітом, звертаємось до редактора реєстру. Відкриємо редактор реєстра і розкриємо гілку

**HKEY\_CURRENT\_USER\Software\Microsoft\Windows\Curren** tVersion\Explorer\MenuOrder→Меню Правка>Разрешения→ v вікні **Разрешения для MenuOrder**натиснути кнопку Дополнительноу вікні **Дополнительные параметры безопасности** снять флажок напротив пункта **Наследовать от родительського обьекта применимые к дочерним обьектам разрешения, добавляя их к явно заданным в этом окне** $\rightarrow$ в наступному вікні натиснутикнопку **КопіюватиОК**у вікні **Разрешения для MenuOrder**зняти прапорець з пункту **Полный лоступ** для свого ученого запису $\rightarrow$ ОК.

**Додаткові параметри налаштування головного меню:**<br>Пуск->Выполнить, ввести gpedit.msc->відкрити папку ввести **gpedit.msc** відкрити папку **Конфигурация пользователяАдминистративные шаблоны** Нанель задач и меню Пуск**встановити одну з** трьох опцій**: не задан, включен, отключен.**

**Швидке очищення списку недавні документи:**  ПКМ→Властивості→Настроить→Очистить список

**Теми** оформлення дозволяють змінити зовнішній вигляд ОС.На слабких ПК це може негативно позначитись на продуктивності, оскільки перерахунок графіки займає багато системних ресурсів.

1. Ознакою того, що програма запущена є поява на "Панелі задач" відповідної кнопки.

Кожна запущена програм у Windows відображається у власному вікні на робочому столі, розмірами і положенням якого можна керувати за допомогою мишки і спеціальних кнопок керування.

Стандартне Windows вікно складається: із заголовка, у якому відображається назва запущеної програми й оброблюваного цією програмою файлу; кнопок керування вікном, розташованих у правому верхньому куті; лінійки меню в який зібрані всі команди керування програмою, рядка статусу в який відображаються зведення про обрану команду меню, режимі роботи програми і т.д.

Для переміщення вікна необхідно установити курсор миші на заголовок вікна натиснути ліву кнопку миші і не відпускаючи неї перемістити вікно на нове місце на робочому столі.

Щоб змінити розміри вікна досить установити курсор мишки на границю вікна, коли курсор прийме вид двонаправленої стрілки натискаємо ліву кнопку мишки і не відпускаючи змінюємо розмір вікна.

Для згортання вікна використовується кнопка - згорнути. Якщо необхідно розгорнути вікно на весь екран використовується кнопка - розгорнути. Для припинення роботи програми використовується кнопка - закрити.

Вікно з яким у даний момент працює користувач називається поточним чи активним.

Щоб зробити вікно поточним необхідно клацнути на ньому мишкою чи клацнути мишкою по кнопці програми в панелі чи задач використовувати комбінацію клавіш ALT+TAB.

**2. Панель керування** - це спеціальна папка, у якій зібрані численні засоби для настроювання комп'ютера, підключення нового обладнання, установки програм. Вікно панелі керування містить безліч піктограм (значків), кожна з який відповідає одному з розділів цієї програми. Для входу в кожній з цих розділів треба клацнути два рази його піктограму, і на екрані з'явиться діалоговий запит, що відповідає даному розділу. ви можете змінити ті чи інші параметри в цьому запиті і натиснути кнопку запиту OK для їхньої установки. Для виходу без зміни параметрів натискайте кнопку Скасування (Cancel чи клавішу Esc).

Відкрити панель керування можна з пункту Настроювання головного меню, а також за допомогою значка Мій комп'ютер чи Провідника.

Вміст панелі керування може виявитися різним для різних комп'ютерів у залежності від того, яке устаткування і програмне забезпечення на них установлено.

При відкритті панелі керування в перший раз на ній будуть відображені найбільше часто використовувані елементи. Для відкриття цих елементів клацніть їхньою кнопкою миші. Для відкриття кожного з додаткових елементів двічі клацніть значок із зображенням цього елемента.

Для одержання додаткових зведень про кожен елемент на панелі керування прочитайте текст, розташований поруч з кожним значком. Якщо відображаються всі параметри панелі керування, то клацніть необхідний елемент. Опис потрібного елемента з'явиться в лівій стороні екрана.

Щоб відкрити панель керування, натисніть кнопку Пуск, виберіть Настройка і Панель керування.

## **Відображення усього вмісту панелі керування і папки**

1. Відкрийте об'єкт Властивості папки на панелі керування.

2. Перейдіть на вкладку Вид і встановіть прапорець Відображати всі параметри панелі керування і весь уміст папок.

## *Примітки*

· Щоб відкрити панель керування, натисніть кнопку Пуск, виберіть Настройка і Панель керування. .

· При установці прапорця Відображати всі параметри панелі керування і весь уміст папок сховані файли і папки і захищені файли операційної системи відображатися не будуть.

Панель керування - папка звідки користувач зможе налаштувати комп'ютер на свій розсуд і потужності робочої станції. Умісти з ОС у паки. Панель керування знаходиться 30 значків:

· Автоматичне відновлення - служить для автоматичного відновлення ОС через Інтернет.

· Дата і час - настроювання дати числа часу і годинного пояса відносно Гринвіча ( нульового меридіана).

· Звук і мультимедія - настроювання звукових схем і пристроїв мультимедія.

· Ігрові пристрої - установка і настроювання ігрових пристроїв таких як джойстик і ін.

· Адміністратор джерел - зведення про внутрішні компоненти ODBC, що включають диспетчер драйверів, бібліотеку курсорів, модуль .dll установки й інші файли компонентів.

· Клавіатура - Настроювання параметрів клавіатури таких як у повторів у секунду швидкість миготіння і набору символів.

· Модем - установка і настроювання модемів (модем пристроїв, для передачі інформації в цифровому форматі по телефонних і виділених лініях. Відноситься до засобів мультимедія) швидкості голосності динаміка й ін.

· Миша - Настроювання параметрів миші.

· Призначення задач - служить для запуску програм за часом.

· Панель задач і меню пуск - Настроювання панелі задач і меню пуску.

· Параметри електроживлення - служить для вимикання комп'ютера за часом

( деякі функції працюють тільки при наявності блоку безперебійного живлення. Блок безперебійного живлення - грубо говорячи акумулятор який при падінні струму в мережі може кілька хвилин протримати ПК у включеному стані, а також охороняє комп'ютер від стрибків напруги в мережі).

· Поролі - кодування входу в систему користувача.

· Пошук файлів - пошук, якого завгодно, скажемо, файлу, що втрачений в системі.

· Профілі - дозволяє користатися одним ПК кілька людей. Кожний вибирає собі настроювання панелі управління і робочого столу і "замикає" їх на пароль. До речі кодування чогось надає ці файли дуже легко знайти з іншого профілю і переглянути їх.

· Пошта - настроювання поштових клієнтів (поштовий клієнт - це програма яку використовують для прийому та передачі факсів і електронної пошти)

· Принтер - настроювання принтера.

· Засоби оглядача - настроювання Інтернет оглядача (Інтернет оглядач

- програма, що дозволяє працювати в Інтернету).

· Властивості папки - настроювання виду і типів файлів у папках ОС.

· Мережа - настроювання керуванням доступу, ідентифікації в мережі і конфігурації мережі.

· Система - перегляд і настроювання, відновлення параметрів і драйверів системи.

· Сканери і камери - установка і настроювання сканера і цифрових камер.

· Спеціальні можливості - цей пункт потрібний для тих, у кого є проблеми зі слухом зором, тобто полегшення при роботі з ПК.

· Телефонні з'єднання - настроювання параметрів набору номера.

· Теми для робочого столу - установка на комп'ютері нової шпалери і звуків.

· Вилучений доступ - потрібний для настроювання з'єднання з провайдером ( провайдер - постачальник інтернет - послуг ) .

· Установка і видалення - потрібний для установки і видалення нового ПО і додавання нових функцій в ОС.

· Установка устаткування - автоматична устоновка драйверів для нового обладнання.

· Шрифти - перегляд і установка шрифтів.

· Екран - настроювання параметрів екрана, наприклад, таких як шпалера робочого столу, дозволу екрана, заставок, оформлення й ін.

· Мова і стандарти - вибір мови, одиниць виміру, грошових одиниць і ін. дрібниць.

Розглянемо основні інструменти панелі керування.

**Установка і видалення програм.** Відкривши цей значок, ви побачите список програм, які можна видалити з чи комп'ютера змінити склад установлених компонентів цих програм. Вибравши вкладку Установка Windows, можна чи додати видалити компоненти самої операційної системи, наприклад таких, як стандартні програми, додаткові екранні чи заставки покажчики миші. У третій вкладці можна створити системну дискету, що може придатися для аварійного запуску комп'ютера.

**Установка устаткування.** Цей інструмент допоможе установити на комп'ютер нове обладнання, наприклад, звукову плату, дисковод для чи компакт-дисків модем.

**Звук.** Тут можна привласнити різним подіям звуковий супровід (якщо, звичайно, у Вас установлена звукова плата). Можна вибрати готову звукову схему (якщо таких ні, спробуйте відшукати їх в Установці Windows), їсти можливість скласти власну схему з файлів звукозапису у форматі WAV.

**Шрифти.** У папці Шрифти (Fonts) можна додавати і видаляти шрифти з комп'ютера. Багато програм при установці додають на комп'ютер, не запитуючи дозволу, зовсім непотрібні шрифти, а велика кількість шрифтів значно збільшують час завантаження Windows. Видаляти можна всі шрифти, крім системних (MS Serif і MS Sans Serif). Наприклад, якщо ви працюєте тільки з російською мовою, варто видаляти всі шрифти, що не мають росіянина накреслення.

**Екран.** Дозволяє змінювати оформлення Робочого столу Windows, вибирати заставку (хоронитель екрана), змінювати кольори вікон, а також змінювати параметри самого монітора.

## **Зміна числа кольорів, використовуваних монітором**

1. Відкрийте об'єкт Екран а панелі керування.

2. На вкладці Настроювання в списку Колірна палітра виберіть кількість відображуваних екраном кольором.

## *Примітки*

· Щоб відкрити панель керування, натисніть кнопку Пуск і виберіть команди Настроювання і Панель керування.

· Граничне число квітів залежить від використовуваних монітора і відеоадаптера.

· При виборі варіанта High Color (16 біт) відображається більш 65 000 кольорів. Варіант True Color (32 біта) допускає відображення більш ніж 16 мільйонів кольорів. Відображення великого числа кольорів потрібно значного використання ресурсів процесора.

Якщо при використанні декількох моніторів був обраний додатковий монітор, то для зміни його настроювань необхідно установити прапорець Розширити робочий стіл Windows на цей монітор. Колірну палітру можна задати для кожного з установлених моніторів.

**Миш** - змінює параметри миші, а також дає можливість вибрати форму покажчиків миші.

## **Зміна параметрів покажчика миші**

1. Відкрийте на панелі керування вікно Властивості: Миша.

2. На вкладці Параметри покажчика встановите чи зніміть прапорці відповідно до необхідного виду покажчика.

*Примітки*

· Щоб відкрити панель керування, натисніть кнопку Пуск і виберіть команди Настроювання і Панель керування. Якщо встановлений прапорець Відображати шлейф, можна задати довжину шлейфа, установивши повзунка у відповідну позицію.

## **Зміна виду покажчика миші**

1. Відкрийте на панелі керування вікно Властивості: Миша.

2. Відкрийте вкладку Покажчики і виконаєте одне чи декілька з наступних дій.

o Щоб одночасно змінити вид усіх покажчиків, виберіть іншу схему в списку Схема.

o Щоб змінити вид тільки одного покажчика, виберіть його, натисніть кнопку Огляд, знайдіть і двічі клацніть файл нового покажчика. *Примітки*

· Щоб відкрити панель керування, натисніть кнопку Пуск і виберіть команди Настроювання і Панель керування.

· За замовчуванням у складі Windows встановлюється обмежений набір схем покажчиків.

· Користувач може змінити вид будь-якого числа покажчиків, а потім зберегти їхній як нову схему, натиснувши кнопку Зберегти як.

· Щоб видалити схему покажчиків, виберіть її в списку і натисніть кнопку Видалити.

## **Зміна швидкості переміщення покажчика**

1. Відкрийте на панелі керування вікно Властивості: Миша.

2. Відкрийте вкладку Параметри покажчика.

3. Перетягнете повзунка Швидкість переміщення покажчика.

*Примітки*

· Щоб відкрити панель керування, натисніть кнопку Пуск і виберіть команди Настроювання і Панель керування.

· Зміна швидкості переміщення покажчика змінює швидкість реакції покажчика на переміщення самої миші.

· Щоб змінити прискорення, з яким покажчик буде переміщатися при переміщенні миші, натисніть кнопку Прискорення.

## **Фіксація щиглика**

1. Відкрийте на панелі керування вікно Властивості: Миша.

2. На вкладці Кнопки миші встановіть прапорець Включити фіксацію.

3. Щоб задати тривалість натискання кнопки миші для включення фіксації щиглика, натисніть кнопку Настроювання.

*Примітка*

Щоб відкрити панель керування, натисніть кнопку Пуск і виберіть команди Настроювання і Панель керування.

## **Настроювання клавіатури.**

## **Зміна розкладки клавіатури для встановленої мови**

1. Відкрийте об'єкт Клавіатура на панелі керування.

2. Перейдіть на вкладку Мова, виберіть змінювану розкладку клавіатури і натисніть кнопку Властивості.

3. Виберіть використовувану розкладку клавіатури.

## **Примітка**

Щоб відкрити панель керування, натисніть кнопку Пуск і виберіть команди Настроювання і Панель керування.

## **Установка багатомовної підтримки**

1. Відкрийте об'єкт Установка і видалення програм.

2. Перейдіть на вкладку Установка Windows, виберіть пункт Багатомовна підтримка і натисніть кнопку Склад.

3. Перевірте, що встановлено прапорці для всіх потрібних мов і мовних груп.

4. Натисніть кнопку OK. Потім ще раз натисніть кнопку OK.

5. Внесені зміни наберуть сили після перезавантаження комп'ютера. *Примітки*

· Щоб відкрити панель керування, натисніть кнопку Пуск і виберіть команди Настроювання і Панель керування.

· Windows дає можливість створювати документи на різних мовах. Однак використання в документах мов центральної і східної Європи і прибалтійських держав, а також грецької і турецької мов вимагає установки багатомовної підтримки.

## **Установка додаткової мови чи розкладки клавіатури**

1. Відкрийте об'єкт Клавіатура на панелі керування.

2. Перейдіть на вкладку Мова і натисніть кнопку Додати.

3. У списку Мову виберіть мову, що додається.

*Примітки*

· Щоб відкрити панель керування, натисніть кнопку Пуск і виберіть команди Настроювання і Панель керування.

· Якщо прапорець Відображати індикатор мови на панелі задач на вкладці Мова встановлена, а в системі встановлено не менш двох мов, то на панелі задач з'являється індикатор, що відображає поточну мову (розкладку клавіатури). Щоб швидко перемінити мова, досить клацнути індикатор, а потім вибрати потрібна мова зі списку.

## **Настроювання принтера.**

## **Зміна параметрів настроювання принтера**

1. Натисніть кнопку Пуск, а потім виберіть команди Настроювання і Принтери.

2. Виділите значок використовуваного принтера й у меню Файл виберіть команду *Властивості.*

Набір доступних параметрів істотно залежить від типу використовуваного принтера. Параметри завжди розташовуються на декількох вкладках.

## *Примітка*

· Зміна настроювання принтера впливає на всі документи, що друкуються на даному принтері. Щоб змінити настроювання для єдиного документа, виберіть у меню Файл додатка, з якого відбувається друк, команду Макет чи сторінку Настроювання принтера.

## **Завдання**

- 1. Яке призначення панелі керування?
- 2. Відкрити панель керування за допомогою меню настроювання.
- 3. Відкрити панель керування за допомогою Провідника.
- 4. Відобразити повний вміст панелі керування.
- 5. Додати програму з диску (взяти у викладача) або з Інтернету
- 6. Продемонструйте, як видалити програму.
- 7. Додати шрифт.
- 8. Змінити кольорове вирішення екрану.
- 9. Змінити розмір елементів Робочого столу.
- 10. Змінити заставку.
- 11. Змінити фоновий малюнок Робочого столу.
- 12. Змінити число кольорів, що використовує екран.
- 13. Встановити багатомовну підтримку.
- 14. Змінити розкладку клавіатури.
- 15. Встановити додаткову мову в розкладку клавіатури.
- 16. Змінити параметри покажчика миші.
- 17. Змінити вид покажчика миші.
- 18. Змінити фіксацію щиглика.
- 19. Змінити швидкість переміщення миші.
- 20. Змінити настроювання принтера.
- 21. Змінити параметри принтера.

## **Підведення підсумків.**

- a. Підвести підсумки роботи всієї групи.
- b. Проаналізувати роботу окремих.
- c. Виставити та повідомити оцінки.
- d. Видати домашнє завдання. (Опрацювати термінологію та визначення).
# **Тема 3. "Операційна система Linux"** *Заняття 4.* **"Огляд оболонки. Робота з офісними програмами". Самостійна робота**.

**Мета:** ознайомитися з ОСLinux та навчитися працювати з офісними програмами даної оболонки; активізувати пізнавальну діяльність студентів; формувати самостійність у виконанні окремих операцій та свідому дисципліну; розвинути навики роботи на ПК; виховати бережливе ставлення до майна коледжу.

Тип уроку: Практична робота: засвоєння нових знань, умінь та практичних навичок. Метол провелення:

#### *Хід заняття:*

**І. Організаційна частина, перевірка присутності студентів по журналу.**

**ІІ. Перевірка домашнього завдання, актуалізація опорних знань та вмінь.**

**ІІІ. Оголошення теми та мети.**

**Мотивація:** 

Операційна система Linux

Операційна система Linux досить проста в експлуатації. Проте, серед користувачів ПК досі існує міф про її нібито "непристосованість" для звичайного користувача. Завдяки цьому уроку, ви зрозумієте, що це далеко не так - сьогодні, навіть майже незнайомий з комп'ютером користувач може за пару годин встановити і настроїти цю операційну систему і почати повноцінно працювати з її застосуваннями. Linux (Линукс) - це операційна система, яка на сьогодні є фактично єдиною альтернативною заміною ОС Windows від Microsoft. Свій початок Linux бере з 1991 року, коли молодий програміст з Фінляндії Линус Торвальдс взявся до роботи над найпершою версією системи, яка і була названа на честь його імені. Світанок популярності Linux розпочався з самого його виникнення. Це пов'язано, в першу чергу, з тим, що ядро цієї ОС, як і більшість програм, написаних під неї, мають дуже важливі якості.

Особливості і достоїнства ОС Линукс

**Безкоштовність**. Можливо, кілька років тому це питання було не таким актуальним, але зараз до інтелектуальної власності відношення інше. Все більше людей розуміють, що піратська копія Windows може принести великі неприємності. А на платну ліцензійну версію Windows розщедриться мало хто готовий. Так само як і на купівлю програм, працюючих під цією ОС. Встановивши Linux, ви отримаєте набір з тисяч безкоштовних програм. Хоч вони і не такі звичні як Windows - програми, але абсолютно функціональні. **Надійність.** Коректна робота апаратної частини вашого ПК, дозволить Linux 'у працювати роки без перезавантаження і зависань. А кнопка Reset взагалі ніколи не знадобиться. **Безпека.** У Linux практично немає вірусів. Сама побудова операційної системи виключає роботу шкідливих програм. І по цьому ви можете обійтися без антивірусних програм, що гальмують комп'ютер і заважають працювати. Не треба увесь час оновлювати антивірусні бази і перевіряти жорсткий диск на віруси, втрачаючи безцінний час. **Відкритий початковий код.** Це дає можливість використати і модифікувати код по своєму бажанню. Можна у будь-який момент виправити які-небудь помилки або недоліки системи, а також розширити її функціональність, шляхом написання доповнень або програм, працюючих під її управлінням. На даний момент навкруги Линукс сформувалося величезне співтовариство програмістів, які постійно удосконалять систему. Вони розробляють нові версії і різновиди цієї ОС, пишуть найрізноманітніші програми, працюючі під Linux. Найсильніша ця операційна система в області серверного обслуговування, але оскільки сайт розрахований на користувача домашнього або офісного ПК, тут не буде рекомендацій по налаштуванню сервера, радих із складання ядра ОС і інших "складнощів", з якими звичайна людина в повсякденній роботі, як правило, не стикається. Зрозуміло, досвідченіші користувачі можуть поекспериментувати з тонкими налаштуваннями системи. Їх ви без проблем зможете знайти на сторінках цього проекту. **Системне меню.** Системне меню за замовчуванням формується автоматично, хоча його можна налаштовувати відповідно до

власних уподобань і потреб. Воно призначене для швидкого запуску програм, які інстальовані в цій системі та доступні користувачеві, а також для керування роботою комп'ютера. У меню програми, які мають відповідне призначення, зібрані у групах. Праворуч від назв груп є стрілочки. Щоб відкрити групу, потрібно навести на її назву покажчик миші та, рухаючись у напрямку стрілки, перевести покажчик на список елементів групи і серед них обрати потрібну програму.

2. **Центр керування KDE. Команда (пункт меню)** Центр керування призначена для налаштовування системи та графічної оболонки KDE. За її допомогою (точніше відповідних програм) налаштовують стіл, панелі, змінюють паролі, задають мову інтерфейсу, формат дати і часу, символ розмежування цілої та дробової частин у числах, інші регіональні чи персональні параметри. Пароль користувач може змінити засобами команди Password. Спочатку потрібно ввести старий пароль, а потім новий. Щоб уникнути помилки, система попросить повторити введення нового паролю. Якщо пароль буде змінено, система повідомить про це. На закладці Індекс за допомогою пункту Вигляд та поведінка і підпункту Скорочення можна ознайомитися з "гарячими клавішами" — комбінаціями клавіш, натискання на які забезпечує виконання тих чи інших дій у системі, наприклад, перемикання клавіатури. Тут також можна призначити власні комбінації.

### **ІV. Опрацювання теоретичного матеріалу та виконання практичної роботи.**

### **Поточний інструктаж.**

- g. Перевірка готовності робочих місць та робочий стан ПК.
- h. Нагадати правила БП та дисципліни в кабінеті.
- i. Видати завдання і дозволити розпочати роботу.
- j. Робити цільові обходи робочих місць з метою допомоги.
- k. Слідкувати за правильним виконанням завдання.
- l. Допомагати невстигаючим.

### **Хід роботи**

1. Виберіть KDE як графічну оболонку та українську мову графічного

інтерфейсу.

2. Зареєструйтесь в ОС Linux.

3. Запустіть менеджер Konqueror, користуючись командою Виконати... із системного меню. Натисніть на кнопку системного меню. Виберіть пункт Виконати... У поле

вводу введіть команду konqueror і натисніть на кнопку Виконати. Запуститься файловий менеджер Konqueror. Зауважимо, що в ОС Linux великі та малі літери сприймаються як різні символи. Тому важливо точно знати, як у системі записані назви програм, паролі тощо.

4. З'ясуйте, які розділи є на вашому комп'ютері. Виконайте команду kdf. Назви доступних пристроїв, їхні типи й обсяги занотуйте у звіт.

5. Відшукайте каталог чи файл за відомою назвою, а саме: знайдіть файл konqueror. Запустіть Konqueror у меню Інструменти команду Знайти файли. На закладці

Назва / шлях у рядку З назвою: введіть назву файлу — konqueror. У рядку Дивитися в: задайте " / " і поставте прапорець у пункті Включати підтеки. Це означатиме, що пошук потрібно вести у всіх каталогах системи. Натисніть на кнопку Пошук. Щоб припинити пошук, треба натиснути на кнопку Стоп. Які результати пошуку?

Перепишіть у звіт перші три знайдені об'єкти.

6. Засобами команди Знайти відшукайте каталог mnt. Повний шлях до цього каталогу запишіть у звіт. Які пристрої приєднані до вашої ОС?

7. Виконайте пошук за маскою \*.htm. g. Виконайте пошук за маскою ?oot.

9. Виконайте пошук файлів, створених за минулий тиждень.

10.Ознайомтесь з довідковою системою Linux.

У Стандартному меню виконайте пункт Інші програми – Документація – Центр довідки KDE. На закладці Зміст виберіть пункт Підручники, а в ньому - Наочний підручник з KDE. Користуючись гіперпосиланнями, відшукайте тему GNU Free Documentation License й ознайомтесь із преамбулою ліцензійної угоди Credits and Licenses (перепишіть три речення у звіт). Перейдіть на закладку Словник. Клацніть на хрестику біля пункту За алфавітом. Відкриється список літер англійського алфавіту. Знайдіть тут означення KDE. Занотуйте перші два речення у звіт.

11. Виконайте деякі налаштування графічної оболонки засобами команди Центр керуванняЗ'ясуйте, якою комбінацією клавіш

можна закрити активне вікно, а якою вимкнути комп'ютер (Стандартне меню – Система – Конфігурація – Налаштувати стільницю – Вкладка Індекс – пункт Доступність – підпункт Комбінації клавіш). Яка комбінація клавіш використовується для перемикання клавіатури? Які комбінації

клавіш використовуються для перемикання стільниць? Занотуйте їх у звіт. Виберіть підпункт Країна – регіон та мова. З'ясуйте, який символ (крапку чи кому) використовують офісні програми для розмежування цілої та дробової частини чисел (Вкладка Числа). У якому форматі на вашому комп'ютері відображаються дата і час (Вкладка Час і дата)? Занотуйте ці дані у звіт. Змініть українську мову інтерфейсу KDE на англійську: на закладці Локаль клацніть на кнопці Додати мову => Інші => Англійська. Клацніть на кнопці Застосувати. Які зміни відбулися? У пункті Вигляд і Поведінка підпункті Тло спробуйте самостійно змінити тло робочого столу. Ознайомтеся з іншими пунктами цього вікна.

12.Змініть англомовний інтерфейс KDE на україномовний.

13.Запустіть калькулятор.

Виконайте команди стандартного меню Інші програми => Калькулятор.

Обчисліть: а) 25 \* 12; б) 154 (скористайтесь кнопкою у^x); в) sin2x при  $x = 97^\circ$ .

Результати занотуйте у звіт.

14. Запустіть редактор для малювання.

Стандартне меню => Мультимедіа => Графіка => GIMP. Спробуйте створити рисунок. Щоб вибрати об'єкт рисування (лінія, коло, прямокутник тощо), скористайтесь пунктом меню Інструменти. Якщо рисунок невдалий, то спробуйте намалювати ще раз. Для цього виконайте команди меню Файл => Новий.

15. Закрийте вікно. Активізуйте це вікно і натисніть Alt + F4. На запит програми, чи зберігати рисунок, натисніть на кнопку Ні.

16.Збережіть вдалий рисунок у своєму каталозі. Виконайте команди меню Файл => Зберегти як... У вікні, що відкриється, у рядку адреса введіть назву файлу, наприклад, Рисунок, і натисніть на кнопку Зберегти. Файл буде збережено у домашньому каталозі.

17. Знайдіть на комп'ютері музичний файл і прослухайте його.

Знайдіть на комп'ютері файл з розширенням mpЗ або wav та запустіть його, наприклад, за допомогою програми amaroK чи XMMS.

18.Знайдіть і перегляньте один з відеофайлів, які є на комп'ютері.

Знайдіть файл з розширенням avi, mpl, mp2 чи mp4 та запустіть його,

наприклад, за допомогою програми Хіnе.

20. Раніше створений рисунок зробіть тлом (шпалерами) другого робочого столу. Виконайте команди контекстного меню столу Налаштувати стіл => виберіть

розділ Тло => закладка Шпалери => активізуйте пункт Одні шпалери та клацніть на кнопці Переглянути => виберіть створений рисунок => Гаразд.

21. Закінчіть роботу. Здайте звіт.

Звіт

Повинні бути занотовані відповіді на завдання 4, 5, 6, 10, 11, 13, і висновки.

# **Висновки**

Ви ознайомились із системним меню KDE, головними налаштуваннями центру

керування KDE, навчилися відшукувати файли та каталоги в ОС, запускати

програми, користуватись довідкою.

# **Контрольні запитання**

1. Як викликати системне меню?

2. Назвіть головні команди системного меню.

3. Назвіть програми з групи Додаткові додатки системного меню.

4. Які програми є у групі Graphics системного меню?

5. Які програми є у групі Office системного меню?

6. Які програми є у групі Sound&Video системного меню?

7. Для чого слугує Центр керування KDE?

8. Назвіть деякі пункти налаштування з Центру керування KDE.

9. Яким чином користувач може змінити пароль у Linux?

10.Для чого слугує команда Виконати?

11.Для чого призначений пункт Недавні документи у системному меню?

12.Як можна у файловій системі відшукати файл за відомою назвою?

13.Що таке пошук за маскою? Як він виконується?

14.Як відшукати файл, якщо відомий час його створення?

15.Для чого призначена довідкова система?

16.Як користуватись довідковою системою?

17.Як зміни мову інтерфейсу KDE?

18.Як викликати калькулятор?

19.Як викликати графічний редактор?

20.Як зберегти створений файл у власному каталозі?

21.Що означає символ "\*" у масці назви файлу?

22.Шо означає символ ..?" у масці назви файлу?

# **Тема 4. " Прикладне ПЗ загального призначення"** *Заняття 5.* **"Створення та форматування документів у текстовому процесорі MSWord".**

**Мета:** навчитись працювати в текстовому редакторі MSWord, оволодіти методами набору та редагування тексту, згідно існуючих правил введення тексту, вставляти у документ спеціальні символи, зберігати файл; розвивати швидкість введення тексту з клавіатури, інтерес до інформатики; виховувати культуру користувача ПК.

### **Теоретичні відомості**

В багатьох текстових процесорах реалізована функція форматування. При цьому форматувати можна як окремі абзаци, так і весь текст. Форматування, як правило, містить:

• установлення лівої межі абзацу (тексту);

• установлення правої межі абзацу (тексту);

• зсув початку першого рядка абзацу відносно його лівої межі;

• розбиття тексту на сторінки та ін.

Форматування також включає розмічування та виділення окремих елементів тексту, наприклад:

• зміну шрифту окремих слів, рядків, абзаців;

• підкреслювання, розрядка слів, посилення яскравості (жирності). Текст документа можна розбивати на сторінки. При цьому перед розбиванням тексту задаються параметри сторінок. Ці параметри можуть містити:

• установку міжрядкового проміжку в інтервалах; •установку довжини сторінки в інтервалах;

• установку номера першої сторінки документа.

В ряді текстових процесорів вгорі кожної сторінки крім її номера **може** розмішуватися рядок з постійною інформацією, наприклад, з найменуванням документа. Рядок з такою інформацією часто називають «колонтитул».

Майже в усіх текстових процесорах реалізовано функцію друкування документів.

### **Вікна документів**

Word є багато віконним редактором. Всередині вікна редактора може існувати декілька вікон документів. Користувач може встановлювати розмір і положення кожного вікна традиційними для Windows засобами. В кожному вікні може редагуватись свій текст. Одне з вікон є активним. Активне вікно зображується на передньому плав і може закривати інші вікна. В активному вікні знаходиться текстовий курсор.

### **Форматування тексту**

Під форматуванням розуміють операції, які зв'язані з

оформленням тексту і зміною його зовнішнього вигляду. Операції форматування дійсні тільки для виділених фрагментів. Розрізняють три основні операції форматування: форматування символів; форматування абзаців; форматування сторінок.

Форматування символів. При форматуванні символів можна змінити шрифти, його розмір. Форматування здійснюється командою **Формат/Шрифт.** При цьому на екрані з'явиться вікно діалогу **Шрифт(мал.** 17), в якому можна встановити такі параметри:

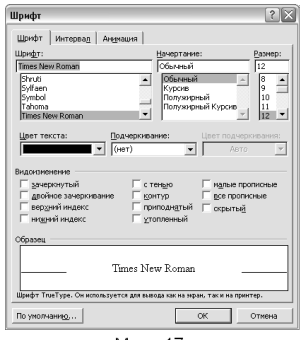

Мал. 17

• шрифт (вибирається із списка шрифтів);

• стиль (можна вибрати звичайний стиль, курсив, напівжирний і напівжирний з курсивом шрифти);

• розмір шрифту;

• підкреслення (вибір різних варіантів підкреслення);

• шлір символів;

• ефекти (верхній і нижній індекс, перекреслений).

У полі **Образец** цього вікна показується зовнішній вигляд тексту при вибраних параметрах, Мал.17

**Форматування абзаців.** При введенні тексту абзац завжди закінчується натискуванням клавіші [Enter]. Процес форматування абзацу:

• вирівнювання абзаців; • встановлення відступів абзаців; • встановлення відстані між рядками і абзацами.

Для форматування абзацу використовують команду **Формат/Абзац,** яка відкриває вікно діалогу **Абзац** зі вставкою, **Отступы и интервалы.**

За замовчуванням Word вирівнює абзаци ліворуч. За допомогою опції **Выравнивание** можна встановити вирівнювання праворуч, центрування (рядки розміщуються симетрично відносно уявної вертикальної лінії, що проходить через середину сторінки) або блочне

вирівнювання (рядки вирівнюються як ліворуч, так і праворуч).

Опція **Отступ** дозволяє встановити відступи зліва і справа рядків виділеного абзацу, а також окремо лівий відступ першого рядка абзацу.

Відстань між рядками встановлює опція **Межстрочный** вікна діалогу **Абзац, а між** абзацами — опція **Интервал.** За допомогою останньої можна встановити параметри Перед

| Абзац                                                                                                    |                            |                             |                |  |  |  |  |  |
|----------------------------------------------------------------------------------------------------|----------------------------|-----------------------------|----------------|--|--|--|--|--|
| Отступы и интервалы<br>Положение на странице                                                                                                    |                            |                             |                |  |  |  |  |  |
| Выравнивание:<br>Отступ                                                                                                    | По ширине                  | Уровень:                    | Основной текст |  |  |  |  |  |
| слева:<br>справа:                                                                                                    | ÷<br>0 CM<br>÷<br>0 cm     | первая строка:<br>Отступ    | Ha:<br>1,25 CM |  |  |  |  |  |
| Интервал<br>перед:<br>после:                                                                                                    | 0 <sub>0</sub><br>÷<br>0 m | междустрочный:<br>Одинарный | значение:      |  |  |  |  |  |
| Образец<br>Department after Department after Department after Department after Department after<br>The automotive Decision of a class The automotive Decision of a class Decision of a class<br>The autymniums<br>Образов текста Образов текста Образов текста Образов текста Образов текста образов текста<br>Olivano vencre Olivano rencra Olivano rencra Olivano rencra Olivano vencra Olivano vencra Olivano<br>TOYOTA CENTRAL TOYOTA CENTRAL TOYOTA CENTRAL TOYOTA<br>Следуевой вбио Следуевой вбио Следуевой вбио Следуевой вбио Следуевой вбио Следуевой<br>allast Gaczyanni allast Gaczyanni allast Gaczyanni allast Gaczyanni allast Gaczyanni allast<br>Схелуаций абава Саслучаций абава Саслучаций абава Саслучаций абава |                            |                             |                |  |  |  |  |  |
| Табуляция.                                                                                                    |                            | ОК                          | Отмена         |  |  |  |  |  |

Мап 18

44

(інтервал перед виділеним абзацем) і **После** (інтервал після виділеного абзацу).

При встановленні параметрів форматування абзацу зовнішній вигляд цього абзацу зображується в полі **Образец** вікна діалогу **Абзац.**

### **Форматування сторінок.**

При введенні і друкуванні тексту Word використовує встановлені за замовчуванням розміри поля сторінки. Змінити ці параметри можна за допомогою команди **Файл/ Параметры страницы.** При цьому відкривається вікно діалогу **Параметры страницы,** яке має ряд вкладинок. Вкладника **Поля** дозволяє встановити розміри верхнього, нижнього, лівого і правого полів. Поле **Образец** цієї вкладники показує, який вигляд матиме сторінка з встановленими параметрами поля при друкуванні. Вкладника **Размер бумаги**  дозволяє вибрати стандартні розміри із списка форматів, які підтримує Word.

Якщо ні один із стандартних розмірів не підходить, то слід вибрати в списку форматів елемент **Специальний** і для нього вказати ширину і висоту. В полі **Ориентация** потрібно вказати орієнтацію документа **Книжная** (рядки документа паралельні короткій стороні аркуша) або **Альбомная** (рядки паралельні довгій стороні аркуша). В разі зміни орієнтації документа з книжної на альбомну Word

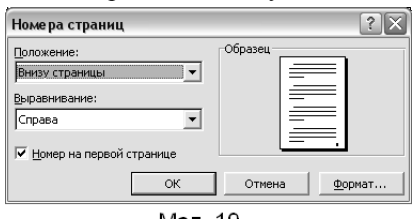

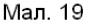

використовує розміри верхнього і нижнього полів для правого і лівого поля. При переході з альбомного на книжковий формат праве і ліве поле стають відповідно верхнім і нижнім.

В полі **Образец** зображується зразок, який відповідає вибраним параметрам. **Нумерація сторінок.** Для нумерації сторінок використовують команду **Вставка/ Номера страниц.** При цьому відкривається вікно діалогу **Номера страниц** (мал. 19).

У списку **Положение,** що розкривається, необхідно вибрати місце розміщення номера сторінки, а у списку **Выравнивание,** що розкривається -спосіб вирівнювання номерів сторінок.

Кнопка **Формат** відкриває вікно діалогу **Формат номера страницы,** в якому зокрема можна встановити початковий номер сторінки (поле **Начать с:).**

Колонтитули. **Колонтитул**—дані, які розміщуються над (під) текстом кожної сторінки. Ці дані можуть включати назву документа, прізвище автора, дату створення документа. Колонтитул використовують для розміщення номера сторінки Для створення

колонтитула необхідно виконати команду **Вид/Колонтитулы.**

#### **Друкування документов.**

Для друкування документа слід подати команду **Файл/Печать.** У вікні діалогу **Печать,** яке з'явиться після цього на екрані, можна встановити такі параметри:

- тип принтера;
- кількість друкованих копій;

• діапазон друкованих сторінок (всі сторінки, поточну сторінку, виділені сторінки, діапазон сторінок).

Для вибору типу принтера використовують список **Принтер** . З цього списку слід вибрати тип принтера, який встановлено на комп'ютері. При натискуванні кнопки **Параметры**... відкривається вікно діалогу **Параметры,** вкладника **Печать,** де можна також встановити ряд параметрів.

**Практичну роботу пропонується виконувати у такій послідовності:**

*1. Опрацюйте теоретичний матеріал.*

*2. Проаналізуйте текст, який ви маєте ввести (п.4), і «зразковий» текст (див. п.6).*

*3. Створіть новий документ. Установіть необхідні параметри текстового редактора.*

#### *4. Введіть наступний текст (з помилками) у вікні №1*

«Найстаріший уділ був Київський, де сидів Великий княз: зараз після його почитався уділ Новгородський, але він скоро одчахнувся од інших уділів, бо новгородці стали громадою уділ Переяславський. він був найбільший од усіх і простягався од Дніпра Азовського моря: далі йшли улі: Чернигівський, Смоленський, Валанський і Галицький: Полский уділ по-старому зоставався в ролі Рогніди. вибирати собі кнзі і, котрі їм були не до вподоби тих прогонили і на їх місце кликали других. За Новгородським йшов Ізяслав, Святослав та Всеволод визволили свого дядька Судіслава з тюр, де просидів 22 роки з того часу, як укув тади його Ярослав; вийшовши на волю, Судіслав зробився ченцем.

Не вспіли сини поховати батька свого, як поміж ними почалися сварки і невзгода. У Киві став князем, як напрайіиий з усіх, Ізяслав; брати його, а кияне не любили. По декотрих князівствах понасовили князі своїх синів,- наприклад, у Тмуторокані Святослав посадовив сина свого Гліба; Ростіслав, Володимирів, вигнав його відтіль і сам почав зювати там, але Греки Корсунські, побачивши його вдачу і завзятусть, стали боятись його, щоб він як небудь не пошкодив їм;

вони закликали його у Херсонес, і на бенкеті у тамошнього намісника (начальника города) отруїли, після його зосталось три сина, та про них буде мова далі.»

*5. Відредагуйте та відформатуйте текст у вікні №2.*

**6.«Найстарший уділ був Київський, де сидів Великий князь;**  зараз після його почитався уділ Новгородський, але він скоро одчахнувся од інших уділів, бо новгородці стали громадою вибирати собі князів і, котрі їм були не до вподоби, тих прогонили і на їх місце кликали других. За Новгородським ішов уділ Переяславський,—він був найбільший од усіх і простягався од Дніпрааждо Азовського моря; далі йшли уділи: Чернігівський, Смоленський, Волинський і Галицький; *Полоцький уділ no-старому зостався в роді Рогніди.*

Не вспіли сини поховати батька свого, як поміж ними почалися сварки і незгоди. У Києві став князем як найстарший з усіх, Ізяслав; брати не слухали його, а кияни не любили. По декотрих князівствах понасодовили князі своїх синів, - наприклад, у Тмуторокані Святослав посадовив сина свого Гліба; Ростислав, син Володимирів, вигнав його відтіль, і сам почав князювати там, але Греки корсунські, побачивши його вдачу і завзятість, стали боятись його щоб він як не будь не пошкодив їм; вони закликали його у Херсонес, і на бенкеті у тамтешнього намісника (начальника города) отруїли; після його зосталось три сини, та про них буде мова далі.

Ізяслав. Святослав та Всеволод визволили свого дядька Судислава з тюрми, де він просидів аж 22 роки з того часу, як укинув туди його Ярослав, вийшовши на волю. Судислав зробився ченцем.»

7. Об'єднайте тексти з вікон№1 і №2 та розмістіть текст у вікні N<sub>o</sub> 1

8. Розбийте текст на сторінки так, щоб він розмістився на двох сторінках.

9. Відмініть розмітку тексту на сторінки.

10. Виконайте нову розмітку тексту на сторінки так, щоб він розмістився на трьох повних сторінках.

11. Установіть на можній сторінці значення колонтитула «Історія України-Русі».

12. Виконайте операцію щодо знаходження у тексті підрядка «вони закликали його у Херсонес.»

13. Замініть підрядок «вони закликали його у Херсонес» новим підрядком «Вони приїхали до Київа.» Після цього відновіть попередній підрядок.

14. Відмітьте підрядок «Вони закликали його у Херсонес». Виконайте операції щодо переходу до відміченого тексту.

15. Поексперементуйте з текстом: зробіть текст у вигляді списку, розбийте на дві-три колонки.

16. Створіть брошуру з даного тексту.

17. Покажіть відредагований текст вчителю. Збережіть текст з попереднім іменем у вашій папці.

### *Контрольні запитання:*

*1. Що ви розумієте під фразою "WORD є багатовіконним редактором "?*

- *2. Які основні елементи містить вікно документа?*
- *3. Яким чином можна переключати вікна документів?*
- *4. Як можна створити новий документ?*
- *5. Що розуміють під форматуванням документу?*
- *6. Які основні операції форматуванням документу в WORD?*
- *7. Яким чином можна пронумерувати листи, ввести колонтитул?*
- *8. Як здійснити перегляд документів?*
- 8. *Як здійснити друкування документів?*
- *9. Як можна зберегти документ?*

# *Заняття6.* **«Робота з таблицями, малюнками, шаблонами у MSWord. Друк документів. Самостійна робота»**

*Навчальна мета:*Допомогти учням засвоїти роботу в текстовому процесорі Word, навчитися працювати з графікою, формулами, таблицями

*Розвивальна мета:*Розвиток пізнавальних інтересів, навиків роботи з програмами архівування та антивірусними програмами.

*Виховна мета:* Виховання інформаційної культури студентів, що вчаться, уважності, акуратності, дисциплінованості, посидючості.

*Тип уроку***:**Урок застосування набутих знань на практиці.

# *Структура уроку*

- I. Організаційний момент
- II. Етап орієнтації
- III. Етап навчальної діяльності
- IV. Робота за ПК
- Контрольно-оцінювальний етап
- VI. Домашнє завдання

# *Хід уроку*

# **І. Організаційний момент**

Доброго ранку, діти! Хто сьогодні відсутній?

# **ІІ. Етап орієнтації**

Оголошення теми та мети

# **ІІІ. Етап навчальної діяльності**

# **ІV. Робота за ПК**

Див. додаток 1

Див. додаток 2

# **V. Контрольно-оцінювальний етап**

Вчитель оцінює роботу на уроці.

# **VІ. Домашнє завдання**

Повторити матеріал теми по конспекту уроку.

Додаток 1

*Завдання 1\*. Виконайте форматування документу за такими вимогами:* 

> 1. Задайте для даної сторінки такі параметри: - ліве поле  $-3$  см;  $-$  праве, верхнє, нижнє поля  $-1$ см.  $-$  розмір паперу  $-A4$ ; - орієнтація сторінки – книжкова. 2. Задайте відступ першого рядка абзацу 1 см. 3. Задайте шрифт *MonotypeCorsiva*, розмір  $-14.$ 4. Задайте міжрядковийінтервал – 1,5, інтервал до абзацу - 6 пт, після – 12 пт. Наберіть або вставте будь-який вірш. 5. Вирівняйте текст по центру, зробіть його червоним кольором. 6. Зробіть рамочку навколо вашого вірша з наступними параметрами: - тип ліній

> > - ширина ліній 2,25 пт

- колір ліній рожевий

### *Формули з математики*

*Завдання 2. За допомогою редактора формул введіть наступні формули до таблиці:*

**1. Сторони трикутника пропорційні до синусів протилежних кутів.**

*C c B b A a*  $\sin A$   $\sin B$   $\sin$  $=\frac{v}{\cdot}=\frac{v}{\cdot}$ 

**2. Відношення сторони трикутника до синуса протилежного кута дорівнює діаметру кола, описаного навколо трикутника.**

$$
\frac{a}{\sin A} = \frac{b}{\sin B} = \frac{c}{\sin C} = 2R
$$

**3. Квадрат будь-якої сторони трикутника дорівнює сумі квадратів двох інших сторін без подвійного добутку цих сторін помноженого на косинус кута між ними.**  $c^2 = a^2 + b^2 - 2abcos \alpha$ 

**4. Наслідки з теореми косинусів**  $\cos \alpha = (a^2 + b^2 - c^2)$ : 2ab **5. Наслідки з теореми косинусів**  $d_1^2 + d_2^2 = 2(a^2 + b^2)$ 

# **6. Таблиця значень деяких кутів**

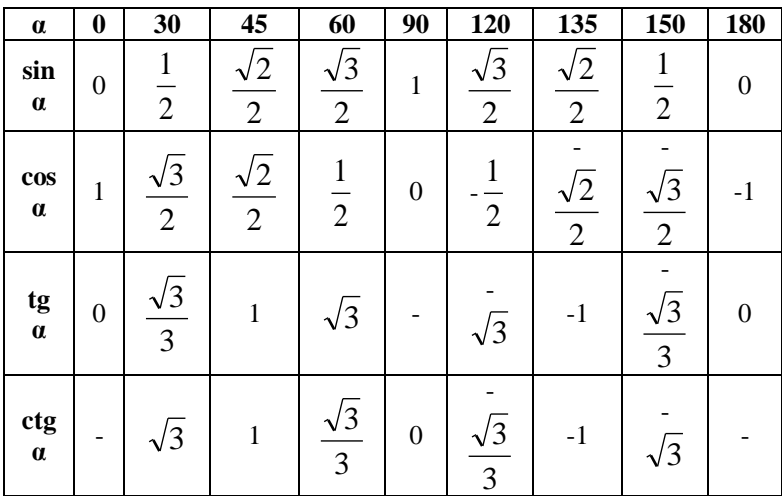

**7. Тригонометричні формули**

$$
tg \alpha = \frac{\sin \alpha}{\cos \alpha}, \alpha \neq 90^{\circ}
$$
  

$$
t + tg^2 \alpha = \frac{1}{\cos^2 \alpha}
$$
  

$$
ctg \alpha = \frac{\cos \alpha}{\sin \alpha}, 0^{\circ} < \alpha < 180^{\circ} 1 + ctg^2 \alpha = \frac{1}{\sin^2 \alpha}
$$
  

$$
\sin^2 \alpha + \cos^2 \alpha = 1
$$

tg  $\alpha$  \* ctg  $\alpha$  = 1

*Завдання 3. таблицю наступного вигляду:*

| <b>Назва</b>         | Обороти товару |             |             |                    |                          |                    |                       |
|----------------------|----------------|-------------|-------------|--------------------|--------------------------|--------------------|-----------------------|
|                      | <b>Весна</b>   |             |             | <b><i>Jimo</i></b> |                          |                    | Всьо                  |
|                      | Березе<br>Hb   | Keime<br>Hb | Траве<br>Hb | Черве<br>Hb        | <b><i>June</i></b><br>Hb | <b>Cepne</b><br>HЬ | $\Gamma$ <sup>0</sup> |
| $30$ <i>uu</i><br>mu | 1250           | 1235        | 1888        | 41534              | 444                      | 55555              |                       |
| Ручки                | 1500           | 1232        | 12313       | 132                | 213                      | 22235              |                       |

*Завдання 4. Збережіть документ на диску D:\папка вашої* 

# **1. Актуалізація опорних знань.**

- 1. Які види графіки ви знаєте?
- 2. Які особливості растрових зображень?
- 3. Які особливості векторних зображень?

# **2. Малювання за допомогою інструментів Word.**

**Поняття об'єкта.** Окрім звичайного тексту, рисунків, автофігур, таблиць і діаграм, текстовий документ може містити ще й інші об'єкти: картинки, фотографії, гіперпосилання, текстові ефекти, графічні та мультимедійні елементи тощо.

Об'єкт займає один рядок у документі. Якщо він неширокий, то поруч варто розміщати інший об'єкт або вводити текст. Такий текст має обтікати (обгортати) об'єкт, як це можна побачити в газетах, журналах чи книжках.

Будь-який об'єкт має рамку, її можна робити кольоровою або невидимою. Об'єкт — це автономний елемент документа. Його можна переміщати, змінювати розміри (мишею), обгортати текстом тощо.

Є декілька стилів обтікання об'єкта текстом (рис. 1). їх вибирають з меню Формат Þ Конкретний об'єкт (наприклад, Малюнок) Þ Закладка Розташування: обтікання. За допомогою інших закладок, які тут є, задають кольори ліній, замальовування робочого поля тощо.

Розглянемо, як зображення на екрані можна занести в документ як об'єкт. Якщо натиснути на клавішу Print Screen, вигляд екрана перенесеться в буфер обміну. потім необхідно запустити графічний редактор Раint і вставити вміст буфера у графічний документ. Доопрацьовуємо зображення екрана як картинку (якщо це нам потрібно) і зберігаємо його з розширенням .bmp. Потім лише потрібно повернутися у текстовий документ і вставити графічний файл.

Текстовий процесор Word вміщує повний набір засобів опрацювання графічної інформації, що дає змогу створювати графічні елементи, експортувати графічні файли різних форматів, а також застосовувати до них різноманітні оздоблювальні ефекти.

Створення малюнка за допомогою панелі інструментів Малювання.

Вбудований в Word графічний редактор дозволяє створювати найрізноманітніші графічні об'єкти: від простих ліній і блоксхем до барвистих ілюстрацій. Малюнки можна розміщувати в одному з трьох графічних шарів: у тексті, за текстом (так розміщуються водяні знаки) або перед текстом, закриваючи його.

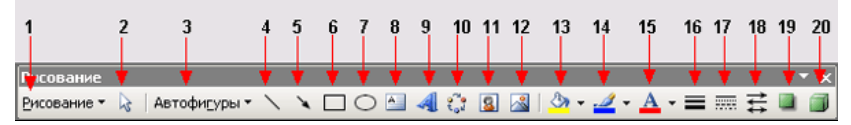

Панель інструментів Малювання

Кнопки панелі інструментів Малювання використовуються при малюванні і форматуванні ліній і фігур, створенні написів і об'єктів WordArt. Призначення кнопок приведене в таблиці. Таблиця. Призначення кнопок панелі інструментів Малювання №

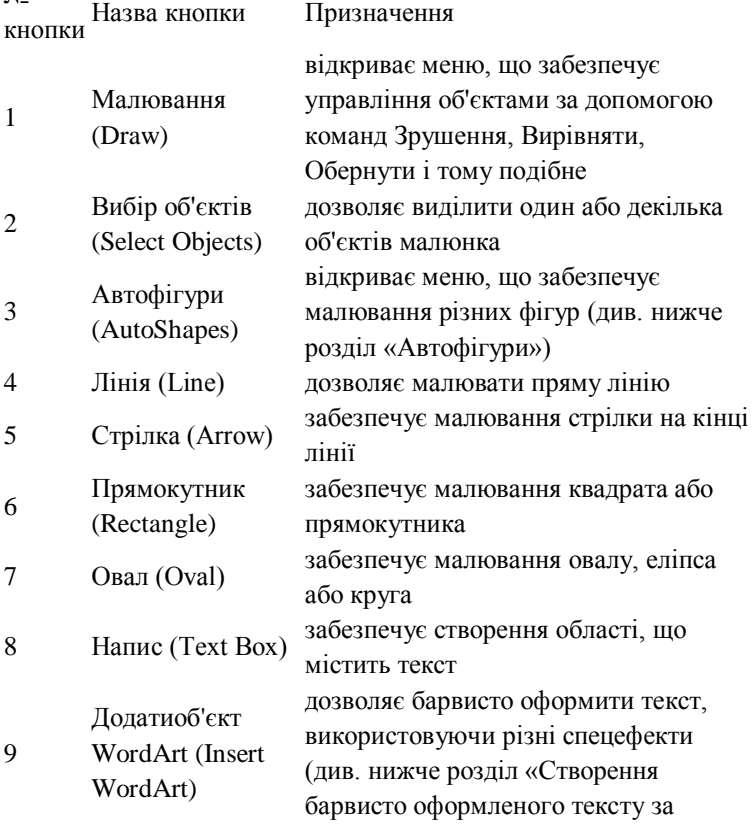

### допомогою WordArt »)

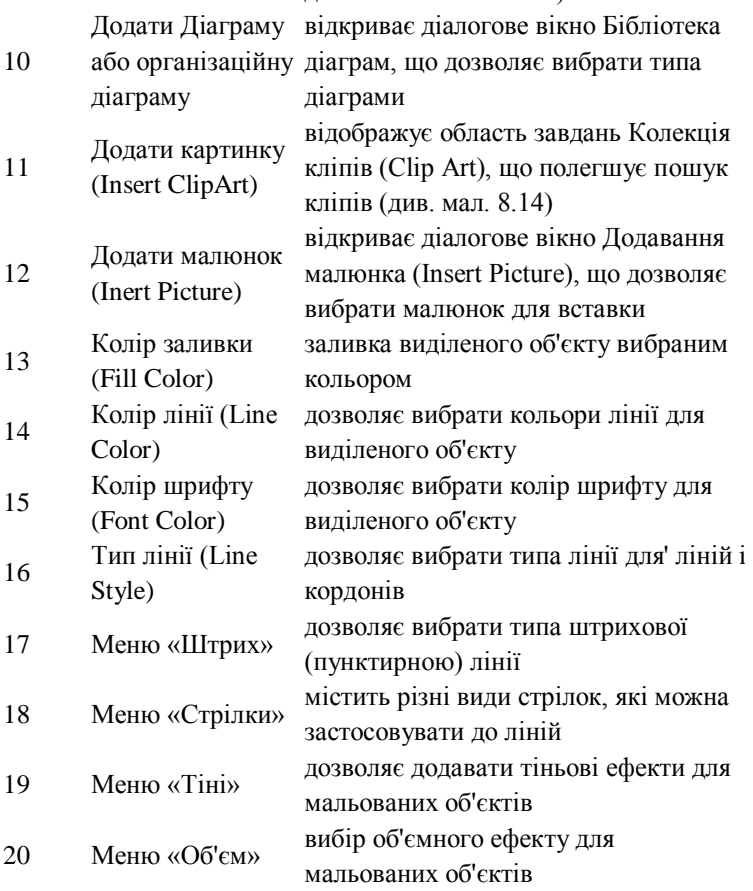

Word автоматично переходить в режим розмітки після натиснення кнопки на панелі інструментів Малювання. При цьому покажчик миші набуде вигляд хрестика. На екрані відображується Полотно (Drawing Canvas) — область, в якій можна малювати фігури, має вигляд прямокутника. Полотно дозволяє розташувати разом частини малюнка, що украй важливе, якщо малюнок складається з декількох фігур. Аби полотно автоматично вставлялося довкола графічних об'єктів, в меню Сервіс (Tools) виберіть команду Параметри (Options) відкрийте вкладку Загальні (General) і встановите прапорець автоматично створювати полотно при вставці автофігур (Automatically create drawing canvas when inserting Autoshapes).

Для установки вставки малюнків за умовчанням в меню Сервіс (Tools) виберіть команду Параметри (Options)відкрийте вкладку Правка (Edit). У полі вставляти малюнки як виберіть потрібне розміщення за умовчанням: як вбудованих виберіть пункт в тексті, а для вставки як перемещаемых— будь-який інший пункт.

Аби почати малювати об'єкт, натискуйте кнопку миші в тому місці, де ви хочете намалювати об'єкт, і перемістите покажчик миші, який придбає вигляд хрестика. Малювання закінчиться після того, як буде відпущена кнопка миші. Аби намалювати лінію під кутом, кратним 15 градусам, при перетяганні утримуйте такою, що натискує клавішу Shift. Після завершення процесу малювання об'єкт залишається виділеним, довкола нього видно маркери зміни розміру. Створені за допомогою панелі інструментів Малювання фігури можна переміщати по сторінці мишею. Для відміни виділення об'єкту клацніть мишею поза областю виділення.

Об'єкт малюється в шарі, розташованому над текстом, і закриває всі останні об'єкти. Створений об'єкт за умовчанням буде прикріплений до найближчого абзацу. Якщо натискувати кнопку на панелі Малювання і клацнути документ, то в цій крапці буде створений об'єкт з розмірами, встановленими за умовчанням. Для багатократного використання кнопки панелі інструментів двічі клацніть її мишею. Створені за допомогою панелі інструментів Малювання фігури можна переміщати по сторінці мишею. Для відміни виділення об'єкту клацніть мишею поза областю виділення.

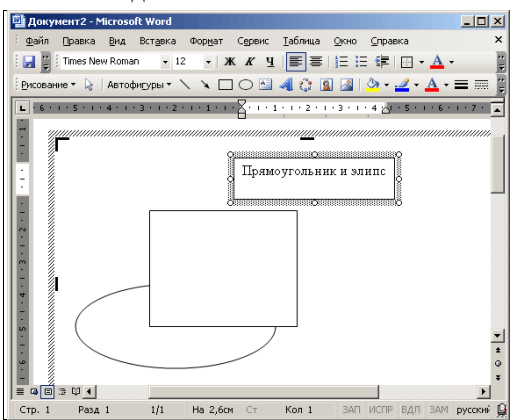

Створення малюнка за допомогою панелі інструментів Малювання

Меню Малювання. Приведемо деякі операції, які можна виконати з графічним об'єктом за допомогою меню Малювання панелі інструментів Малювання (Drawing):

- згрупувати в один об'єкт декілька заздалегідь виділених об'єктів або розгрупувати їх;
- змінити обтікання текстом;
- замінити автофігуру на іншу.

Наприклад, для вирівнювання графічних об'єктів виділите їх. На панелі інструментів Малювання натискуйте кнопку Дії (Draw) потім виберіть команду Вировнять/распределіть (Align and Distribute) і задайте потрібний спосіб вирівнювання. Таблиця. Призначення деяких команд меню Малювання, Вировнять/распределіть (Align and Distribute)

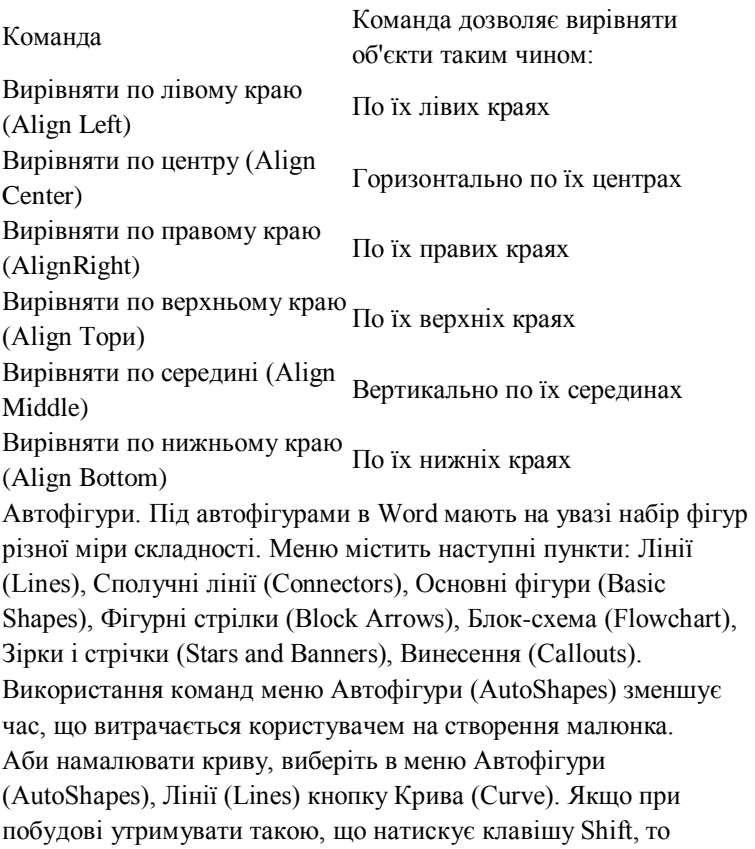

отримаємо фігуру з рівними розмірами по декількох осях: коло, куб і так далі Для додавання тексту до автофігури (за винятком автофігур: лінії, сполучні лінії і полилинии) клацніть її і почніть увод тексту. Автофігури — можна використовувати для створення окантовки довкола тексту. Для з'єднання двох об'єктів використовуються сполучні лінії.

Автофігуру можна використовувати як гіперпосилання (див. главу 27 розділ «Використання гіперпосилань для навігації по документах»).

Винесення. Встановите покажчик там, де слід почати лінію винесення, а потім перемістите його до місця, де слід почати текст винесення. Введіть текст винесення. Після закінчення введення тексту встановите курсор поза винесенням і натискуйте кнопку миші. Розміри винесення можна змінити шляхом перетягання її маркерів. Положення винесення можна змінити шляхом перетягання її при кнопці миші, що натискує, після того, як покажчик набере вигляду чотиристоронньої стрілки.

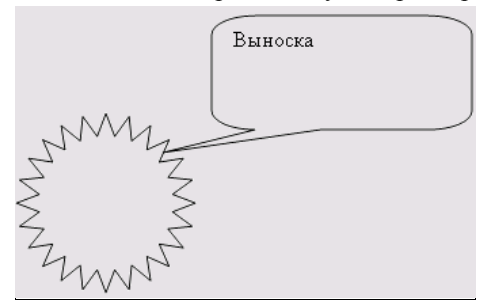

Угрупування об'єктів. Ви можете згрупувати декілька об'єктів так, щоб Word розглядав їх як єдине ціле. Наприклад, можна задати режими обтікання текстом як єдиного цілого згрупованих об'єктів (малюнків) або малюнка і підпису до нього. Виділите декілька об'єктів, утримуючи такою, що натискує клавішу Shift. Клацніть правою кнопкою миші виділені об'єкти і виберіть в контекстному меню команду Угрупування, Групувати (Group).

Завдання 1. Засобами векторного графічного редактора, вбудованого у середовище Word створіть малюнок «Потяг», використовуючи копіювання та вставку елементів, що повторюються.

<sup>3.</sup> Типові завдання до уроку.

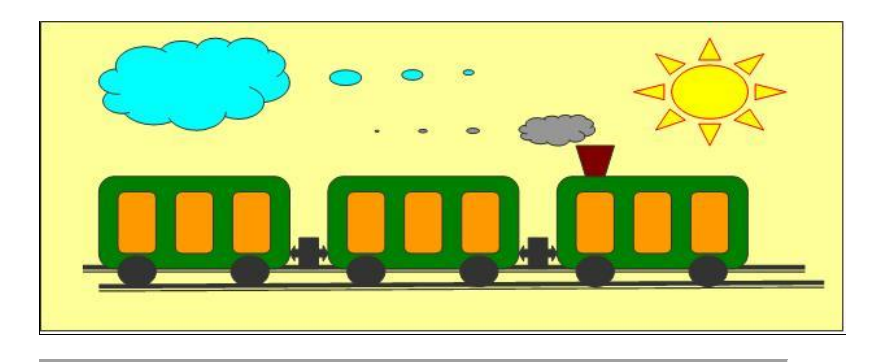

- 4. Запитання до уроку.
	- 1. Яка панель дозволяє виконувати малюнки у Word?
	- 2. Малюнок складається з декількох об'єктів. Що потрібно зробити, щоб отримати цільний малюнок?
	- 3. Які фунції виконує кожна піктограма панелі малювання?

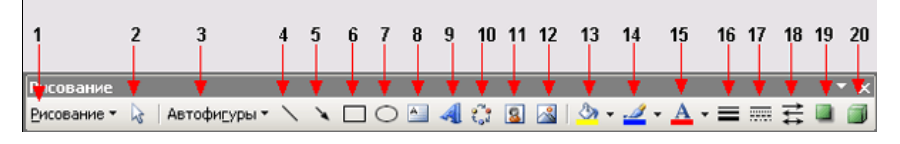

5. Домашнє завдання.

- Вивчити теорію до уроку.
- Завдання 2. Засобами векторного графічного редактора, вбудованого у середовище Word створіть об'єкт «Ведмедик» . Напишіть алгоритми побудови.

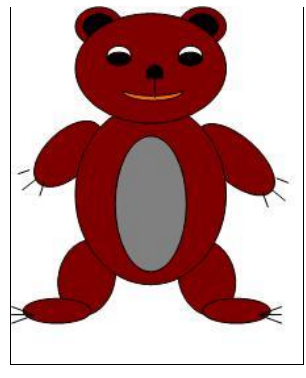

Коректно завершіть роботу з ПК

**Заняття7. "Побудова електронних таблиць, автозаповнення. Опрацювання табличної інформації за допомогою вбудованих функцій та операцій табличного процесора ".**

**Мета.** Навчальна. навчитися створювати, редагувати та форматувати електронні таблиці, крацювати з даними, використовувати автозаповнення та прогресії.

Розвиваюча. Розвивати логічне мислення, креативність; розвивати образне мислення, самостійність, вміння застосовувати набуті знання до практичних завдань.

Виховна. Виховувати наполегливість, естетичність у оформленні, грамотно висловлювати свої думки.

План

- 1. Організаційний етап
- 2. Актуалізація опорних знань (практичне опитування)
- 3. Практична робота
- 4. Підбиття підсумків уроку
- 5. Домашнє завдання

### **Пам'ятка для студента!**

- 1. Пригадайте правила техніки безпеки при роботі з ПК.
- 2. Через кожні 15 хв. виконуйте вправи для очей та для зняття м'язової втоми.

Хід роботи

1. Організаційний етап.

### **2. Актуалізація опорних знань.**

Практичне опитування

- 1. Які типи даних опрацьовують електронні таблиці?
- 2. Що таке електронна таблиця?
- 3. Скільки стовпців має робочий аркуш?
- 4. Як задається адреса клітинки?
- 5. Як задається адреса діапазону клітинок?
- 6. Як змінити дані в клітинці?
- 7. Скільки рядків має робочий аркуш?

### **3. Інструктаж із техніки безпеки під час практичної роботи.**

**Виконання комплексу вправ для зняття зорової втоми**

(до і після завершення роботи).

4. Практична робота!!! Виконуючи роботу, необхідно дотримуватись правил техніки безпеки та протипожежної безпеки !!!

ХІД РОБОТИ

Ви маєте створити таблицю репертуару театру, такого зразка:

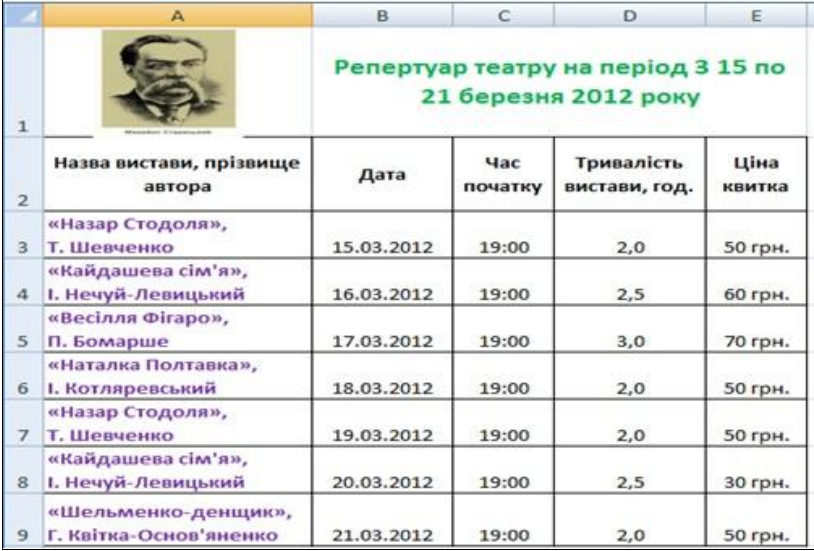

Зображення автора можна взяти звідси "Українські письменники" або ж використати зображення, що подане в ході виконання.

Хід виконання

1. Запустіть програму Excel, створіть новий документ і збережіть його під іменем Практ\_1.xlsх

2. Виділіть усі клітинки таблиці і задайте для них шрифт Arial розміром 14 пт.

3. Створіть назву таблиці

3.1. Двічі клацніть клітинку В1 і введіть у неї назву таблиці Репертуар театру на період з 15 по 21 березня 2012 року.

3.2. Виділіть діапазон В1:D1 і об'єднайте його клітинки

3.3. Встановіть для клітинки В1 вирівнювання по вертикалі по центру .

3.4. Збільште висоту першого рядка приблизно до 60 пікселів, щоб поруч із заголовком таблиці вмістилося зображення.

3.5. Додайте зображення емблеми театру з файлу staricki\_емблема театру.jpg, скориставшись командою Вставка, Малюнок, 3 файлу.

Розмістіть малюнок на початку першого рядка. За потреби змініть його розміри.

4. Створіть шапку таблиці.

4.1. До клітинок А2:Е2 введіть заголовки стовпців таблині

4.2. Виділіть діапазон А2:Е2 і встановіть для його клітинок вирівнювання по горизонталі та по вертикалі

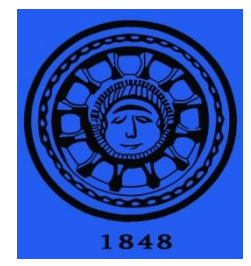

— по центру. Для того щоб текст, який не вміщується у клітинки, не затуляв сусідніх клітинок, встановіть прапорець переносити по словах (вікно Формат клітинок, вкладка Вирівнювання).

4.3. Виділіть діапазон А1:Е2 і задайте для тексту заголовків напівжирне написання

4.4. Розширте стовпці А, В, С, D, Е так, щоб шапка таблиці набула такого вигляду, як на рис. 1.

5. Виберіть формати даних для стовпців таблиці.

5.1. Для діапазону ВЗ:В9 установіть формат дати. Відкрийте вікно Формат клітинок, на вкладці Число виберіть зі списку Числові формати елемент Дата і будь-який тип дати зі списку праворуч.

5.2. Для діапазону СЗ:С9 виберіть формат для відображення часу без врахування секунд. У вікні Формат клітинок на вкладці Число виберіть зі списку Числові формати елемент Час і тип часу без секунд зі списку праворуч.

ПРИМІТКА. Якщо формат Час не містить тип часу без секунд, то у вікні Формат клітинок на вкладці Число виберіть зі списку Числові формати елемент (усі формати), а зі списку праворуч — тип часу h:mm.

5.3. Для діапазону ЕЗ:Е9 виберіть формат Фінансовий, а у списку Позначення виберіть грн. або клацніть кнопку

6. До клітинок діапазону АЗ:Е9 уведіть відомості про репертуар театру згідно даного зразка.

6.1.Уведіть у клітинки АЗ:А9 назви вистав і прізвища авторів. Зауважте, що назви вистав з клітинок A3 і А4 повторюються у клітинках А7 і А8. Тому для введення даних у клітинки А7 і А8 можна скористатися функцією автоматичного завершення тексту: увести кілька перших символів назви

і, коли буде запропоновано продовження, натиснути клавішу Enter.

6.2.Створіть у другому стовпці прогресію дат із кроком в один день, починаючи з 15.03.2010: уведіть у клітинку ВЗ дату 15.03.10 та протягніть маркер автозаповнення над діапазоном В4:В9.

ПРИМІТКА. Якщо у клітинках діапазону В4:В9 було виконано операцію копіювання, а не автозаповнення, змініть параметри автозаповнення, клацнувши кнопку Параметри автозаповнення та вибравши перемикач Заповнити.

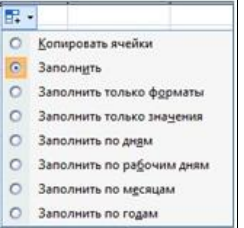

6.3.Уведіть дані у клітинки діапазону СЗ:Е9. Коли будете заповнювати останній стовпець таблиці, вводьте тільки грошові суми, без позначень валюти (грн.).

7. Встановіть для клітинок межі. Збережіть таблицю. Самостійна робота

1. Створіть електронну таблицю подану на рис. 1., та відформатуйте її відповідним чином.

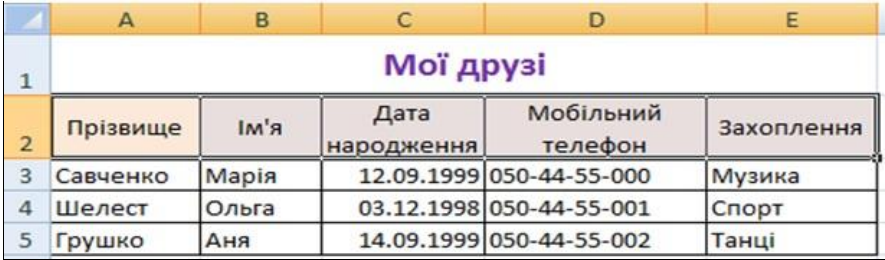

Рис. 1. Зразок таблиці «Мої друзі»

2. Створіть електронну таблицю, подібну до поданої на рис. 2. Зауважте, що дати проведення вистав у кожному місті можна ввести за допомогою прогресії. Тут дані зі стовпця Примітка вказують на крок прогресії: у випадку «Щодня» крок дорівнює 1; «Через день» — 2; «Через 2 дні» — 3. Для введення назв місяців також скористайтеся прогресією.

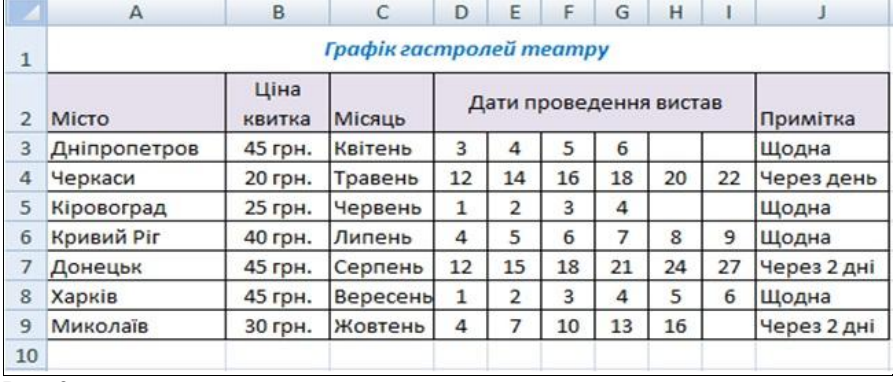

Рис. 2.

3. У торговельній компанії щомісяця переглядають та підвищують оклади працівників. Складіть таблицю окладів за зразком наведеним на рис. 3. Бухгалтерам оклад підвищують на 20 грн., продавцям - на 10 грн., товарознавцям на 5 грн., головному бухгалтеру - на 15 грн. Створивши відповідні прогресії, обчисліть оклади кожного співробітника компанії за період з лютого по червень.

Для технічоного працівника - не заповнюєте!!!

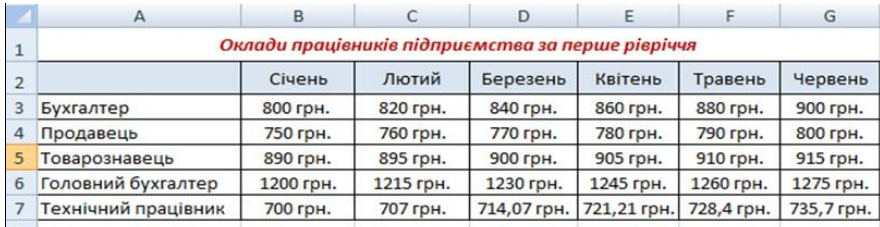

Рис. 3. Таблиця «Оклади працівників підприємства за перше півріччя»

4. Відформатуйте клітинки електронної таблиці так, щоб отримати орнамент, зображений на рис. 4. Для цього створіть повторюваний фрагмент орнаменту і скопіюйте його потрібну кількість разів.

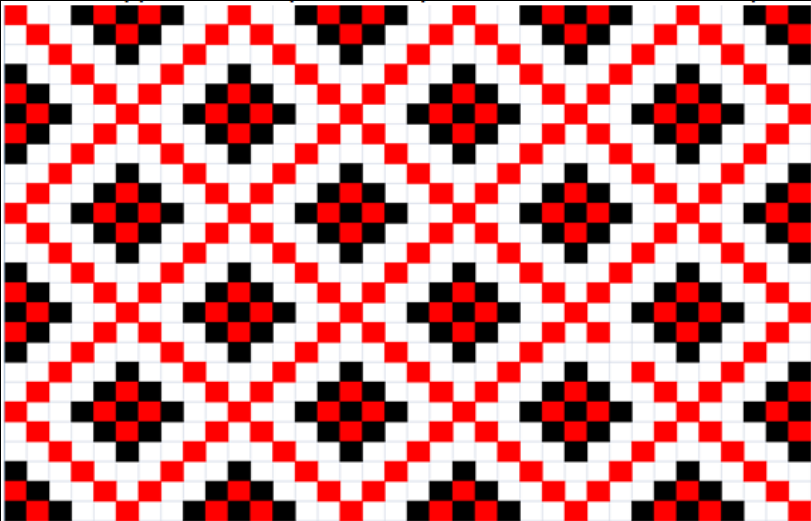

Рис. 4. Орнамент, отриманий шляхом форматування електронної таблині

5. Підбиття підсумків.

6. Домашнє завдання.

1. Повторити "Створення та форматування електронних таблиць" та формульні типи даних.

# **Заняття 8. "Опрацювання табличних даних за допомогою логічних формул. Побудова діаграм на основі табличних даних".**

**Мета:** навчитися опрацьовувати табличні дані за допомогою логічних функцій, крацювати з даними; розвивати образне мислення, самостійність, вміння застосовувати набуті знання до практичних завдань; виховувати наполегливість, естетичність у оформленні, грамотно висловлювати свої думки.

План

6. Організаційний етап

7. Актуалізація опорних знань (практичне опитування)

8. Практична робота

9. Підбиття підсумків уроку

10.Домашнє завдання

Пам'ятка для студента!

3. Пригадайте правила техніки безпеки при роботі з ПК.

4. Через кожні 15 хв. виконуйте вправи для очей та для

зняття м'язової втоми.

Хід роботи

1. Організаційний етап.

### **2. Актуалізація опорних знань.**

Практичне опитування

1. Які типи даних опрацьовують електронні таблиці?<br>2 Шо таке електронна таблиця?

2. Що таке електронна таблиця?

3. Як вводяться формули в ЕТ?

4. Чи є необхідність вводити ідентичні формули в кожній комірці ЕТ?

5. Яким чином можна скопіювати формулу в інші комірки ЕТ?

6. Як виправити формулу в комірці ЕТ?

**3. Інструктаж із техніки безпеки під час практичної роботи. Виконання комплексу вправ для зняття зорової втоми** (до і після завершення роботи).

4. Практична робота!!! Виконуючи роботу, необхідно дотримуватись правил техніки безпеки та протипожежної безпеки !

# **Хід роботи:**

1 Ввімкнути комп'ютер.

2. Дочекатись повної закрузки Windows.

3. Запустити табличний процесор Excel.

4. Виконати завдання

5. Записати результати роботи на диск Д: під іменем "Практична робота №2.xls".

6. Записати результати розрахунків та висновки до зошита з практичних робіт.

7. Вигрузити Excel. Вимкнути комп'ютер.

### **Завдання 1.**

1. Запустити табличний процесор Excel.

2. Створити кругову діаграму розподілу акцій компанії "Vektor" між власниками за введеними нижче даними.

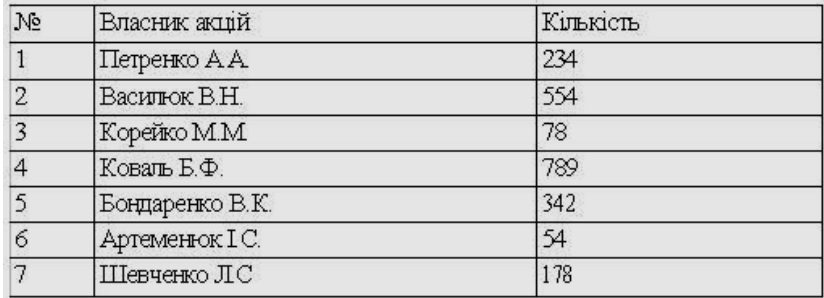

Діаграма повинна включати легенду, поміщену справа, де кожен колір буде відповідати прізвищу власника. На самій діаграмі потрібно розмістити надписи, що будуть включати в себе категорію і долю кожного власника в процентному відношенні.

### **Завдання 2.**

Створити графік коливання курсу валюти за рік за наведеними нижче даними.

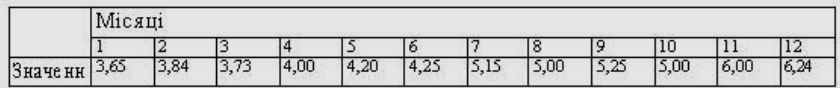

### **Завдання 3.**

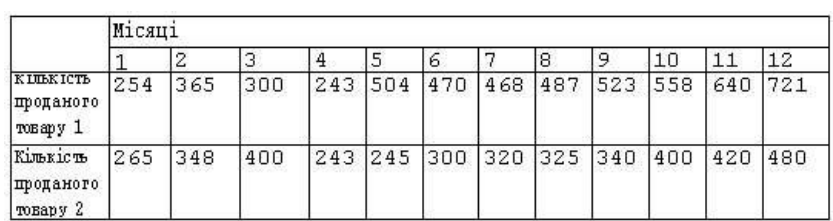

Створити гістограми (стовпчикові діаграми) кількості продажу умовного товару 1 і 2 за рік окремо за даними, вміщеними нижче.

 *зауваження:* кожна діаграма повинна включати заголовок та легенду. Бажано також, щоб поряд із зображенням виводились значення. Координатні осі повинні бути підписані І мати контрольні маркери, за якими можна було б визначити величину зображення.

### **Завдання 4.**

1. Скласти довідку по магазину про заявки на продаж побутових товарів за безготівковим розрахунком на підставі наведених даних:

### **Заявки на продаж побутових товарів по магазину на \_\_\_\_\_\_\_\_200\_ рік.**

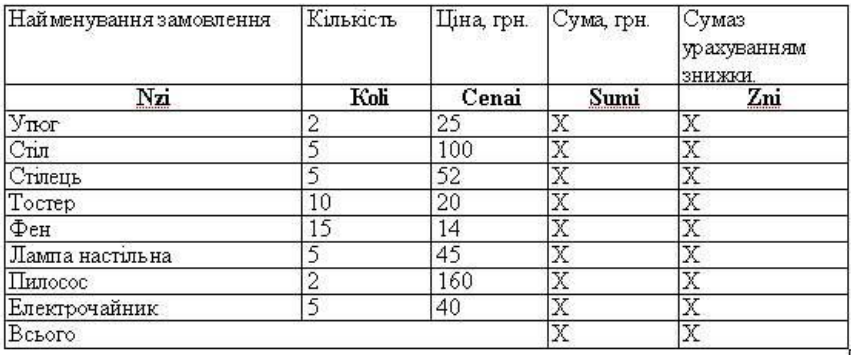

Sumi=Koli\*Cenai+(Koli\*Cenai\*28)/100; Zni=Sumi - (Sumi\* 1,5)/100, якщо Sumi>200, інакше Zni=Sumi.

### **Завдання 5.**

1. Перейти на другий лист.

2. Визначити суму доплат за роботу в нічний час за даними, наведеними в таблиці:

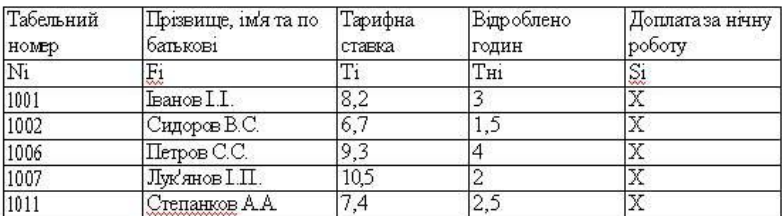

$$
Si = \begin{cases} 0{,}5^*Ti^*THi & , \text{skmo Tri} <= 2; \\ Ti+Ti^*(THi-2), \text{skmo Tri} > 2. \end{cases}
$$

#### *Зауваження:*

1. Замість знака "X" записати до таблиці формули, використовуючи адресацію комірок електронної таблиці. Наприклад, "=А2+В4".

2. У першому і другому завданні таблиці набираються без шапки. Замість неї потрібне ввести тільки умовні позначення (Наприклад, NTi)

5. Підбиття підсумків.

6. Домашнє завдання. Повторити про бази даних.

#### **Запитання до захисту практичної роботи:**

1. Як організовується база даних у електронних таблицях?

- 2. Що таке запис?
- 3. Що таке поле запису?
- 4. Як відсортувати дані в таблиці за зростанням? За спаданням?
- 5. Як відфільтрувати дані за деяким критерієм?
- 6. Як відфільтрувати дані за певною умовою?

# *Заняття 9:* **Створення бази даних в електронній таблиці. Впорядкування та пошук даних в ЕТ. Самостійна робота**

**Мета.** Навчитись створювати базу даних в на основі табличних даних в системі електроннихнних таблиць Excel; розвивативміння застосовувати набуті знання до практичних завдань; виховувати грамотно висловлювати свої думки. **Обладнання:** комп'ютери IBM PC, інструкція.

### **Теоретичні відомості.**

Програму ЕТ можна використовувати як базу даних.

В базах даних стовпець називають поле, а рядок - запис. Для впорядкування записів бази за деяким критерієм спочатку потрібно виділити частину таблиці або всю таблицю. Після цього виконують наступні команди: "Данные" -> "Сортировка". У вікні, що з'явилося, вказують поля, по яких буде проведено сортування, та задають порядок сортування (за зростанням чи спаданням). В результаті отримують таблицю, І яси записи будуть відсортовані за вказаними параметрами.

Пошук даних (фільтрація даних) виконують таким чином: спочатку вибирають рядок, де містить назви полів таблиці, а потім дають команду "Данные "-> "Фильтр "-> "Автофильтр ". Після цього клітинки з назвами полів перетворюються в списки. Відкривши потрібний список, можна вказати бажані параметри фільтрації даних бази. Критерії пошуку можна вибрати із запропонованих або створити самому.

Для побудови складного критерію пошуку можна використати "Розширений Фільтр". розширений фільтр можливо замінити виконанням декілька разів команди "Автофільтр".

Досить корисним в обробці таблиць є знаходження "Підсумків" в таблицях. Підсумки використовують для знаходження різних показників (суми, середнього значення, мінімального "І максимального значень та ін.).

Для отримання підсумків до таблиці застосовують команду "Данные" -> "Итоги". У житні, що з'явилося, задають:

- назву поля з об'єктами, для яких створюють підсумки.

- потрібну операцію.

- назву поля, що містить дані для підсумків.

# **Завдання 1.**

1. Запустити табличний процесор Excel.

2. Створити вміщену нижче базу даних, використовуючи як

заголовки стовпців шапки тільки умовні позначення (Наприклад, Nazva )

3. Записати стоврену книгу на диск А: під іменем "Практична робта №18"

# **Завдання 2.**

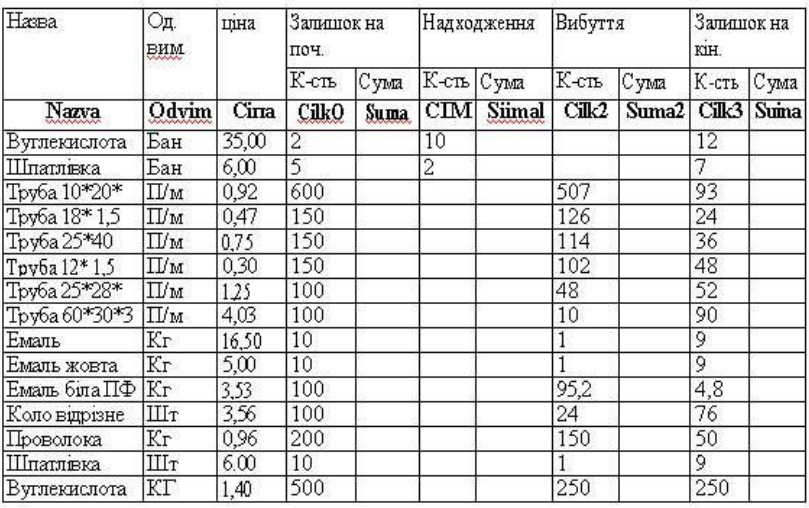

1. Впорядкувати дані в першому рядку за алфавітом. Для цього вибрати частину таблиці з назвами полів або всю таблицю.

2. Виконати команди "Данные" -> "Сортировка".

3. У вікні, що з'явилося, вказати поле сортування (Nazva) та порядок сортування (По убыванию). Після чого натиснути кнопку ОК.

4. Отриману відсортовану таблицю записати на диск А під іменем "Сортування.xls."

5. Самостійно відсортувати таблицю за такимим полями: Odvim, Cina, CilkO.

6. Висновки записати до зошита з практичних робіт.

# **Завдання 3.**

1. Виконати пошук даних (фільтрацію) у створеній таблиці. Для цього вибирати рядок, що містить назви полів таблиці.

2. Вибрати в меню "Данные " пункт "Фильтр ", звідки підпункт "А втофильтр ". (Після цього клітинки з назвами полів повинні перетворитися в списки).

3. Розгорнемо список Nazva і вибиремо умову, за допомогою якої на екрані буде відображатись тільки товар із назвою "Вуглекислота". Записати отримані результати до зошита з практичних робіт.

4. Відмінити ці дії, для чого вибрати в цьому ж спискові пункт (Все).

5. Самостійно виконати дії, описані в попередньому пункті, відобразивши на екрані асортимент товарів, які вимірюються в кілограмах (Кг). Записати отримані результати до зошита з практичних робіт.

6. Відмінити ці дії, для цього вибрати в цьому ж спискові пункт (Все).

7. Створити користувацький "Автофільтр", за допомогою якого на екрані буде відображатись весь асортимент труб на складі. Для цього розгорнути список Nazva і вибрати команду

(Условие...), після чого на лівій верхній вкладці із списка вибрати "начинается с ", а в правій ввести слово "Труба". Після чого натиснути кнопку Ок. Записати отримані результати до зошита з практичних робіт.

8. Відмінити ці дії, для цього вибрати в цьому ж спискові пункт (Все).

9. Самостійно створити користувацький "Автофільтр" для відображення на екрані асортименту товарів, назва яких починається із слова "Емаль". Записати отримані результати до зошита з практичних робіт.

10. Відмінити ці дії, для цього вибрати в цьому ж спискові пункт (Все).

# **Порядок виконання роботи:**

- 1. Ввімкнути комп'ютер.
- 2. Дочекатись повної закрузки Windows.
- 3. Запустити MS Excel.
- 4. Виконати завдання №1.
- 5. Виконати завлання №2.
- 6. Записати висновки до зошита з практичних робіт.
- 7. Вигрузити Excel.
- 8. Вимкнути комп'ютер.

### **Запитання до захисту практичної роботи:**

- 1. Як організовується база даних у електронних таблицях?
- 2. Що таке запис?
- 3. Що таке поле запису?
- 4. Як відсортувати дані в таблиці за зростанням? За спаданням?
- 5. Як відфільтрувати дані за деяким критерієм?
- 6. Як відфільтрувати дані за певною умовою?

# *Заняття10.* **"Створення слайдових презентацій, керування переходами."**

### *Мета:*

- *навчальна:* навчитися оформляти слайди згідно принципу стильвого оформлення презентації та основним принципам дизайну слайдів;

- *розвиваюча:* розвивати вміння та навички редагувати слайди за допомогою додавання та зміни тексту, розміщення на слайдах графічних зображень, вдалого стильового оформлення та дизайну, естетичний смак;

- *виховна:* виховувати особистість, яка здатна поєднувати знання з різних галузей для успішного розв'язання задач.

*Обладнання:* програма PowerPoint, картки до гри «Аукціон», інструкції до практичної роботи, інформатичне лото «Правила техніки безпеки», кошик, різнокольорові стрічки та букви.

*Тип уроку:* комбінований

# *Студенти повинні:*

### *пояснювати:*

 правила вибору стильового оформлення слайдів презентації;

принципи дизайну слайдів презентації;

# *вміти:*

 добирати стильове оформлення презентації та дизайн слайдів.

# *Хід уроку*

# *I. Організаційний момент.*

# *II. Актуалізація опорних знань.*

# *1. Гра «Аукціон»*

На дошку вивішуються картки (лоти), на які всі студенти повинні знайти відповідь. Із класу можна вибрати експертну групу, члени якої визначають поміж собою ведучого. Ведучий призначає того, хто розпочинає «продаж». Обраний студент називає номер картки, яку він хоче «продати». Усі знаходять її на дошці. Ведучий зачитує запитання, пропонуючи його «купити» (відповісти на нього). За відповіді нараховуються бали. Відповідь можна доповнити або уточнити.

Якщо не можуть дати відповідь на питання, то така картка поміщається до кошика. В кінці обговорення вчитель дає відповіді на лоти, які опинилися у кошику.

Для полегшення обліку учасників гри,студенти які дали правильні відповіді, можна ввести «валюту». За повну та правильну відповідь видається картка зеленого кольору; за правильну, але не повну – картка жовтого кольору; за доповнення – картку червоного кольору.

Наприкінці аукціону підраховуються одержані гроші, визначається лідер.

*Варіанти питань:*

1) Щоб запустити програму PowerPoint необхідно…

2) Щоб на панелі слайдів з'явилось контексне меню, слід …

3) Панель «Область задач» має такі сторінки…

4) Щоб зберегти файл PowerPoint, треба …

5) Щоб відкрити існуючий файл PowerPoint потрібно…

6) Щоб вставити об'єкт WordArt потрібно…

7) Щоб вставити малюнок із файлу на слайд …

8) Для того, щоб в автофігуру вставити текст потрібно…

9) Автофігуру можна вставити таким чином…

10) Для згрупування автофігур потрібно…

*2. «Кошик знань»*

### *III. Вивчення нового матеріалу.*

*1. Мотивація навчальної діяльності.*

Дослідження свідчать, що ефективність слухового сприйняття інформації становить 15%, зорового – 25%, а їх одночасне залучення підвищує ефективність сприйняття до 65%.

У культурах різних народів емоційне й прикладне сприйняття кольору є дуже різним і пов'язане з тривалою історичною традицією. Звідси й розходження у сприйнятті, наприклад, білого і чорного кольорів.

У процесі створення презентації потрібно проявити себе як сценарист, режисер, художник і вимогливий глядач.

Ми з вами на прикладі бачили різноманітне оформлення презентацій. Кожен із них відрізняється не лише тематикою, рівнем подання матеріалів, насиченістю або відсутністю графіків, а насамперед оформленням. Серед маси вирізняються групи дуже гармонійних і дуже «диких» у кольоровому виконанні презентацій. Але за наявності відповідних інструментів та застосування певних законів будь-яка людина може навчитися добирати нармонійні колірні схеми.

### *2. Оголошення теми і мети уроку.*

*3. Пояснення нового матеріалу.*

### *Вимоги до врахування особливостей сприйняття кольорів і форм*

- Стимулюючі (теплі) кольори сприяють збудженню й діють як подразники (за спаданням інтенсивності впливу: червоний, оранжевий, жовтий)

- Деінтегруючі (холодні) кольори заспокоюють, спричиняють сонливий стан (у тому самому порядку: фіолетовий, синій, блакитний, сирьо0зелений, зелений).

- Нейтральні кольори: світло-рожевий, жовто-зелений, коричневий.

- Поєднання двох кольорів – кольору знака й кольору фону – суттєво впливає на зоровий комфорт, причому деякі пари кольорів не тільки стомлюють зір, а й можуть спричинити стрес (наприклад: зелені символи на червоному фоні).

- Найкраще поєднання кольорів шрифту й фону: білий на темно-синьому, чорний на білому, жовтий на синьому.

- Кольорова схема має бути одноковою для всіх слайдів.

- Будь-який малюнок фону підвищує стомлюваність очей і знижує ефективність сприйняття інформації.

- Чіткі, яскраві малюнки, які швидко змінюються, миготять, легко «вхоплює» підсвідомість, і вони краще запам'ятовуються.

- Будь-який другорядний об'єкт, що рухається (анімований), знижує якість сприйняття, відвертає увагу, порушує її динаміку.

### *Додаткові вимоги до змісту презентації (за Д.Льюїсом)*

- Кожен слайд має відображати одну думку.

- Текст має складатися з коротких слів та простих речень.

- Рядок має містити 6-8 слів.

- Всього на слайді має бути 6-8 рядків.

- Загальна кількість слів не повинна перевищувати 50.

- Дієслова мають бути в одній часовій формі.

Заголовки мають привертати увагу аудиторії та узагальнювати основні положення слайда.

- У заголовках мають бути і великі, і малі літери.
- Слайди мають бути не надто яскравими – зайві прикраси лише створюють бар'єр на шляху ефективної передачі інформації.

- Кількість блоків інформації під час відображення статистичних даних на одному слайді має бути не більше ніж чртири.

- Підписи до ілюстрації розміщуються під нею, а не над нею.

- Усі слайди презентації мають бути витримані в одному стилі.

*IV. Практична робота. 1. Повторення правил техніки безпеки.*

*«Інформатичне лото»*

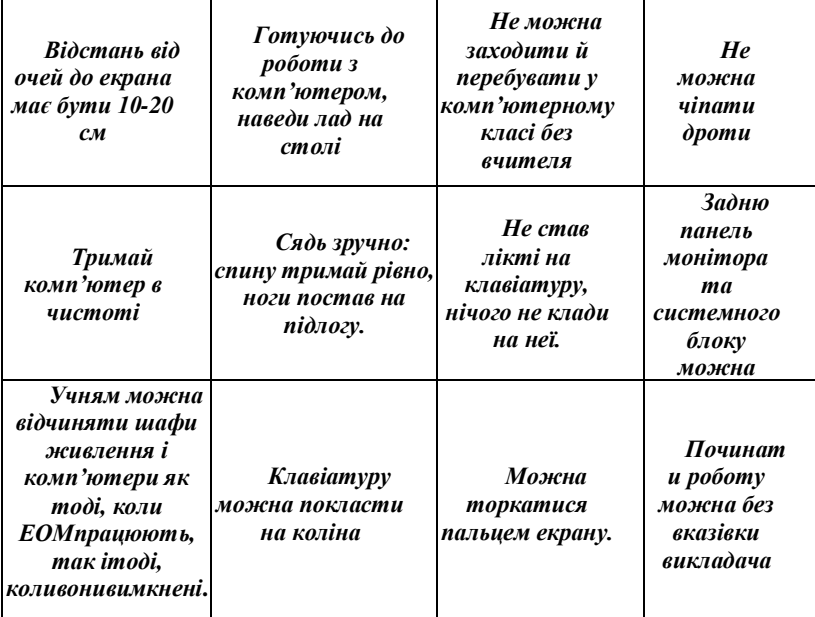

На комірку, у якій правильне висловлювання потрібно покласти зелену фішку, на комірку, у якій неправильне висловлювання – червону фішку

*2. Інструкція до практичної роботи (дивитися презентація 1…, 2…, 3…)*

1) Ввімкнути комп'ютер.

2) Відкрити програму створення презентацій PowerPoint.

3) Відкрити папку (флешку) із зібраними вдома фотографіями.

4) Поформувати слайди, почати створювати презентацію на тему: "Мій навчальний заклад".

5) Оформити слайди згідно принципам стильового оформлення презентацій та основним принципам дизайну слайдів.

- 6) Зберегти файл.
- 7) Показати результат вчителю.
- 8) Закрити всі вікна.
- 9) Вимкнути комп'ютер.

### *3. Релаксація.*

1. Заплющити очі на 5-10 секунд, розслабивши м'язи очей, і розплющити їх на такий же час. Повторити вправу 4-5 разів.

2. Зробити кілька колових рухів (4-5) очима в один бік, а потім в другий. Темп середній. Перенести погляд прямо перед собою на 5-7 секунд. Повторити вправу 3-4 рази.

### *V. Підсумок уроку.*

### *1. «Кольорова стрічка».*

Роздаються кольорові стрічки і кольорові букви. Завдання: підібрати згідно принципам стильового оформлення презентацій та основним принципам дизайну слайдів колір знака й колір фону.

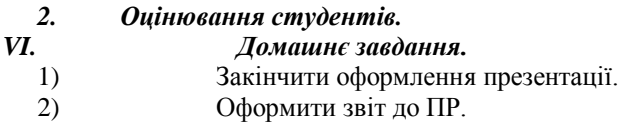

# *Заняття 11.* **"Додавання звуку та відео до слайдових презентацій. Режим сортувальника. Демонстрація"**

**ТИП УРОКУ:** урок вивчення нових знань, умінь та навичок **ВИД УРОКУ:** комбінований

**МЕТА:**

## **дидактична:**

- вивчити основні можливості анімаційних ефектів;
- ознайомити із методами оптимізації та покращення сприйняття аудиторією інформації з презентації;

## **виховна:**

- привернути увагу до власного навчального закладу та до вибраної професії;
- виховувати відчуття колективізму і взаємної відповідальності; соціальну зрілість;
- формувати в студентів естетичній смак та почуття прекрасного.
- **розвиваюча:**
	- розвивати навички роботи з програмою, швидкого реагування; логічне мислення, практичні вміння;
	- розвивати самостійність та самоконтроль.
	- розвивати інтерес до навчання (застосовуючи комп'ютерну техніку).

**ФОРМИ ОРГАНІЗАЦІЇ НАВЧАЛЬНОЇ ДІЯЛЬНОСТІ:** фронтальна, індивідуальна, парна, ігрова, групова.

**МЕТОДИ:** наочний, словесний, практичний, проблемний

**ДИДАКТИЧНЕ ЗАБЕЗПЕЧЕННЯ:** роздатковий матеріал – опорні конспекти, дидактичний та інформаційний матеріал для таблиці «Бліц-опитування», інструкції по виконанню практичної роботі  $N<sub>2</sub>$ , гри «Зроби автомобіль в русі», кросворду, конверти для завдання «Доміно».

**ПРОГРАМНЕ ЗАБЕЗПЕЧЕННЯ:** ОS WSNDOWS, MS Office, MS Office Power Point, комп'ютерна презентація уроку "Анімаційні ефекти", таблиці "Бліц-опитування", електронний мініпідручник "Комп'ютерні презентації.ppt", слайди з кросвордом.

**ОБЛАДНАННЯ:** комп'ютерний клас, проектор, екран

**МІЖПРЕДМЕТНІ ЗВ'ЯЗКИ:** англійська мова, українська мова

**ЛІТЕРАТУРА:** Інформатика: Навч. посібн. для 10-11 кл. середн. загальноосвітн. учбов. закл. / Ривкінд І.Я., Лисенко Т.І., Чернікова Л.А., Шакотько В.В. ( параграф 2.4 с. 99-103).

## **КОНСТРУКТОР УРОКУ**

## **І. Організаційний момент**

## **ІІ. Мотивація**

- **1.** Вступний вірш, евристична бесіда
- **2.** Повідомлення теми і дидактичних цілей уроку
- **3.** Бесіда про анімацію та засоби для створення анімаційних ефектів

## **ІІІ. Актуалізація опорних знань**

- **1.** Узагальнення відомостей про створення презентації, додавання текстових написів та графічних зображень в область слайда (фронтальне опитування).
- **2.** Робота в парах порівняти та оцінити інтерфейс програм 2003 та 2007(2010) років (заповнити таблицю).

3. Виконання вправи "Так або ні?" (індивідуальна робота за картками), бліц-опитування.

### **ІV. Вивчення нових знань, вмінь та навичок**

- **1.** Поняття *анімації* (перегляд відеопрезентації частково, презентації, конспектування)
- **2.** Поняття *схеми анімації* , *типи анімаційних ефектів*
- **3.** Розповідь вчителя та показ анімаційних ефектів, їх використання (перегляд презентації)
- **4.** Виконання практичної роботи №2 «Анімація в слайдових презентаціях», гри «Зроби автомобіль в русі» (для високого рівня)
- **5.** Конспектування команд, за допомогою яких додаються анімаційні ефекти з дидактичного інформаційного матеріалу
- **6.** Розгадування кросворду (індивідуальна робота, самоперевірка)
- **7.** Висновок про переваги додавання анімаційних ефектів до об'єктів на слайдах
- **8.** Перегляд кращих студентівських презентацій(наочна демонстрація)

**V. Закріплення та застосування** (дидактична гра «Доміно» групова робота)

## **VІ. Первинний контроль** (тестування, взаємоперевірка)

## **VІІ. Підбиття підсумків**

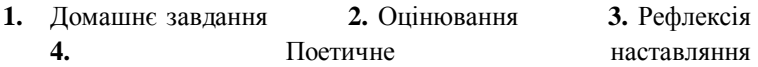

## **ХІД УРОКУ**

## **І. ОРГАНІЗАЦІЙНИЙ МОМЕНТ** (0,5 хв.)

Взаємне привітання та організація уваги студентів

## **ІІ. МОТИВАЦІЯ** (1,5 хв.)

## **1. Поговоримо про методи та способи звернення уваги до об'єктів на слайді…**

Вылетает и всплывает.

И картинку открывает.

Впечатлений добавляет

И нас с Вами развлекает!

Вот такая ситуация –

Помогает … (анимация)

**2.** Ми продовжимо знайомство з програмою для створення комп'ютерної презентації MS Power Point. На сьогоднішньому уроці ми познайомимося з наступною можливістю РР – додаванням анімаційних ефектів, їх використанням.

**Мета уроку:** навчитися додавати анімаційні ефекти до об'єкту слайда і познайомитися із методами оптимізації слайдової презентації.. До речі, як ви розумієте слово анімація? .

**3.** Впродовж всієї історії людина завжди намагалася прикрасити та виділити найголовніше в інформаційному повідомленні за допомогою будь-яких засобів. Існує ряд прикладних програм, створених для цієї мети. Ми ж вивчаємо базову програму – комп'ютерні презентації MS Power Point.

## **ІІІ. АКТУАЛІЗАЦІЯ ОПОРНИХ ЗНАНЬ** (5 хв.)

## *1. Бесіда з учнями:*

- Як вставити текст в область слайда?
- Як вставити графічне зображення в область слайда?
- Що є основним структурним елементом цієї програми? (слайд)

Подальші відомості ми згадуватимемо, виконуючи письмове завдання. На столах у вас лежать робочі зошити (конспекти). Візьміть і підпишіть їх. У них ви складатимете конспект і будете виконувати завдання .

*2. Робота в парах – порівняти та оцінити інтерфейс програм 2003 та 2007(2010) років (заповнити таблицю*). У вас є конверти із інформаційним матеріалом (див. додаток 1 "Бліцопитування").

Викладач пропонує взяти картки із завданням №2 та №3. Учні радяться між собою та записують правильний варіант до картки.

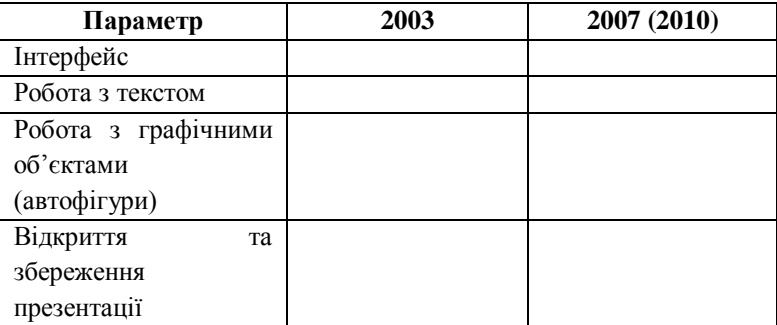

*3. Виконання вправи ―Так або ні?‖ (індивідуальна робота за картками)*

- Яке з наведених тверджень правильне, а яке ні?

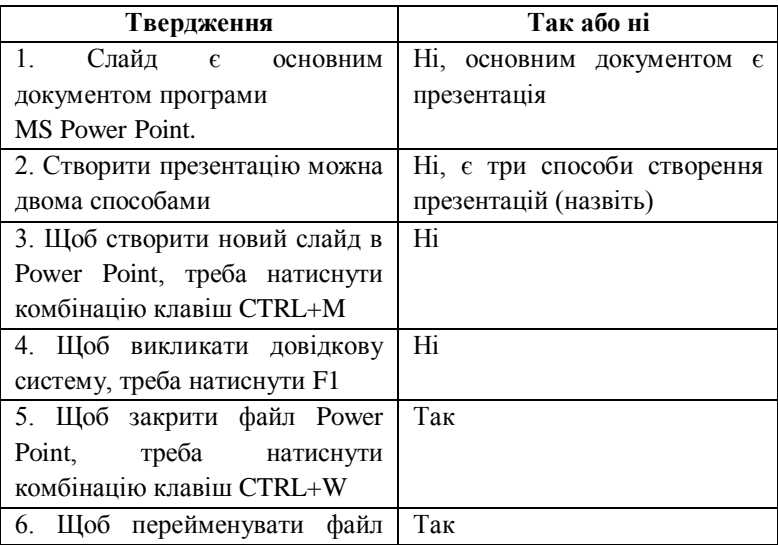

Power Point, треба натиснути клавішу F2

Конкурс «Бліц-опитування» за запитаннями вправи "Так або ні?" для самоперевірки (викладач обговорює разом із учнями)

### **ІV. ВИВЧЕННЯ НОВИХ ЗНАНЬ, ВМІНЬ ТА НАВИЧОК**

Під час розповіді вчителя та перегляду презентації учні конспектують основні поняття **(**7 хв.)

## *1. Поняття анімації (перегляд презентації, конспектування)*

*Анімація* – це спеціальний відео- або аудіоефект, доданий до тексту або об'єкту. Наприклад, ви можете створити елементи текстового списку, що «вилітатимуть» на слайд по строкам або додати звук вітру, якій лунатиме у разі відкриття малюнка.

Анімація тексту, графіки, діаграм та інших об'єктів на слайдах здійснюється з метою підкреслити ті чи інші аспекти змісту, урізноманітнити засоби подання матеріалу, зробити презезентацію більш цікавою й видовищною. Створюючи анімаційні ефекти для своєї презентації, ви можете використовувати готові схеми анімації програми PowerPoint.

Пропоную до Вашої уваги подивитись частину відеопрезентації від розробників програми Microsoft Power Point, тому що ніхто не зможе розповісти краще про програму, ніж його виробник. (*показ* відеопрезентації).

Меню Microsoft Power Point 2010 інтуїтивно більш зрозуміло користувачеві, тому що вид піктограм дозволяє образно уявити дію. Меню Microsoft Power Point 2003 текстове. (*показ презентації, під розповідь вчителя використовується ручне керування).* 

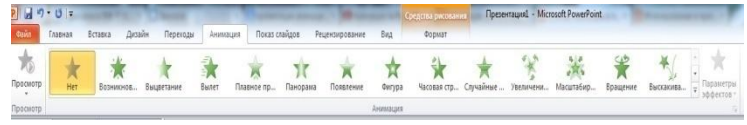

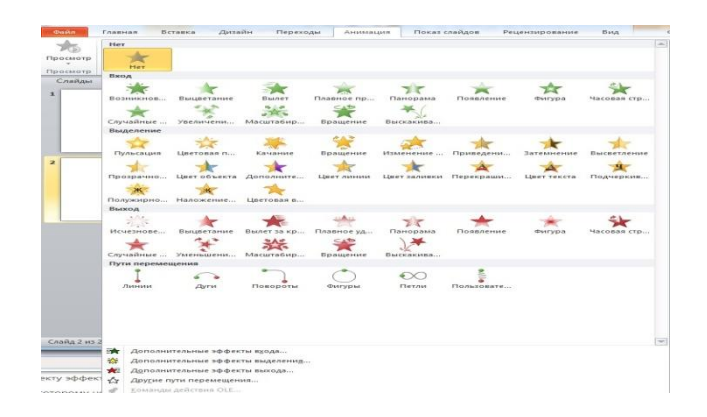

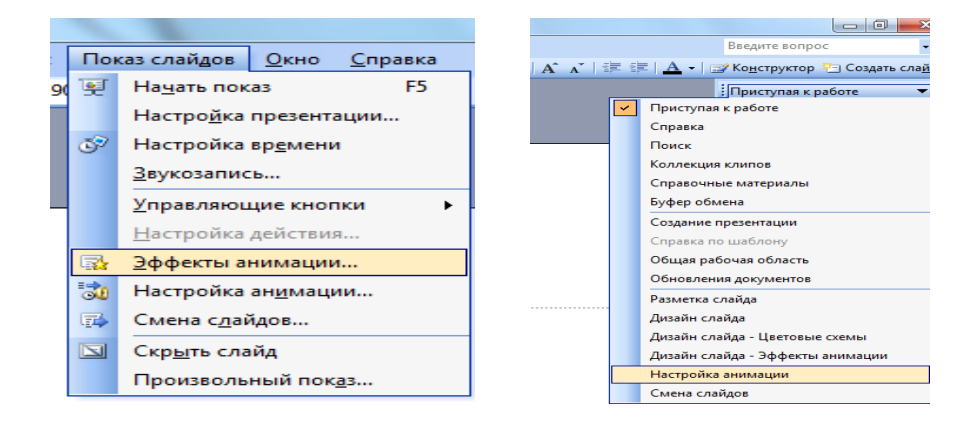

## *2. Поняття схеми анімації , типи анімаційних ефектів Схеми анімацій*

 *Схеми анімації -* це готовий відеоефект, який додається до об'єкту на слайдах. У кожній схемі, як правило, передбачається ефект для заголовка слайда й ефект для всього тексту слайда. Схеми анімації можна застосувати до всіх слайдів, до певних або до окремих елементів слайау.

*Розповідь та показ анімаційних ефектів, їх* 

*використання (перегляд презентації, яка дає зрівняння інтерфейсу MS Power Point 2003 та MS Power Point 2010 )*

### *Типи анімаційних ефектів та їх використання*

 До розташованих на слайді об'єктів можна застосувати чотири основні типи анімаційних ефектів. Якщо ефект незаданий, то об'єкт з'являється в тій області, де він розташований на слайді.

*Вхід.* Цей ефект визначає спосіб появи об'єкта на слайді.

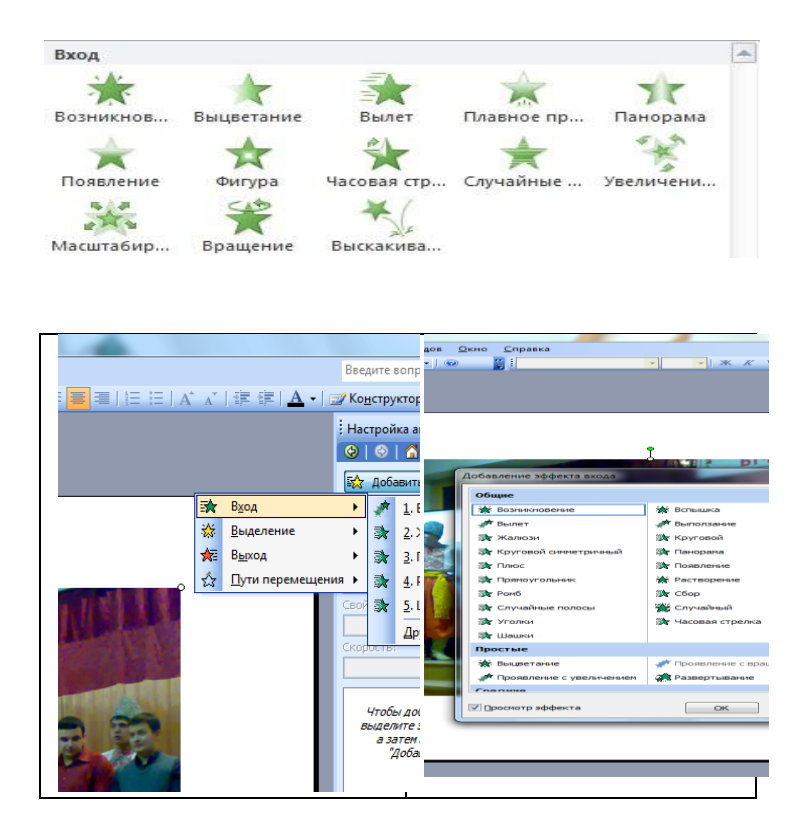

 *Виділення.* Ефект, що дає можливість зосередити увагу на певному об'єкті, виділяючи його серед решти розташованих на слайді об'єктів.

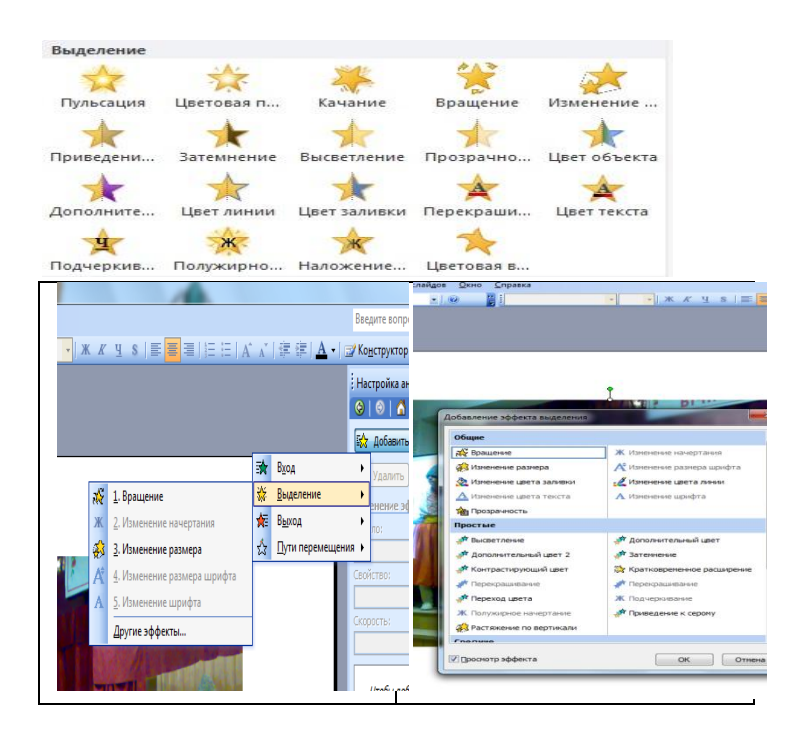

**• Вихід**. Ефект визначає, яким чином об'єкт буде зникати зі слайда. Для більшості об'єктів ефект такого типу не знадобиться, але у разі необхідності можна скористатися одним із 52 ефектів, що пропонуються программою.

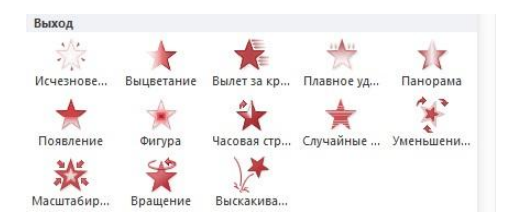

**• Шляхи перемішення**. Найшікавіший тип анімації об'єктів. Він дає можливість створити шлях, уздовж якого буде рухатись об'єкт. Якщо шлях анімації починається за межами слайда та закінчується на слайді, такий ефект діє як ефект входу; якщо шлях починається на слайді, а закінчується за його межами, то цей ефект буде подібний до ефекту виходу. І нарешті, якщо маршрут починається й закінчується поза межами слайда, об'єкт з'явиться на слайді, «пройде» якимось шляхом, а потім зникне за його межами.

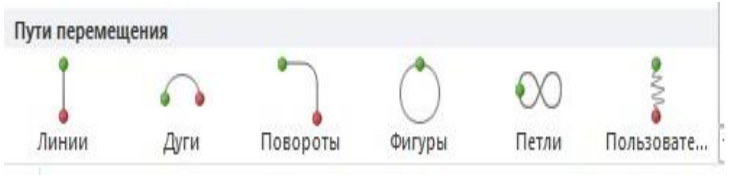

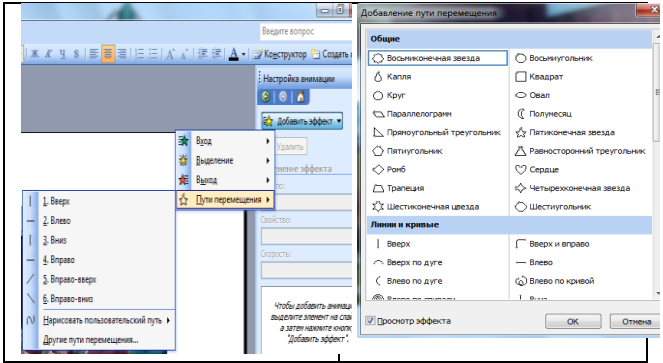

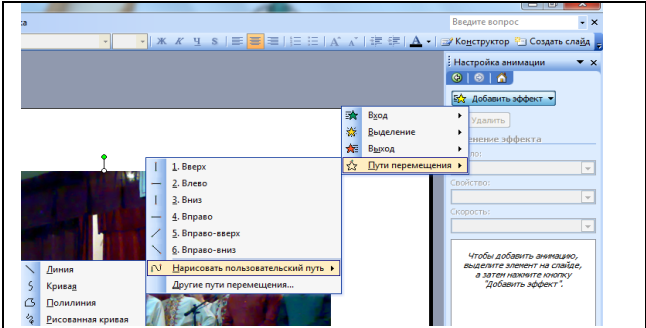

 Для одного об'єкта можна створити кілька анімаційних ефектів. Наприклад, ефект входу, виділення й ефект виходу. Крім того, для всіх ефектів можна встановити швидкість відтворення.

 В області завдань *Настройка анімаії* можна також визначити, в якому місці та в який саме момент елемент має з'явитися на слайді під час показу презентації. Ефекти анімації застосовуються в режимі сортувальника слайдів або у звичайному режимі. Якщо ефект анімації задається в режимі сортувальника, программа PowerPoint застосовує його до кожного об'єкта на слайді, за винятком об'єктів *Заголовок* і *Фон*. Проте якщо ефект анімації задається у звичайному режимі, ви повинні вказати, які об'єкти на поточному слайді треба анімувати, і лише після цього застосувати ефект. Додавання анімації до будь-якого об'єкта здійснюється за однією схемою незалежно від типу об'єкта.

 *Зміна слайдів*. Для застосування ефекту *зміни слайдів* (зникнення попереднього, поява наступного) необхідно виконати команди *Показ слайдів* – *Зміна слайдів*… В області завдань *Зміна слайдів* можна вибрати ефект зміни, встановити параметри та переглянути результат.

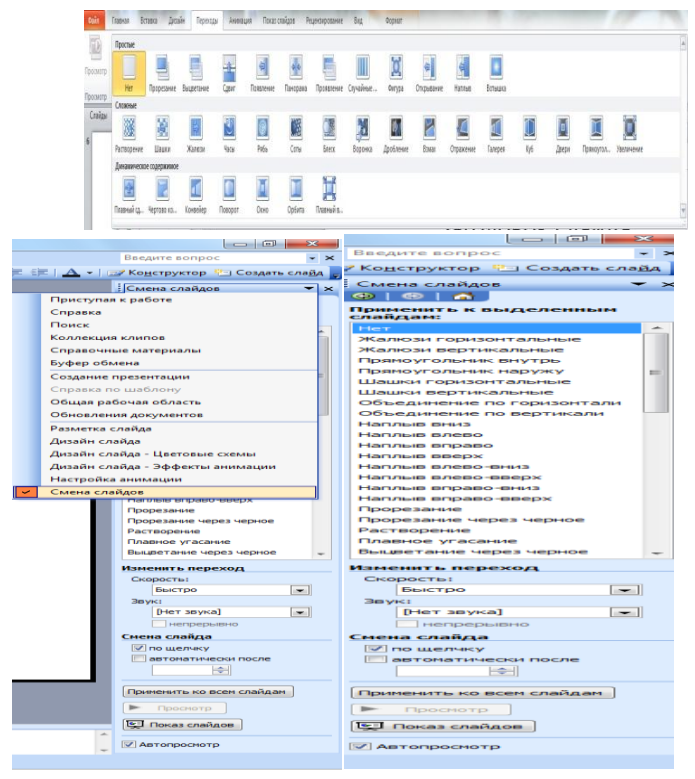

## *Виконання комплексу вправ для зняття м'язового напруження. (Варіант 2)*

*Вихідне положення – сидячи на стільці.*

*1. Зробити кілька глибоких вдихів і видихів. Потягнутися на стільці, зігнути руки на потилиці, відхиляючи голову назад і випростуючи плечі. Повторити 5 разів.*

*2. Зробити нахіли і повороти голови. Повторити 5 разів.*

*3. Зробити легкий самомасаж обличчя і кисті руки протягом 5 с.*

*4. Виконання практичної роботи №2 «Анімація в слайдових презентаціях», гри «Зроби автомобіль в русі» (для високого рівня*). (10 хв.) (див. додаток 2 "ПР №2 ").

Учням, які навчаються на високій рівень, пропонується додаткове завдання – гра «Зроби автомобіль в русі». З набору автофігур пропонується зробити схематичний автомобіль. Застосовуючи анімаційний ефект *Шляхи переміщення,* зробити так, щоб автомобіль пересувався в області слайда.

Для студентів складається проблемна ситуація.

Вирішення проблеми:

- з'ясувати, які автофігури можна застосувати для конструювання автомобіля;
- вставити ці фігури в область слайда;
- застосовуючи анімаційний ефект *Шляхи переміщення,*  зробити так, щоб автомобіль пересувався в області слайда;

*5. Конспектування команд, за допомогою яких додаються анімаційні ефекти з дидактичного інформаційного матеріалу* (див. додаток 3 Команди «Ефекти анімації»). **(**2 хв.)

### **«Команди для виконання анімаційних ефектів»**

Для відміченого об'єкта на слайді в *Області завдань* виконати команди

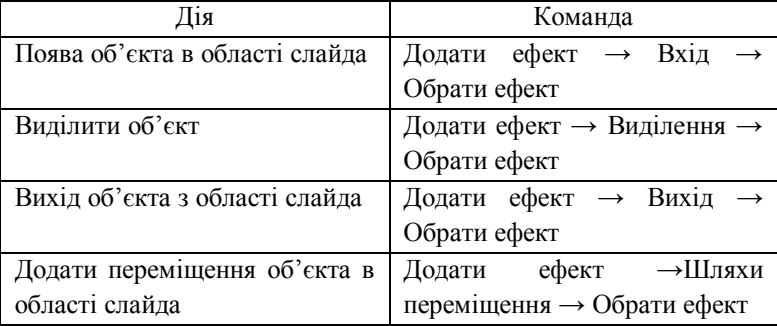

*6.Розгадування кросворду (індивідуальна робота,* 

*самоперевірка)* **(див. додаток 4 «Кросворд» ). (4 хв.)**

**Розгадування кросворду**: (кросворд оголошується викладачем та одночасно демонструється на мультимедійному екрані).

Спочатку викладач на прикладі показує, як орієнтуватися в області кросворда.

Далі роздає конверти із інформаційним матеріалом (див. додаток 3 "Кросворд").

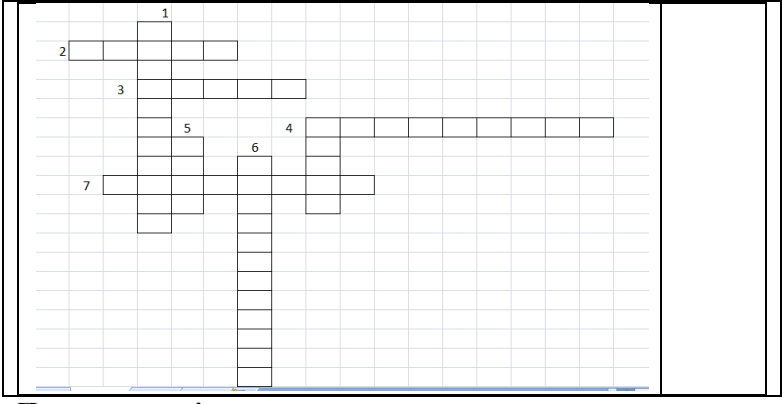

### **По горизонталі:**

2. Готовий відеоефект, який додається до об'єкта на слайдах.

3. Анімаційний… - дозволяє об'єкту переміщуватися в області слайда.

4. Готовий ефект, що дає можливість зосередити увагу на певному об'єкті, виділяючи його серед решти розташованих на слайді об'єктів.

7. Спеціальний відео- або аудіоефект, який додається до тексту або об'єкта на слайді.

### **По вертикалі:**

1. Шляхи… - анімаційний ефект, який дає можливість створити шлях, уздовж якого буде рухатись об'єкт.

4. Анімаційний ефект, що визначає яким чином об'єкт буде зникати зі слайда.

5. Анімаційний ефект, спосіб появі об'єктів на слайді.

Слабким учням викладач може запропонувати «Академічну шпаргалку» (див. додаток 5 «Академічна шпаргалка»)

Відповіді: 1. Переміщення. 2. Схема. 3. Ефект. 4. Виділення. 4. Вихід. 5. Вхід 6. Настроювання. 7. Анімація.

Ключове слово: Анімація. Запишіть його до теми уроку.

### **«Академічна шпаргалка»**

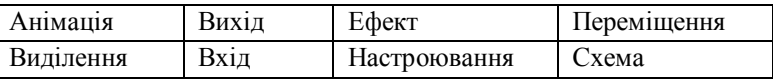

*7.Висновок про переваги додавання анімаційних ефектів до об'єктів на слайдах.* **(1 хв.)**

Учні пересаджуються за парти. Викладач обговорює разом із учнями результати роботи. Учні роблять висновок і записують його до зошита.

## *8. Перегляд кращих студентських презентацій (наочна демонстрація).* **(2 хв.)**

Викладач демонструє найкращі роботи студентів за допомогою мультимедійного екрану, пропонує оцінити переваги та недоліки кожної презентації.

# **V. ЗАКРІПЛЕННЯ ТА ЗАСТОСУВАННЯ ЗНАНЬ**(4 хв.)

## **Дидактична гра «Доміно»**

Учні об'єднуються в групи (по 4 чол.) та отримують завдання: 6 елементів доміно, що потрібно скласти за таким принципом: текстова задача «поєднується» із діями по їі виконанню. Початок та кінець отриманого ланцюга об'єднається. Викладач на прикладі показує умови вправи:

Учні працюють у парах. Згодом оголошують результати (вони також з'являються на екрані).

У даній дидактичній грі можна реалізувати зв'язок із професією (див. додаток 6 «Доміно»)

## **VІ. ПЕРВІРОЧНИЙ КОНТРОЛЬ.** Тестування **(5 хв.)**

Учні виконують тест на комп'ютерах. З 24 запитань кожен учень одержує 12 питань за випадковим вибором програми. По закінченню тестування програма показує співвідношення вірних відповідей до їх загальної кількості та процентне співвідношення. Це співвідношення допомагає вчителю виставити опінки

**Тест** (див. додаток 7 «Тест»)

## **VІІ. ПІДБИТТЯ ПІДСУМКІВ (4 хв.)**

## **1. Домашнє завдання**

1) Опрацювати конспект та параграф 2.4 підручника

2) Знайти в Internet ресурси (адреси сайтів) , що мають тему, подібну до теми презентації.

## **2. Оцінювання**

Викладач підбиває підсумки та оцінює роботу студентів (див. додаток 8 «Критерії оцінювання»)

## **3. Рефлексія**

- Що нового ви пізнали на уроці? Чому навчились?

- Що більш за все запам'яталось?

## **4. Поетичне наставляння ДОДАТКИ**

### **Додаток 1. "Бліцопитування".**

**1.** Робота в парах – порівняти та оцінити інтерфейс програм 2003 та 2007(2010) років (заповнити таблицю). У Вас є конверти із інформаційним матеріалом

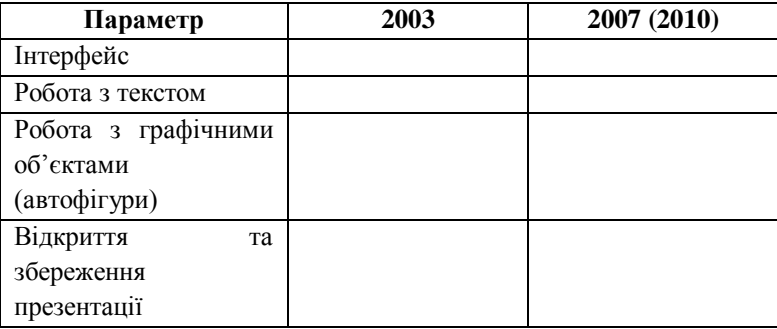

2. Виконання вправи "Так або ні?" (індивідуальна робота по картках)

Яке з наведених тверджень правильне, а яке ні?

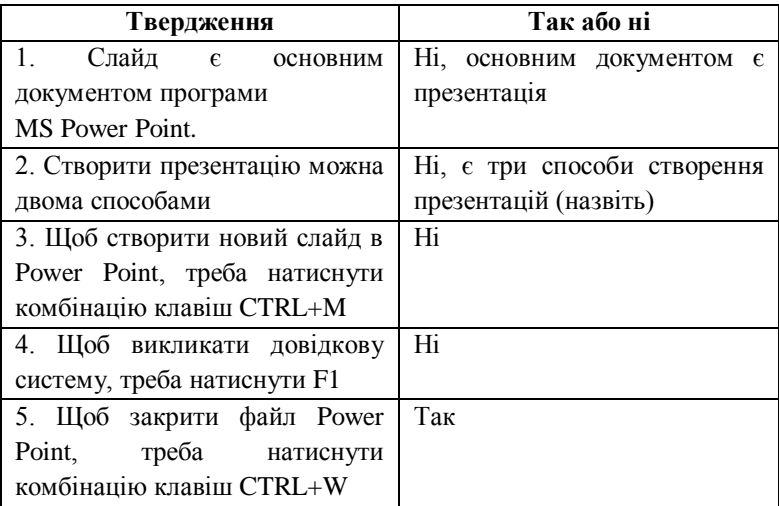

## **Додаток 2. Практична робота №2 «Анімація в слайдових презентаціях»**

Робота з компьютером.

### *Початковий та середній рівні навчальних досягнень*

- **1.** Відкрийте презентацію та дайте їй назву «Прізвище. ПР  $No2w$
- **2.** Введіть один спільний ефект автоматичної зміни слайдів за часом через команди *Показ слайдів → Зміна слайдів*. За умовчанням спочатку встановіть інтервал 10 с.

## *Достатній рівень навчальних досягнень.*

- **3.** Використовуючи зроблену раніше презентацію «Моя професія», зразки слайдів, установіть для заголовків усіх слайдів спільний ефект за власним вибором, наприклад *Зміна розміру*, а для тексту – інший, наприклад Спіраль ( через команди *Вид → Зразок → Зразок слайдів* та *Показ слайдів → Настройка анімації)*. Установіть автоматичну появу об'єкта з ефектом після появи попереднього. З'ясуйте, як ця дія дозволяє раціоналізувати роботу із введення ефектів анімації слайдів.
- **4.** Застосуйте «вручну» певні анімаційні ефекти до графічних об'єктів створеної презентації за допомогою команд *Показ слайдів → Настроювання анімації.*

### *Високий рівень навчальних досягнень.*

- **5.** До будь-якого слайда зі значним обсягом текстової інформації створіть нотатку, куди й перенесіть основну частину такого тексту на власний розсуд. З'ясуйте, у чому призначення нотаток і чи можна їх друкувати окремо від слайдів.
- **6.** У режимі сортувальнік, що доступний через меню Вид, налаштуйте остаточно час демонстрації кожного слайду на екрані.

**7.** Збережіть презентацію у папці з номером групи під ім'ям «Прізвище. ПР №2»

**8.** Додаткове завдання – гра «Зроби автомобіль в русі». З набору автофігур пропонується зробити схематичний автомобіль. Застосовуючи анімаційний ефект *Шляхи переміщення,* зробити так, щоб автомобіль пересувався в області слайда.

Вирішення проблеми:

- з'ясувати, які автофігури можна застосувати для конструювання автомобіля;
- вставити ці фігури в область слайда;
- застосовуючи анімаційний ефект *Шляхи переміщення,*  зробити так, щоб автомобіль пересувався в області слайда;
	- **9.** Збережіть презентацію у папці з номером групи під ім'ям «Прізвище. ПР №2

### **Додаток 3. «Команди для виконання анімаційних ефектів»**

Для відміченого об'єкта на слайді в Області завдань виконати команди

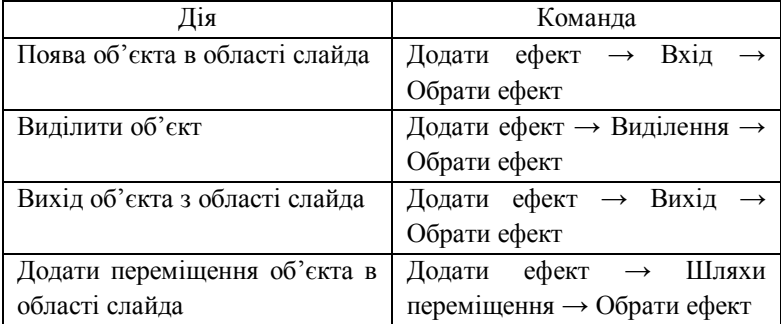

# *Заняття 12.* **"Cтворення потокових презентацій. Відеоальбоми"**

## **Мета:**

повторити правила техніки безпеки в комп'ютерному класі; закріпити знання програмних та технічних засоби, призначених для створення і демонстрації відеокліпу (потокової презентації) за допомогою програми **Windows Movie Maker**; формувати навики створювати та зберігати відеокліп;

## розвивальна:

розвивати практичні вміння та навички студентів щодо наочного представлення інформації за допомогою комп'ютера;

виховна:

виховувати інформайційно-освічену людину, свідоме ставлення до формування інформаційної та комунікативної компетенції.

**Тип уроку:** практична робота

**Хід уроку.**

## **І. Організаційний момент.**

- Привітання
- Готовність класу до уроку
- Наявність відсутніх та визначення чергових

## **ІІ. Актуалізація опорних знань.**

- 1. Опитування учнів
- 2. Перегляд презентацій

## **ІІІ. Практична робота.**

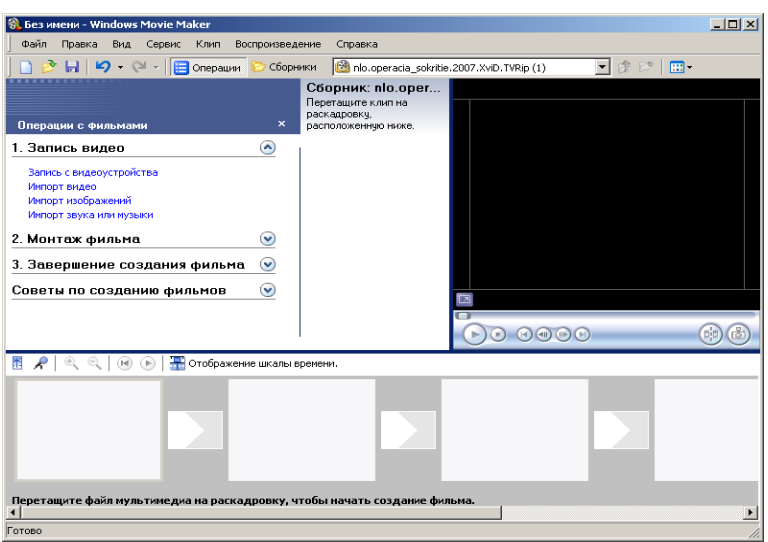

#### **Теоретичні відомості**

Програма **Windows Movie Maker** призначена для створення слайдів-фільмів і відеокліпів на основі записаного вихідного матеріалу.

Відкриття програми Windows Movie Maker

*<Пуск> → Все программы → Windows Movie Maker. або <Пуск> → Все программы → Стандартные → Windows Movie Maker.*

Програми **Windows Movie Maker** дозволяє записувати на комп'ютер зображення і звук з таких пристроїв, як відеокамера (цифрова чи аналогова), відеокасета, звичайна антена, сигнал кабельного чи супутникового телебачення.

Звук можна також записувати з компонентів стереосистеми, з радіоприймача, магнітофонної або відеострічки чи з компакт-диска.

Після запису в **Windows Movie Maker** вміст стає вихідним файлом формату **Windows Media** з розширенням \*.**wma,** який зберігатиметься на комп'ютері користувача.

### **1. Запис матеріалів для створення слайдів-фільмів і відеокліпів.**

*Матеріали для створення слайдів-фільмів і відеокліпі можна отримати двома шляхами:*

 *Записати на жорсткий диск комп'ютера з зовнішнього пристрою;*

*імпортувати існуючі звукові та відеофайли.*

Для запису вхідного матеріалу на HDD комп'ютера виконати **Файл** *→* **Запись.**

**Устройство записи** — вказується за наявності на комп'ютері кількох пристроїв. Якщо пристрій тільки один, він вибирається автоматично.

**Настройка** — запис має бути зроблено за найвищим з можливих для цього пристрою параметром якості. Слід зазначити, що чим вище якість запису, тим більше місця займе файл на жорсткому диску комп'ютера.

**Ограничить время записи** за замовчуванням — 2 години, **однак може бути задано і користувачем.** Після заданого терміну запис автоматично припиняється.

**Якщо** користувач не задав максимальний час запису, *потрібн*о *стежити за процесом* запису, щоб зупинити його в потрібний момент.

**Якщо** на жорсткому диску бракує місця, *час розраховується за параметрами якості запису й обсягом вільного місця на жорсткому диску.*

#### **2. Створення кліпів***.*

*Создать клипы* — при виконанні відеозапису можна задати

створення кліпів. У процесі створення кліпів записаний відеоматеріал розбивається на частини меншого розміру і при виявленні кожного нового кадру створюватиметься кліп. **Якщо** створення кліпів не задано, весь відеозапис стає єдиним кліпом.

При виконанні запису в **Windows Movie Maker** обмеження на розмір окремого записуваного файлу залежить від обсягу вільного місця на жорсткому диску і формату використовуваної файлової системи.

**Граничні значення розміру файлу** для різних форматів файлової системи наведено в таблиці

*Таблиця 1*

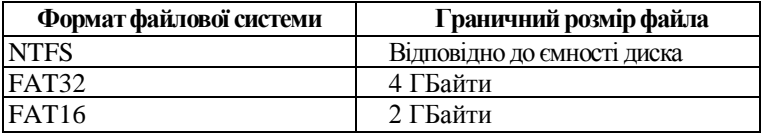

Після завдання необхідних параметрів натисніть кнопку **<3апись>.**

Найчастіше записаний вхідний матеріал використовують для створення слайдів-фільмів і відеокліпів.

У процесі роботи **Windows Movie Maker** формуються і використовуються такі види файлів, як: *проект, фільм, збірник*.

**Проект** – це файл, створений при збереженні результатів, отриманих при додаванні різних кліпів у робочу область **Windows Movie Maker.**

Файл проекту зберігається з розширенням .**mswmm** виконавши наступні операції: [*Файл***] [***Сохранить проект как…***].** Закінчивши редагування проекту, його можна зберегти у вигляді фільму.

**Кліпи** – це аудіо – чи відеофайли зображення, що створюються і використовуються в **Windows Movie Maker.**

Кліпи зберігаються в упорядкованих збірниках. Після збереження проекту його можна відкрити, переглянути і відредагувати — додати нові кліпи, вилучити існуючі або змінити їх порядок.

**Фільм** – це файл, створений за допомогою об'єднання аудіо -, відео - і файлів зображення, що містяться в проекті, з яким працює користувач.

Фільми зберігаються у файлах формату Windows Media з розширенням .**wmv**. Фільми можна зберігати на жорсткому диску, відправляти в повідомленні електронної пошти або розміщати на вебсервері.

**Збірник** – це файл бази даних з інформацією про збірники та кліпи, що містяться в цих збірниках.

У цьому файлі є дані про вхідні файли, імпортовані у Windows Movie Maker, а не самі вихідні файли. *Цей файл не слід вилучати. Якщо вилучити цей файл, усі зверненя про збірники і кліпи, що містяться в них, буде втрачено.*

Файл збірників зберігається з розширенням .**соl**.

## **3. Створення слайд-фільму.**

**Слайд-фільм** — *це послідовна демонстрація фотографій зі звуковим супроводом.*

**Для створення слайд-фільму** на основі записаних на комп'ютері фотознімків виконайте

**[Файл] → [Создать] → [Проект]** і введіть ім'я створюваного проекту.

1. Тепер потрібно вставити в новий проект фотографії, що будуть демонструватися в слайд-фільмі.

Для цього виконайте [**Файл] – [Импорт ] ...** 

При цьому буде відкрито папку **Мои документы - Мои рисунки,**  в якій потрібно вказати файли фотографій. Значки обраних файлів відобразяться у вікні **Windows Movie Maker.**

2. Для звукового супроводу відтворення слайдів потрібно імпортувати в проект аудіофайли — виконайте

**[Файл] – [Импорт] ... [Мои документы] ... [Моя музика] …** 

Всі файли збираються у робочу область вікна Windows Movie Maker — **Сборник** .

3. Після цього відбуксируйте значки файлів на зображення кіноплівки в нижній частині вікна за своїм планом.

## **Проект може бути представлено**

- в **режимі розкадрування**, коли фотознімки розташовуються і відтворюються в заданій послідовності, або
- в **режимі тимчасової діаграми**, що дозволяє контролювати час демонстрації обраного кадру.

Розкадрування дозволяє переглянути порядок проходження кліпів у проекті та переставити їх за бажанням користувача.

**Перестановка кадрів** здійснюється простим перетягуванням кадрів у робочій області вікна Windows Movie Maker.

У режимі **Раскадровка,** на відміну від представлення **Временная диаграмма,** не відображаються додані до поточного проекту аудіокліпи. Вигляд робочої області Windows Movie Maker у режимі розкадрування зображено на Рис.2.

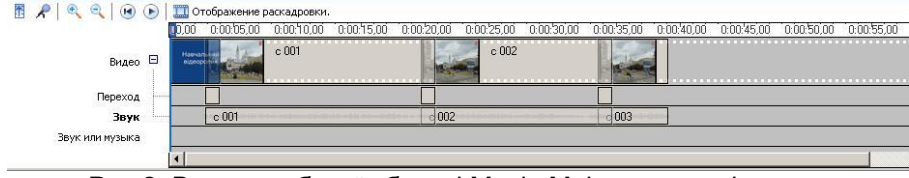

Рис.2. Вигляд робочої області Movie Maker у режимі розкадрування.

Режим **Временная диаграмма** використовується для перегляду або зміни часу відтворення кліпів у проекті. *За замовчуванням час демонстрації одного кадру становить 5 сек.*

Між двома сусідніми кадрами за допомогою відеопереходів можна створювати плавні переходи за допомогою їхнього *мікширування*, тобто кадри відтвореного в даний момент кліпу поступово зникають, тоді як кадри нового кліпу поступово з'являються на екрані.

Для цього на потрібно включити **Шкалу времени.**

Через **Просмотр видеопереходов** відкрити набір *видеопереходов –* вибрати потрібне.

Встановлення *видеопереходов* здійснюється у режимі **Раскадровка** між сусідніми кадрами або **стрічці Переходи** між сусідніми кадрами появою відповідного значка. **Відеопереходи** можна переміщати.

Час відображається у вигляді **години:хвилини:секунди,соті частини секунди" (год.:мм:сс.,00).**

В момент, коли відбувається зміна фрагментів, в кадрі відображається різка зміна вмісту кадру, що не завжди добре виглядає, для цього в програмі передбачена можливість автоматичного створення переходів між кліпами. Переходи можуть застосовуватись не тільки для згладжування моменту зміни сцен, а, навпаки, – для підкреслення зміни сюжетної лінії фільму. Переходи можуть застосовуватись не тільки до відео кліпів, але і до титрів, розміщених в проекті фільму.

В програмі ще присутні титри двох типів: *статичні та титр прокрутки.*

*Статичний титр –* це титри, що виводяться на екран нерухомими.

*Титр прокрутки –* це титри, що можуть рухатися як по горизонталі так і по вертикалі.

**Для вилучення** непотрібних ділянок кліпу використовуються маркери монтажу, відображувані при виборі кліпу.

В обох режимах при роботі з кожним кадром можна використовувати **команди контекстного меню**.

Для створення відеофільму імпортуйте в проект відеозапис, який буде представлено у вікні Windows Movie Maker набором основних кадрів. Виділіть кадри для відтворення і відбуксируйте їх на зображення кіноплівки в нижній частині вікна.

# **Для перегляду створеного проекту** скористайтеся кнопкою **Збереження проекту.**

Створений проект зберігається в папці **Мои видеозаписи** або в іншій папці, зазначеній користувачем.

Для збереження проекту виконати [**Файл] [Сохранить проект …] …**

#### **Відкриття проекту.**

Для відкриття проекту виконати [**Файл] [Открыть проект**  $...$  $\rightarrow ...$ 

#### **Збереження фільму.**

Для збереження фільму виконати **[3. Завершение создания фильма] [Сохранение на компьютере] …**

Для перегляду фільму буде використано додаток Windows Media.

Створений фільм можна відправити електронною поштою або розмістити на веб-сайті безпосередньо з програми Windows Movie Maker.

### Для цього виконайте [**Файл] [Отправить фильм...] …**

### **ВИКОНАННЯ РОБОТИ**

1. Для виконання лабораторної роботи завантажте з сайту *[http://tzn.at.ua](http://tzn.at.ua/)* відеоролики на вкладці «Матеріали до лаб.», *файли a.rar*, *b.rar, c.rar, d.rar* та розпакуйте їх на ПК (*файли a.wmv, b.wmv, c.wmv, d.wmv*).

Розташування роликів у файловій структурі ПК є довільним, рекомендованим є створення на робочому столі каталогу і копіювання їх до нього)

#### 2. Запустити програму **Windows Movie Maker**.

*Пуск Программы Windows Movie Maker* Інший варіант: *«Мой компьютер» «Локальный диск (С)» «Program Files» «Movie Maker» moviemk.exe*

3. За допомогою вкладки **Монтаж фильма** вибрати вкладку **Создание названий и титров**. Добавити «**название в начале фильма»**.

*2. Монтаж фильма Создание названий и титров название в начале фильма*

4. Написати наступний текст:

*Лабораторна робота №3*

*Прізвище та ініціали студентів, що виконували роботу.*

*Час створення за форматом <число.місяць.рік>*

*…по завершенню введення тексту натиснути на посилання: «Готово, добавить название фильма»*

5. Додати анімацію до початкового титру згідно варіанту *додатка №2.*

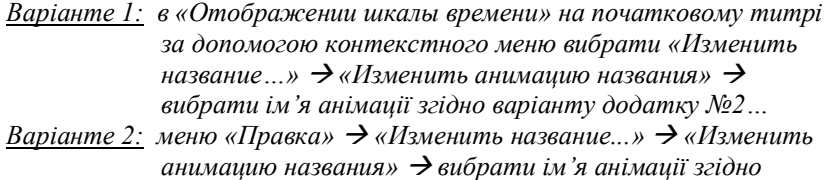

*варіанту додатку №2…*

6. Виконати імпорт відеоролику «**а.wmv»** в збірник відео.

*«1. Запись видео» «Импорт видео» …(Вибрати з файлової структури ПК) a.wmv*

*Примітка: при імпорті файлу потрібно зняти галочку в параметрах імпорта «Создание клипов для файла видео»*

- 7. Перенести даний кліп в розкадровку після назви на початку фільму.
- 8. Виконати імпорт відеоролику *b.wmv* в збірник відео.
- 9. Перенести кліп *b.wmv* в розкадровку наступним за кліпом *а.wmv***.**
- 10. Аналогічно виконати імпорт рликів *с.wmv* та *d.wmv*.
- 11. За допомогою вкладки **Монтаж фильма** вибрати вкладку **Создание названий и титров**. Добавити «**титры в конце фильма»**.

*2. Монтаж фильма Создание названий и титров титры в конце*

12. Написати наступний текст:

*Створено в програмі Windows Movie Maker Студентами: <Прізвище та ініціали> <Прізвище та ініціали>*

*…по завершенню введення тексту натиснути на посилання: «Готово, добавить название фильма»*

13. Між титрами створити переходи використовуючи вкладку [**2. Монтаж фильма]** за варіантами згідно *додатку №1.*

*«2. Монтаж фильма» «просмотр видео переходов» «додаток №1 інструкції»*

- 14. На початковий титр накласти відео ефект «Эффект фильма под старину, сильный» використавши вкладку **Монтаж фильма**.
- 15. Відеоролик «*с.wmv*» розділити на 4-й секунді.

*Натиснути на посилання «Отображение шкалы времени» визначити початкове положення ролику c.wmv змістити курсор миші на 4 с. праворуч*  $\rightarrow$  в иьому положенні клаинути мишко  $\rightarrow$ *натиснути комбінацію клавіш ctrl+L.*

*Для того, щоб перейти в початкове положення, до розкадровки – необхідно натиснути на посилання «Отображение раскадровки»*

16. Зберегти проект фільму на ПК до Вашого каталогу з ім'ям Lab\_3\_Prizvische.

*«Файл» «Сохранить проект как» « папка» …(Ваш каталог) … Lab\_3\_Prizvische*

17. Зберегти змонтований фільм на ПК у вигляді проекту за допомогою вкладки [**3. Завершение создания фильма]** → **[Сохранение на компьютере]**  $\rightarrow$  **...** Файл з ім'ям L3 GRNN

*(де GR – група, NN – номер варіанту)* зберегти до Вашого каталогу.

*«3. Завершение создания фильма» «Сохранение на компьютере»* 

«1. Введите имя файла для сохраняемого файла»  $\rightarrow$  «L4 GRNN»  $\rightarrow$ 

*«2. Выберите папку для сохраняемого фильма» …(Ваш каталог)* 

*… Далее Наилучшее качество воспроизведения на компьютере* 

*(Рекомендуется) Готово*

## **Детальна інструкція**

## **«Створення відеокліпу Windows Movie Maker»**

Запустіть Windows Movie Maker. Пуск - Програми - Windows Movie Maker

· Налаштування інтерфейсу програми: перевірте меню Вид, активними є (встановлені прапорці) пункти Панель інструментів, рядок стану, Панель завдань.

· Розгляньте в лівій частині вікна Панель завдань. Визначте, які завдання Windows Movie Maker дозволяє виконати.

· *Займемося монтажем відеофільму.* На панелі завдань виберіть пункт Імпорт зображень. Виберіть папку Мої документи - Мої малюнки. І з будь-якої тематичної папки виберіть 3 - 5 графічних файлів, утримуючи кнопку CTRL, і натисніть кнопку Імпорт.

· У центральній частині вікна на панелі Збірник ви бачите ваші вибрані графічні файли. Перенесіть їх послідовно один за іншим у нижню частину екрану у вікна розкадровки.

· *Додамо ефекти малюнка.* Для цього: Сервіс - відеоефекти. Перегляньте відеоефекти і виберіть будь-який сподобалася. Перенесіть його на 1 кадр. У правій частині вікна розташовується плеєр, натисніть кнопку → (відтворення). Перегляньте ефект в плеєрі. Аналогічно застосуйте ефекти наступним кадрів відеофільму.

*· Між кадрами можна встановити ефекти переходів.* Для цього: Сервіс - Відеопреход. У центральній частині вікна розгляньте приклади відеопереходів. Виберіть будь-який сподобалася, перенесіть в нижню частину екрану на розкадрування і встановіть між двома сусідніми кадрами. Аналогічно встановите відеопереходи для кадрів, що залишилися фільму.

**·** *Перегляньте результат монтажу в плеєрі.* Є можливість попереднього перегляду фільму на весь екран. Для цього: Вид - На весь екран.

· *Додамо титульний кадр і фінальний кадр фільму.* Для цього:

На панелі завдань вибираємо пункт Створення назв і титрів. Вибираємо пункт Додати назву на початку фільму. Вводимо назву фільму.Змініть анімацію тексту, його шрифт і колір. Поекспериментуйте, переглядаючи попередній результат у вікні плеєра. Застосуйте вибрані властивості, клацнувши по кнопці Готово, додати назву до фільму.

· Створіть титри в кінці фільму. Виконуйте операції самостійно,

*· Додамо звуковий супровід до фільму.* На панелі завдань вибираємо пункт Імпорт звуки і музики. Вибираємо місцезнаходження звукової інформації. Перенесіть звуковий файл на розкадрування. Звуковий файл виявився довшим фільму, необхідно відрізати зайве, для цього: підведіть покажчик миші до крайнього правого положення звукової стрічки і утримуючи перемістіть до потрібного місця (покажчик приймає вигляд подвійної червоної стрілки).

*· Збережемо* створений проект у вигляді фільму під своїм прізвищем. Для цього: Файл - Зберегти файл фільму –Диск D– Введіть ім'я файлу, наприклад, Попков\_10 - виберіть папку своєї групи (класу), використовуючи кнопку Огляд - Далі - Встановіть прапорець у пункті - Відтворити фільм після натискання кнопки готове. Натисніть кнопку Готово. Почекайте трохи, фільм зберігається у відеоформаті.

**ІV. Перегляд відео кліпів.**

**VIIІ. Висновки, підсумки уроку.**

**VII. Домашнє завдання: закінчити проект.**

#### **Контрольні питання.**

- 1. Як запустити програму Windows Mоvie Maker?
- 2. Що таке проект, кліп,фільм, збірник? Чим вони відрізняються?
- 3. Як додати об'єкти у слайд фільм?
- 4. Що таке розкадровка?Для чого вона потрібна ?
- 5. Призначення переходів.
- 6. Види титрів?
- 7. Чим відрізняються команди **Файл – Сохранить**, **Записать** та **Сохранить фільм?**

# *Заняття 13.* **"Сканування документів. Abbyy FineReader. Процес розпізнавання."**

### **Мета уроку:**

Навчальна: познайомитися з можливостями даних програми, навчити розпізнавати відсканований текст, передавати і редагувати його в Word.

Розвивальна: розвиток пам'яті, уважності, зв'язне мовлення, мислення; розвиток пізнавальних інтересів, навиків роботи на комп'ютері, самоконтролю, уміння ознайомити студентів з поняттям і особливостями роботи сканерів для введення текстів і ілюстрації.

Виховна: формування інтересу до вивчення науки інформатики, навичок зібраності, уважності.

Обладнання: дошка, комп'ютер, комп'ютерна презентація.

Тип уроку: урок закріплення знань, умінь і навичок.

## *Хід уроку*

### **I. Організаційний момент**.

### **ІІ. Актуалізація знань учнів**.

Перевірка д. з

Опитування:

• Навіщо потрібні програми розпізнавання тексту?

• Як відбувається розпізнавання тексту?

• Які програми розпізнання тексту ви знаєте? Якими користувалися?

### **ІІІ. Мотивація навчальної діяльності учнів.**

На цьому уроці ми навчимося створювати перетворювати відскановане зображення у текст і потренуємося працювати з програмою ABBYY FineReader.

### **IV. Практична робота**

Сканувати і розпізнати дві сторінки будь-якої книги засобами програми ABBYY Finereader. Получить результат за одно нажатие

Для цього треба покласти відкриту книгу на потрібній сторінці в сканер і запустити програму оптичного розпізнавання тексту [ABBYY Finereader.](http://school.xvatit.com/index.php?title=%D0%A1%D0%B8%D1%81%D1%82%D0%B5%D0%BC%D0%B0_%D0%BF%D0%B5%D1%80%D0%B5%D0%B2%D0%BE%D0%B4%D0%B0_%D0%B8_%D1%80%D0%B0%D1%81%D0%BF%D0%BE%D0%B7%D0%BD%D0%B0%D0%B2%D0%B0%D0%BD%D0%B8%D1%8F_%D1%82%D0%B5%D0%BA%D1%81%D1%82%D0%BE%D0%B2._%D0%9F%D0%BE%D0%BB%D0%BD%D1%8B%D0%B5_%D1%83%D1%80%D0%BE%D0%BA%D0%B8) Після її запуску відкриється діалогове вікно:

1. Далі з цим текстовим файлом можна проробляти потрібні операції: редагувати, [форматувати,](http://school.xvatit.com/index.php?title=%D0%9A%D0%BE%D0%BD%D1%81%D0%BF%D0%B5%D0%BA%D1%82_%D1%83%D1%80%D0%BE%D0%BA%D1%83_%D0%B4%D0%BE_%D1%82%D0%B5%D0%BC%D0%B8_%C2%AB%D0%9A%D0%BE%D0%BF%D1%96%D1%8E%D0%B2%D0%B0%D0%BD%D0%BD%D1%8F,_%D0%BF%D0%B5%D1%80%D0%B5%D0%BC%D1%96%D1%89%D0%B5%D0%BD%D0%BD%D1%8F,_%D0%B2%D0%B8%D0%BB%D1%83%D1%87%D0%B5%D0%BD%D0%BD%D1%8F,_%D1%84%D0%BE%D1%80%D0%BC%D0%B0%D1%82%D1%83%D0%B2%D0%B0%D0%BD%D0%BD%D1%8F_%D1%82%D0%B0%D0%B1%D0%BB%D0%B8%D1%86%D1%96%C2%BB) друкувати і так далі.

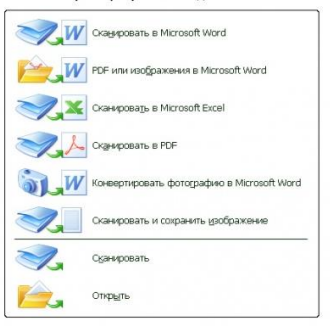

**Підказка:** головне звернути увагу на те, що при початковому етапі сканування якого-небудь документу треба в налаштуваннях ставити чорно-білий режим і дозвіл не менше ніж **300 dpi**.

Якщо останній параметр буде меншим, то в процесі розпізнавання тексту виявлятимуться помилки і кінцевий електронний текст вміщуватиме багато «карлючок» або неправильних слів.

2. **Розпізнавання вже існуючих зображень зі сканованим текстом в текстовий документ Word.** В тій ж[е програмі](http://school.xvatit.com/index.php?title=%D0%9A%D0%BE%D0%BC%D0%BF%D1%8C%D1%8E%D1%82%D0%B5%D1%80%D0%BD%D1%8B%D0%B5_%D0%BF%D1%80%D0%BE%D0%B3%D1%80%D0%B0%D0%BC%D0%BC%D1%8B._%D0%9E%D0%BF%D0%B5%D1%80%D0%B0%D1%86%D0%B8%D0%BE%D0%BD%D0%BD%D0%B0%D1%8F_%D1%81%D0%B8%D1%81%D1%82%D0%B5%D0%BC%D0%B0) ABBYY Finereader знаходимо кнопку **«Відкрити»** і вказуємо шлях до потрібного зображення. Це може бути **JPEG, DJVU, GIF, PDF** і так далі. І знову натискаємо «Відкрити».

3. Для першого разу зберігаємо на [комп'ютер](http://school.xvatit.com/index.php?title=%D0%9E%D1%81%D0%BD%D0%BE%D0%B2%D0%BD%D1%8B%D0%B5_%D1%83%D1%81%D1%82%D1%80%D0%BE%D0%B9%D1%81%D1%82%D0%B2%D0%B0_%D0%BA%D0%BE%D0%BC%D0%BF%D1%8C%D1%8E%D1%82%D0%B5%D1%80%D0%B0) і розпізнаємо зображення.

Розпізнайте це відскановане зображення. Для цього натисніть кнопку Розпізнати. Перш ніж приступити до розпізнавання, програма повинна знати, які ділянки зображення треба розпізнавати. Для цього проводиться аналіз макета сторінки, під час якого виділяються блоки з текстом, картинки і таблиці. У більшості випадків FineReader сам успішно справляється з аналізом складних сторінок.

Якщо програма справила аналіз сторінки неправильно, можна виправити вручну. Для цього клацніть Процес  $\rightarrow$  Аналіз макета сторінки.

Блоки - це взяті в рамку ділянки зображення. Блоки виділяють для того, щоб вказати системі, які ділянки, відсканованої сторінки, потрібно розпізнавати й у якому порядку. Також по них відтворюється вихідне оформлення сторінки. Блоки різних типів мають різні кольори рамок.

Текст - блок використовується для позначення тексту. Він повинен містити тільки одноколоночний текст. Якщо всередині тексту містяться зображення, виділіть їх в окремі блоки.

Таблиця - цей блок використовується для позначення таблиць або тексту, що має табличну структуру. При розпізнаванні програма розбиває даний блок на рядки і стовпчики і формує табличну структуру. У вихідному тексті даний блок передається таблицею. Картинка - цей блок використовується для позначення зображень. Він може містити зображення або будь-яку іншу частину тексту, яку Ви бажаєте передати до розпізнаного тексту як зображення.

4. Далі починається процес розпізнавання, після чого зберігаємо електронний текст в документ Word.

Студенти виконують завдання.

### **IV. Завдання додому**

Знати, що таке програми розпізнавання тексту, вміти працювати з цими програмами.

Додаткове завдання: встановити вдома програму і підготувати реферат по якому-небудь предмету. Текст розпізнати в програмі, редагування та форматування провести в Word.

## **V. Підсумок уроку.**

Підведення підсумку уроку. Виставляння оцінок.

На уроці ми познайомилися з програмою, навчилися розпізнавати відскановане зображення за допомогою програми ABBYY FineReader.

## **VІІ. Підсумок уроку.**

- Які є види сканера?
- Суть зв'язку сканера з ОС?

# **Тема 5. "Комп'ютерні мережі"**

# *Заняття 14.* **"Розширений пошук інформації за допомогою Google,Yandex"**

*Навчальна мета:* Допомогти учням засвоїти роботу в мережі Internet

*Розвивальна мета:* Розвиток пізнавальних інтересів, навиків роботи з програмами архівування та антивірусними програмами.

*Виховна мета:* Виховання інформаційної культури учнів, що вчаться, уважності, акуратності, дисциплінованості, посидючості.

*Тип уроку***:** Комбінований урок.

## *Структура уроку*

- VII. Організаційний момент
- VIII.Етап орієнтації
- IX. Етап проектування
- X. Етап навчальної діяльності
- XI. Робота за ПК

#### XII. Контрольно-оцінювальний етап

#### XIII.Домашнє завдання

### *Хід уроку*

#### **І. Організаційний момент**

Доброго ранку, діти! Хто сьогодні відсутній?

### **ІІ. Етап орієнтації**

Сьогодні ми будемо вивчати тему: «Пошук інформації. Webкаталоги та пошукові системи. Мета сьогоднішнього уроку якомога найкраще познайомитися навчитися працювати з ОС.

#### **IIІ. Етап проектування**

1. Пошук інформації. Web- каталоги та пошукові системи.

2. Практична робота

### **ІV. Етап навчальної діяльності**

### *Пошук інформації. Web- каталоги та пошукові системи.*

Для пошуку потрібної інформації в Інтернет використовують адреси тих серверів, на яких вона зберігається. Перегляд Webдокументів здійснюють за допомогою спеціальних програм-броузерів. Добре відомими броузерами є Netscape Navigator та Internet Explorer. У полі адреси цих програм досить набрати адресу потрібного сервера, а далі зв'язок та передачу інформації буде забезпечувати телекомунікаційне апаратне та програмне забезпечення. У вікні цих програм відкриється початкова сторінка відповідного сервера. Далі пошук Інформації потрібно здійснювати, вибираючи потрібну тематичну рубрику чи розділ, або користуватися гіпертекстовими посилками. До речі, перехід у вибраний розділ теж здійснюється за допомогою гіперпосилань. Гіперпосиланням є виділений чи підкреслений фрагмент тексту або певні графічні об'єкти (наприклад, малюнки, кнопки тощо). При наведенні покажчика миші на гіперпосилання він змінює свою форму і набуває вигляду руки із піднятим вказівним пальцем. Під час активізації гіперпосилання здійснюється перехід на закріплену за ним сторінку. Переміщаючись з однієї Web-сторінки на іншу, можна мандрувати в інформаційному полі Інтернету. Якщо відомим є точне розташування файла з потрібною Web-сторінкою (адреса комп'ютера + шлях до файла, що називається адресою Web-сторінки), то можна вказати в полі адреси

відповідної програми-переглядача. Список найбільш часто використовуваних адрес можна занести до так званої адресної книги, які дозволяють вести сучасні програми-броузери.

Пошук інформації за конкретними адресами не є завжди достатньо зручним, зокрема у випадку, коли адреси наперед невідомі. Для організації пошуку інформації в мережі Інтернет служать пошукові сервери (пошукові системи). Використовуючи такі сервери, можна подати запит на пошук потрібної інформації, а сервер (система) видасть вам список посилань (адрес) на електронні джерела. При цьому кожна адреса відіграє роль гіперпосилання, активізуючи яке можна тут же відкрити відповідну сторінку. За принципом дії пошукові сервери поділяють на пошукові каталоги та пошукові індекси.

Пошукові каталоги дозволяють здійснювати тематичний пошук. Початкова сторінка таких серверів є тематичним рубрикатором верхнього рівня, вибравши рубрику, підрубрику і т. д. можна поступово опускатися до переліку матеріалів, які присвячені досить вузькій темі. Пошукові індекси працюють як алфавітні вказівники. У них запит робиться в полі пошуку у вигляді послідовності ключових слів, які відповідають змісту шуканої інформації. У відповідь на такий запит буде видано список Web-сторінок, в яких описуються вказані поняття.

Багато інформаційно-пошукових систем є одночасно і пошуковими каталогами, і пошуковими індексами. Відомими пошуковими серверами є: Alta Vista, Yahoo, Rambler, Yandex, Aport, Мета Україна.

Web містить багато різної інформації. Для пошуку інформації в Інтернет використовують пошукові системи. Пошук в таких системах відбувається за допомогою введених користувачем ключових слів. У процесі пошуку оформлюється сторінка з результатами. Результатом такого пошуку є URL адреса, де знаходиться документ, який містить введені користувачем ключові слова.

### **Загальна послідовність роботи з усіма пошуковими службами:**

- 1. відкрити початкову сторінку служби;
- 2. ввести ключові слова для пошуку інформації;
- 3. натиснути Enter;
- 4. натиснути на посилання потрібного джерела.

Броузер нам відкриє відповідну web- сторінку.

**Пошукові каталоги дозволяють здійснювати тематичний пошук.** Початкова сторінка таких серверів є тематичним рубрикатором

верхнього рівня, вибравши рубрику, підрубрику і т. д. можна поступово опускатися до переліку матеріалів, які присвячені досить вузькій темі. Пошукові індекси працюють як алфавітні вказівники. У них запит робиться в полі пошуку у вигляді послідовності ключових слів, які відповідають змісту шуканої інформації. У відповідь на такий запит буде видано список Web-сторінок, в яких описуються вказані поняття.

Багато інформаційно-пошукових систем є одночасно і пошуковими каталогами, і пошуковими індексами.

#### **Найпопулярнішими пошуковими системами є:**

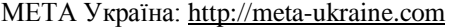

Яндекс: [http://www.yandex.ru](http://www.yandex.ru/)

Рамблер: [http://www.rambler.ru](http://www.rambler.ru/)

Yahoo: [http://www.yahoo.com](http://www.yahoo.com/)

Домашні сторінки цих пошукових систем мають розділи за інтересами.

**Індексні пошукові системи мережі інтернет** дають змогу проводити досить глибокий пошук інформаційних ресурсів у рамках заданої теми. Робота індексної пошукової системи проводиться в три етапи.

> 1. На першому етапі пошукова система за допомогою спеціальних комп'ютерних програм обстежує інформаційний простір мережі інтернет (головним чином WWW); виявляє наявні, а особливо нові та оновлені, Web-ресурси; фіксує посилання на сайти та документи, які припинили своє існування. Тобто відбувається процес сканування інформаційного простору.

> 2. На другому етапі матеріал, зібраний у процесі сканування, із зазначенням посилань на те, де зберігається кожне слово, заноситься в індексну базу даних. Індексна база пошукової системи - це база даних слів, отриманих в результаті сканування. Далі відбувається перетворення бази даних так, щоб у ній можна було проводити прискорений пошук.

3. На третьому етапі індексна пошукова система приймає запит від користувача, проводить пошук у своїх базах даних і видає Web-сторінку оформлених результатів пошуку.

Сьогодні найбільш розвинені пошукові системи інтернету поєднують у собі обидва методи пошуку (за темами і за ключовими словами) і дають змогу використовувати найбільш придатний.

**Для пошуку інформації за одним ключовим словом необхідно набрати це слово в полі введення запитів і натиснути кнопку Знайти** (Найти, Search). Пошук за одним словом доцільно проводити в тому випадку, якщо це слово є рідкісним, маловживаним або ім'ям власним, наприклад, конкорданс, Голомб, Джерард Солтон.

Але, як правило, пошук за одним словом призводить до формування величезних списків Web-сторінок, на яких воно зустрічається. Знайти в такому списку потрібні ресурси не просто, і тому пошук за одним словом малоефективний. Набагато ефективнішим є пошук за кількома словами, але тут важливу роль відіграє правило, яке вказує пошуковій системі, як опрацьовувати групу слів. Наприклад, користувача можуть цікавити:

-документи, що містять І перше слово, І друге одночасно;

-документи, в яких ці слова зустрічаються поруч або недалеко одне від одного;

-документи, в яких зустрічається АБО перше слово, АБО друге, АБО обидва разом.

Таким чином, для ефективного пошуку за кількома ключовими словами потрібні спеціальні команди, які дають змогу пов'язати окремі слова між собою. Ці команди в пошукових системах утворюють спеціальну мову запитів.

**Кожна індексна пошукова система використовує свою власну мову запитів, тому при використанні різних пошукових систем треба знати особливості кожної.** Ретельний перелік правил написання запитів для конкретної пошукової системи можна знайти на її сервері за посиланнями Допомога, Як скласти запит, Поради з пошуку тощо. Але є загальний принцип, згідно з яким усі команди можна поділити на три групи: команди простого пошуку, команди мови запитів і команди розширеного пошуку. У режимі простого пошуку запити створюються нескладними методами, але вони, як правило, призводять до численних результатів, з яких важко вибрати необхідні. Команди мови запитів

дають змогу досить точно описати потрібний документ. Команди розширеного пошуку призначені для пошуку документів не за їх змістом, а, наприклад, для пошуку Web-вузлів за їх назвами, за фрагментами їх адрес, за адресами посилань, які зустрічаються на їх Web-сторінках і т.п.

**У процесі пошуку відомостей у мережі інтернет важливими є дві складові: повнота пошуку** (тобто намагання не пропустити важливі відомості) і точність (тобто відсутність у результатах пошуку зайвих даних). Обидві ці складові називають загальним словом релевантність, яка передбачає максимальну змістову відповідність результатів пошуку вказаному запиту. Тобто релевантність - це адекватність відповіді запитанню.

#### **V. Робота за ПК**

Див. додаток 1

#### **VІ. Контрольно-оцінювальний етап**

Вчитель оцінює роботу на уроці.

#### **VІІ. Домашнє завдання**

- 1. § 21.2- 21.6
- 2. пит.. 1, 5,6, 10 с. 241
- 3. сам. Пит.. 1, 5 с. 242

**Додаток 1**

## *Практична робота Задача 1:*

Я хочу навчатися у ВУЗі на будівельника.

 *Послідовність дій:* Ввести в пошуковий рядокі слово "ВУЗи", дочекатись кінця загрузки. поставити галочку "в найденом", ввести слово "будівельник", дочекатись кінця загрузки. поставити галочку "в найденом", ввести слово "навчання", дочекатись кінця загрузки, поставити галочку "в найденом", ввести слово "освіта". В результаті на екрані повинно з'явитись 5-10 посилань на сервери або Веб-сторінки, які можна зручно відкрити в нових вікнах і переглянути по мірі загрузки.

#### **Порядок виконання роботи:**

- 1. Ввімкнути комп'ютер.
- 2. Завантажити браузер Internet Explorer.
3. Перейти за відомою адресою www. rambler, ru . Дочекатись завантаження сторінки

4. Створити пошукову послідовність для знаходження відповідності фразі "Куплю трактор Т-150"

5. Відкрити 2 із знайдених посилань у різних вікнах, користуючись контекстним меню посилань.

6. Побудувати пошукову послідовність для пошуку поточного курсу валют та погоди на наступний день.

- 7. Виконати пошук.
- 8. Записати висновки до зошита.

# **Запитання до захисту практичної роботи:**

- 1. Які існують способи пошуку інформації в мережі Інтернет?
- 2. Які Ви знаєте пошукові системи?
- 3. Що таке гіпертекст, гіперпосилання?

*Задача 2:* Знайти Вузи України та переглянути в них список спеціальностей і дані для абітурієнтів.

# **Порядок виконання роботи:**

- 1. Ввімкнути комп'ютер.
- 2. Завантажити браузер Internet Explorer.
- 3. Перейти за відомою адресою www. Google. ru . Дочекатись
- завантаження сторінки

4. Створити пошукову послідовність для знаходження відповідності фразі "Вузи України"

5. Відкрити 2 із знайдених посилань у різних вікнах, користуючись контекстним меню посиланя та створити реферат, оформивши його за всіма вимогами.

6. Виконати пошук.

- 7. Записати висновки до зошита з практичних робіт.
- 8. Вимкнути комп'ютер.

# *Заняття 15.* **"Створення сайту за допомогою сервісу UCOZ"**

**Мета:** навчитися управляти сайтом, вияснити в чому суть семантичного ядра сайту, розвинути знання про Інтернет, виховати культуру спілкування.

#### Теоретична частина

# *Структура веб-сайтів.*

**Веб-сторінка**— інформаційний ресурс, доступний у мережі World Wide Web, який можна переглянути у веб-браузері. Зазвичай ця інформація записана у форматі HTML або XHTML і може містити гіпертекст із навігаційними гіперпосиланнями на інші веб-сторінки.

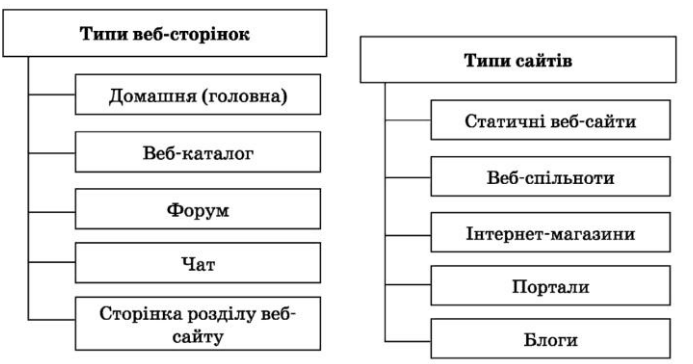

**Веб-сайт**— сукупність веб-сторінок, доступних в Інтернеті, які об'єднані як за змістом, так і навігаційно.

# *Фізично сайт може розміщуватися як на одному, так і на кількох серверах.*

Зовнішній вигляд кожного сайту є унікальним, проте в усіх сайтів можна знайти спільні за функціональністю частини.

# *Структура веб-сайтів.*

- 1. Головна сторінка
- 2. Меню сайту
- 3. Гіперпосилання на інші сторінки або сайти

*На будь-якому сайті першою відкривається головна сторінка. У верхній частині головної сторінки зазвичай розташована так звана шапка*, яку дублюють на інших сторінках сайту. Це роблять спеціально, адже ця частина відображається у вікні браузера першою і відвідувач насамперед звертає увагу на неї.

*Щоб забезпечити швидкий перехід до основних тематичних розділів сайту, створюють меню сайту* — список гіперпосилань на його розділи. Горизонтальне меню зазвичай розташовують у шапці, іноді дублюючи його в нижній частині сторінки, а вертикальне — переважно

в лівій частині сторінки, у місці, звідки відвідувач починає її переглядати. Меню є одним із найважливіших компонентів сайту, користувач постійно звертає на нього увагу, і тому вимоги до нього високі. Меню має бути зручним, помітним і зрозумілим, інакше користувач не знатиме, як перейти до потрібного розділу, і покине сайт. Пункти меню мають бути чітко відділені один від одного.

**Гіперпосилання,** розміщені в тексті чи у вигляді графічних об'єктів, дозволяють переходити на різні сторінки сайту або навіть на інші сайти. На сайтах із дуже великим обсягом інформації є сторінки третього рівня, а якщо необхідно — то й четвертого, п'ятого тощо.

*Виділяють три типи структур веб-сайтів — лінійну, деревоподібну та довільну*. Подорожуючи сайтом із **лінійною структурою**, з головної сторінки ви перейдете на другу сторінку, з неї — на третю тощо. На сайті з **деревоподібною структурою** з головної сторінки можна потрапити на одну зі сторінок другого рівня, звідти — на одну зі сторінок третього рівня тощо. Сайт **із довільною структурою**  видається зовсім неорганізованим, але саме в цьому й полягає принцип його створення. Подорожуючи таким сайтом, ви можете переходити з однієї його сторінки на інші в різні способи, і ваш шлях назад не обов'язково має бути таким самим.

*Вибір структури визначається особливостями завдань, що розв'язуються за допомогою веб-сайту.*

Наведемо додатково чотири **приклади структур сайту**. Кожна із цих структур має свої недоліки та переваги у проектуванні вебсайту.

### *Стандартна*

Основна веб-сторінка містить посилання на інші документи вебсайту, а

документи містять посилання, відповідно, на основну веб-сторінку. Це найпростіший і найпоширеніший спосіб організації вебсайту.

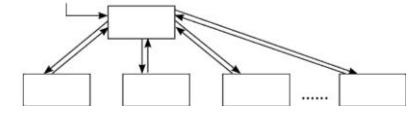

# *Каскад*

У цьому випадку посилання в документах задані таким чином, що існує тільки один шлях обходу сторінок веб-сайту. За каскадного способу організації

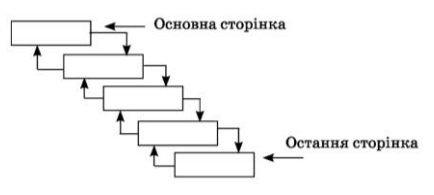

сторінок відвідувачі сайту можуть переміщуватися тільки в одному з напрямків — вперед або назад.

# *Хмарочос*

У цій моделі відвідувачі можуть опинитися на деяких сторінках, тільки якщо вони йдуть правильним шляхом. Це нагадує підйом до

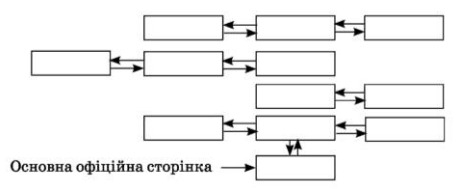

потрібної кімнати у великому хмарочосі.

# *Павутина*

У цьому випадку всі сторінки веб-сайту містять посилання на інші сторінки, і користувач може легко перейти з будь-якої сторінки практично на будь-яку іншу. Ця схема може перетворитися на лабіринт,

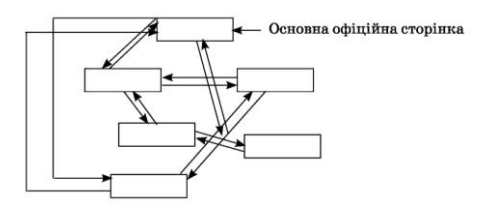

якщо вийде з-під контролю, але вона популярна в тих випадках, коли посиланнями на документи користуються не надто часто.

### *Етапи створення сайту*

**Створення сайту умовно можна розділити на такі етапи:**

1. **Попередній етап розробки сайту**(на цьому етапі розв'язуються питання загального характеру. Обговорюється загальна концепція сайту, формулюються та фіксуються цілі створення сайту)

2. **Етап проектування сайту**(Визначення структури сайту: меню, посилання, розміщення модулів, побудова списку компонентів, що підключаються, тощо)

- 3. **Етап розробки й тестування сайту.**
- 4. **Розміщення сайту.**
- 5. **Розвиток ресурсу**.

# *Створення веб-сайту починається зі створення інформаційної моделі сайту.*

Будь-яку веб-сторінку можна оцінити за двома параметрами: зміст та зовнішній вигляд. Проте спочатку потрібно вирішити, яку інформацію потрібно на ній розмістити. Необхідно детально проаналізувати, скільки і якої інформації потрібно подати на веб-сторінці. *Створюючи проект сайту, потрібно добре продумати його загальну структуру, зміст інформації та посилання.*

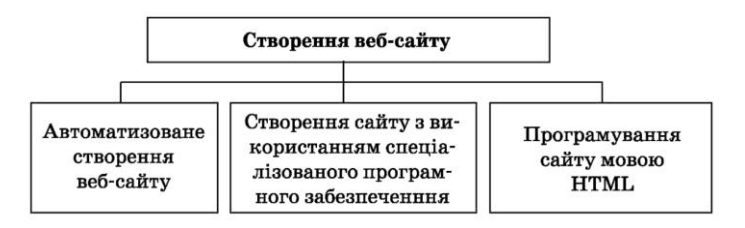

#### *Хостинг. Засоби автоматизованої розробки веб-сайтів*

Для того щоб сайт став доступним широкому колу відвідувачів, йому необхідно призначити доменне ім'я і розмістити в мережі Інтернет.

**Розміщення сайту на сервері та подальше його адміністрування називають хостингом**. Наданням такої послуги займаються спеціальні організації. Хостинг буває платним і безкоштовним.

Можливість створювати веб-сторінки та організовувати форуми й чати в автоматизованому режимі (крім власне розміщення сайту) часто надається на серверах, що забезпечують хостинг. Наприклад, [ucoz.ru,](http://ucoz.ru/) [mylivepage.com.](http://mylivepage.com/)

### *Веб хостинг UcoZ*

Ucoz — це безкоштовний веб-хостинг із вбудованою системою керування сайтом. Модулі UcoZ можуть використовуватися як у єдиній зв'язці для створення повнофункціонального сайту, так і окремо, наприклад, як блог-платформи, веб-форуми та ін.

Фактично UcoZ — це веб-сервіс, що працює за принципами Веб 2.0 і дозволяє, в першу чергу, створювати сайти різного рівня складності та досить сильно відрізняється від традиційних безкоштовних хостингів.

Під час реєстрування користувачеві надається можливість вибрати домен для свого проекту. В системі існують також і домени, спеціально розраховані на українську аудиторію — [name.ucoz.ua,](http://name.ucoz.ua/) [name.at.ua.](http://name.at.ua/)

Під час реєстрування кожен користувач отримує 400 Мб дискового обсягу. Дисковий обсяг постійно збільшується пропорційно до зростання кількості відвідувачів сайту.

### *Технологія створення сайту в системі UcoZ*

В Інтернет-браузері відкриваємо сторінку [www.ucoz.ua.](http://www.ucoz.ua/) Натискаємо на кнопці Створити сайт. Потрапляємо на реєстраційну форму користувача, яку заповнюємо, відповідно до запропонованих запитань. Наступний крок — натиснути на кнопці Реєстрація.

Після заповнення форми ви отримаєте глобальний профіль у системі

uNet, що дасть вам можливість створювати будь-яку кількість сайтів у системі UcoZ.

Якщо всі дані введено правильно, ви переходите до сторінки, яка вимагає підтвердження e-mail адреси (лист для підтвердження вам надіслано на вашу поштову скриньку, яку ви вказали під час реєстрації).

Підтвердивши e-mail адресу, ви переходите до вікна, у якому потрібно ввести секретний реєстраційний код, зображений на картинці поряд.

Наступний крок — заповнення веб-топа користувача. Спочатку ви повинні встановити окремий пароль для веб-топа, який знадобиться для додаткового захисту вашої інформації.

На наступному кроці потрібно придумати та вписати адресу сайту, вибравши той хостинг, який пропонує UсоZ. До речі, він налічує 18 імен і містить українські домени. Усе, ваш сайт успішно створено, про що й повідомить система.

**Щоб створити розділ на Ucoz**–сайті потрібно зайти під логіном і паролем адміністратора сайту. Обрати Пункт «Общее» - «Вход в панель управления». Потім в контекстному меню(рис.1) обрати пункт «Каталог статей» - «Управление категориями» - натиснути кнопку «Добавить категорию».

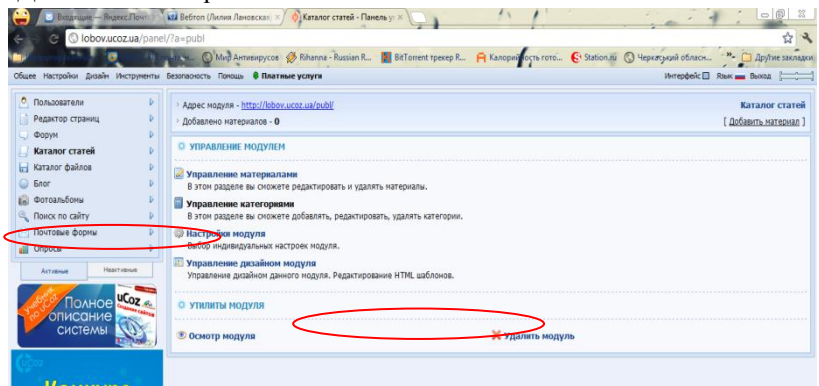

Після створення категорії обираємо її натискуванням і натискаємо кнопку «Добавить материал».

**Додавання статті**. Післе натискування кнопки «Добавить материал» в відповідній категорії перед нами відкриється вікно(рис.2). Тут ми вносимо назву статті, короткий зміст і саму статтю.

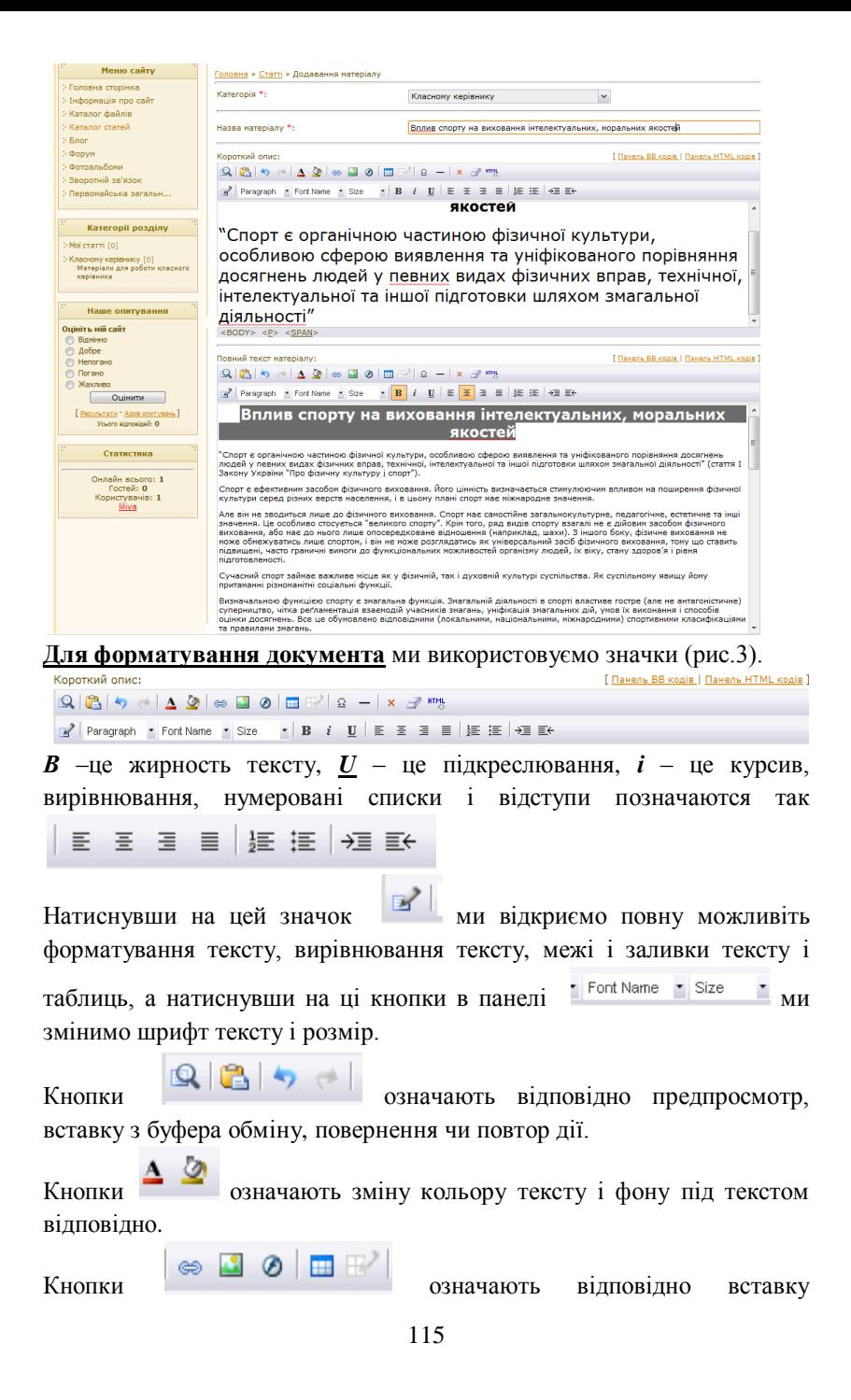

гіперссилки, картинки, флеш і таблиці.

 $K$ нопки  $\boxed{2}$   $\boxed{\times}$   $\boxed{\times}$  в  $\boxed{\times}$  означають відповідно вставку символа з таблиці символів, вставку лінії, видалення текста, видалення форматування тексту, html – код документу.

## Для додавання картинки в документ. натискаємо значок

панелі інструментів, обираємо у новому вікні (рис.4) значок папки після чого відкривається ще одне вікно окно(рис.5)

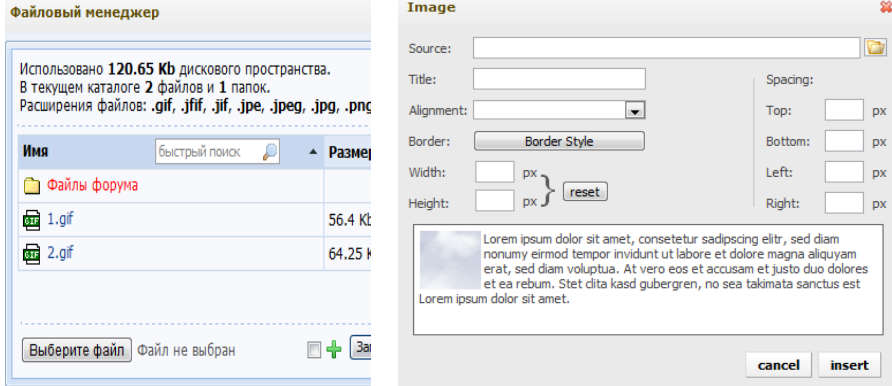

В даному вікні обираємо пункт «Выбирите файл»

Після чого обираємо на комп'ютері картинку і натискаємо на кнопку «Загрузить файл». Після цих дій наша картинка з'являється в «Файлах форума.», де ми на неї натискаємо і переходимо знову на рис.4 (автоматно), після чого ми натискаємо кнопку «Іnsert» і наша картинка автоматично вставляєтся там, де знаходиться ваш курсор.

**Для збереження документа** натискаємо внизу сторінки кнопку «Добавить».

**Для додавання різних документів в формате word, pdf, exe**  натискаємо в меню сайта пункт «Общее» - «Главная страница», вводимо пароль і секретний код, і в меню рис. 6

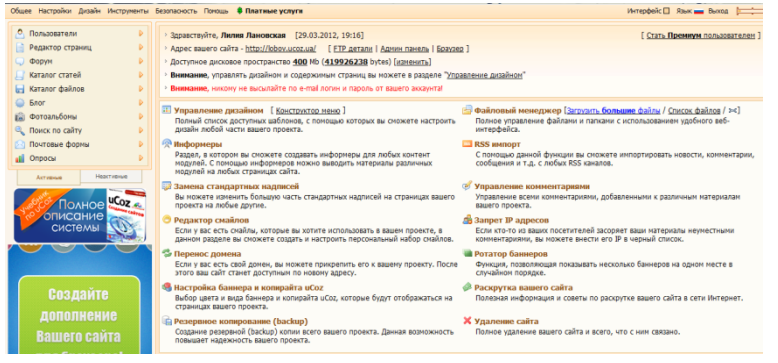

обираємо пункт «Файловый менеджер», там обираємо кнопку «Выбрать файл»

після чого обираємо файл на комп'ютері, натискаємо кнопку «Загрузить файл», після завантаження на сервер файлу ви можете створити в Каталозі файлів матеріал і додати ваш документ

натиснувши кнопку (гіперпосилання), далі натиснувши на значок папки обрати потрібний файл і натиснути кнопку «Іnsert».

#### *Редактор веб-сайтів з графічним інтерфейсом.*

**Найпоширенішими візуальними редакторами для створення сайтів є: Frontpage і Dreamweaver.** Програма Frontpage компанії Microsoft, на мою думку, є кращою на сьогоднішній день. 80% сайтів в Інтернеті створено за допомогою цього пакету. Не дивлячись на те, що це наймогутніша програма, майже повна схожість її інтерфейсу з поширеним текстовим редактором Word дозволяє освоїти її легко і швидко. Редактор Frontpage містить великий набір шаблонів і майстрів для створення сайтів з різної тематики. Для форматування тексту можна використовувати всі можливості, передбачені в основному стандарті HTML, а так само застосовувати спеціальні динамічні ефекти і анімацію. Редактор має зручні інструменти для роботи з таблицями, вбудовані засоби для обробки зображень, дозволяє легко розміщувати на сторінках різні мультимедіа-об'єкти: малюнки, відеофільми, анімацію, звукові фрагменти. Тісна інтеграція з пакетом MS Office дозволяє відображати на сторінках документи MS Word, таблиці і графіки MS Excel, динамічно отримувати дані з MS Access, використовувати мову VBA, засоби перевірки орфографії і десятки готових тим для оформлення сторінок сайту. У програмі Frontpage

реалізована підтримка сучасних Web-технологій, таких, як каскадні таблиці стилів (CSS), динамічні ефекти (DHTML), фрейми, активні сторінки (ASP), елементи ACTIVEX і Java-апплети. Якщо Web-сервер підтримує технології Frontpage і Sharepoint, то з'являються додаткові можливості при створенні сторінок - форми пошуку, лічильники відвідуваності, зміст сайту та інші. Програма Frontpage є не тільки редактором Web-сторінок, але і містить засоби управління створення сайту, такі, як схема навігації по сторінках, аналіз сайту за допомогою різних звітів, колективна розробка, настроювання на певні браузери, завантаження сайту на Web-сервер по протоколах НТТР і FTP. Всі ці можливості дозволяють створювати за допомогою Frontpage повноцінні Web-сайти, такі, наприклад, як електронні магазини або ігрові сайти.

**До недоліків редактора** Frontpage можна віднести його переважну орієнтацію на браузер Internet Explorer, тому слід перевіряти роботу створеного сайту в інших браузерах. А також деяку надмірність готового коду HTML. Редактор відстежує зміни в коді сторінок і наполегливо відновлює теги, видалені Web-мастером.

**Вимоги до комп'ютера для установки і роботи редактора Frontpage** такі ж, як у інших додатків MS Office. Для завантаження створеного сайту на Web-сервер знадобиться доступ в Інтернет і модем для передачі даних або мережева карта. Для перевірки сторінок, звук, що містять, або відео, буде потрібно звукову карту.

# **Відомі безкоштовні візуальні редактори для створення сайтів на сьогоднішній день:**

**[Kompozer](http://kompozer.net/)** - редактор, який годиться як для початківців, так і для професіоналів. Існують його версії для Windows і Linux.

**[Amaya](http://www.w3.org/Amaya/)** - два в одному, редактор сторінок і одночасно браузер, який схвалений W3C, він правильно підтримує всі стандарти для html.

**[SeaMonkey](http://mozilla-russia.org/products/seamonkey/)** - набір програм для роботи в інтернеті, що включає браузер, поштову програму, IRC-чат і редактор сторінок. Створений на основі продуктів Mozilla.

**[BlueGriffon](http://www.bluegriffon.org/)** - зовсім нова розробка, що з'явилася в 2010 році. Втім, вона вважається наступником редактора NVU, розвиток якого затихнув кілька років тому.

**Набор платних візуальних редакторів досить великий.** Серед них можна виділити такі, як Editor, CoffeeCup HTML, RapidWeaver, Namo WebEditor, Web Builder і ін. Проте **найбільш популярними вже** 

# **довгий час є редактор Dreamweaver і лінійка редакторів від Microsoft.**

**[Dreamweaver](http://www.adobe.com/ru/products/dreamweaver/)** - візуальний редактор, що багато років утримує заслужене лідерство серед програм для створення сайтів. Зараз Dreamweaver входить в набір продуктів Adobe Creative Suite, що представляє комплексне рішення для створення веб-сайтів. Довгий час багато вебмастерів користувалися для створення сайтів редактором **FrontPage,** але потім Microsoft припинила його підтримку, запропонувавши взамін дві нові програми - **Microsoft Expression Web** (вважається основним html-редактором від Microsoft) і **Microsoft SharePoint Designer**. *[Microsoft Expression Web](http://www.microsoft.com/expression/)* є частиною Microsoft Expression Studio - комплексу програм для розробки сайтів. На сайті Microsoft можна викачати 60-денну пробну версію програми. *[Microsoft](http://sharepoint.microsoft.com/ru-ru/Pages/default.aspx)  [SharePoint Designer](http://sharepoint.microsoft.com/ru-ru/Pages/default.aspx)* є частиною Microsoft SharePoint - комплексу програм для організації спільної роботи.

# **Практична робота**

*Група 1* **Завдання:** Створити веб-сайт «Навчання на столяра в Костопільському будівельно-технологічному коледжі НУВГП» на UсоZ

*Група 2* **Завдання:** Створити веб-сайт «Навчання на муляра в Костопільському будівельно-технологічному коледжі НУВГП» на UсоZ

*Група 3* **Завдання:** Створити веб-сайт «Навчання на штукатурав Костопільському будівельно-технологічному коледжі НУВГП»» на UсоZ

*Група 4* **Завдання:** Створити веб-сайт «Навчання на маляра в Костопільському будівельно-технологічному коледжі НУВГП» на UсоZ

*Група 5* **Завдання:** Створити веб-сайт «Навчання на будівельника в Костопільському будівельно-технологічному коледжі НУВГП» на UсоZ

### **Контрольні питання:**

- 1. Які засоби можна використовувати для розробки веб-сторінок? Поясніть їх переваги та недоліки.
- 2. Що таке HTML-код сторінки? Дані яких видів він містить? Як можна його переглянути?
- 3. Назвіть відомі вам веб-редактори. У чому полягають особливості їх використання?
- 4. Що таке система управління веб-контентом? Назвіть відомі вам системи управління вмістом веб-сайта.
- 5. Які системи управління веб-контентом, що працюють у режимі он-лайн вам відомі? У чому їх особливості?
- 6. Назвіть і поясніть етапи автоматизованого створення вебсайтів засобами веб-серверів.
- 7. Які шаблони веб-сторінок використовуються під час створення вебсайтів засобами сервісу **Сайти Google**? Опишіть їх особливості.

# *Заняття 16.―***Панель управління сайтом. Реєстрація сайту в пошукових системах***.***"**

**Мета:** зареєструвати попередньо розроблений власний сайт в одній із пошукових систем, розвинути знання про Інтернет, виховати культуру спілкування.

### **Хід заняття:**

# **І. Теоретична частина.**

He варто вважати, що створивши сайт, ви проробили основну роботу. Який би цікавий і корисний сайт Ви не побудували, його єдиними відвідувачами будете Ви самі і декілька друзів, які отримали пропозицію подивитися його. Створивши і розмістивши в Мережі свій сайт, Вам доведеться задуматися про рекламу і його просуванні. Типова помилка багатьох новачків полягає в тому, що після реєстрації адреси сайту в пошукових та рейтингових системах вся діяльність у цьому напрямку припиняється.

[Просування сайту](http://www.taina.com.ua/rozkrutka-sajtiv-v-poshukovyh-systemah/) – найважливіший процес для будь-якого сайту в Інтернеті. Це нескінченний процес, який не можна зупиняти ні на день. Інтернет – це величезна кількість інформації. Щодня з'являються нові сайти, які в плані розкрученості стають Вашими конкурентами. Якщо Ви просто розмістили свій сайт в Інтернеті і вирішили, що цього достатньо, то Ваш сайт дуже швидко опиниться на самому дні Інтернету, в самій глушині, де його ніхто ніколи не знайде.

Щоб про Ваш сайт дізналися, Вам потрібно постійно тягнути свій сайт на світло. Платні сервіси по просуванню сайтів. В Інтернеті зараз можна зустріти дуже багато сайтів, що пропонують платні послуги – "розкрутку" і просування сайтів. Сайти, що пропонують

послуги просування, пошукової оптимізації сайту і т.д., ростуть, як гриби. Не вірте всьому, що Вам пропонують! Справжнє просування сайту і виведення його на перші позиції коштує досить дорого, в більшості випадків у кілька разів дорожче, ніж створення самого сайту. Якщо Ви вирішили скористатися даними послугами з просування Вашого сайту, краще це робити на серйозних, перевірених сервісах (сайтах), які існують не один рік.

Перш, ніж скористатися послугою "розкрутки" і просування свого сайту, перевірте сайт, який пропонує дані послуги. Перевірка сайту покаже Вам серйозність проекту (сайту) і дасть Вам хоч якісь гарантії, що Вас не обдурять. Буває так, що сайт, що пропонує такі послуги, при пошуку в пошуковій системі буде сам перебувати денебудь на 51-й сторінці або ще далі. Сайт, що пропонує такі послуги, впершу чергу сам повинен мати високі показники.

Може вийти, що після такого просування Вашого сайту ("розкрутки"), через якийсь час пошуковики Ваш сайт взагалі заборонять до індексації, ТІЦ обнулять, а відновити це буде дуже і дуже складно. Та і гроші Вам ніхто не поверне. Просування сайту і виведення його на перші позиції в пошукових системах не може бути дешевим, ця послуга завжди коштує дорожче, ніж виготовлення самого сайта у Веб-студії.

Просування сайту – це цілий комплекс послуг, який вимагає дуже багато часу і витрат. Результати можна буде побачити не раніше, ніж через 2-3 місяці. Кількість сайтів за деякими популярним темами доходить до декількох мільйонів. Всі власники хочуть, щоб їхній сайт був на перших позиціях, щомісячно витрачаючи чималі гроші на просування, рекламу і т.д. свого сайту, але всі сайти все одно не можуть бути першими, це просто неможливо.

Хотите продвинуть сайт сам вам сюда – [Все для создания и](http://www.ajaxbest.com/)  [продвижения сайта ,](http://www.ajaxbest.com/) поднимаем ТИЦ сами бесплатно, списки сайтов из платных баз, полезные сервисы для раскрутки сайтов, как повысить посещаемость сайта все на сайте ajaxbest.com

Пошукові системи, такі як Яндекс і Гугл, знаходять сайт по посиланнях. Кожне посилання веде на певну сторінку веб-ресурсу. Будь-який сайт начитається з головної сторінки, що є його «обличчям».

Однак всю необхідну інформацію розмістити на одній головній сторінці практично – неможливо. Та це і не потрібно. Для розміщення конкретного матеріалу ми створюємо нові сторінки: матеріали, теми, розділи і розміщуємо на них необхідний контент. Кожна створена на сайті сторінка має свій заголовок.

Саме про заголовках сторінок, розміщених на сайті та їх вплив на місце в пошукових системах ми сьогодні і поговоримо.

## **Яким повинен бути заголовок?**

Насправді, правила для написання заголовків встановлюють саме пошукові системи. Ці правила потрібно знати і дотримуватися їх при складанні заголовків.

Це забезпечить Вашому сайту стабільні позиції на сторінках видачі провідних пошукових систем. Правила написання заголовків Назви сторінок матеріалів, розміщених на сайті, повинні бути обрамлені дескриптором title.

Важливо: використання дескриптора H1 не замінює дескриптор title. Довжина заголовка в ідеалі не повинна перевищувати 75 знаків, включаючи пробіли. Це рекомендація пошукової системи Гугл.

У Яндекса вимоги щодо довжини заголовка більш лояльні. Головне правило успішного заголовка – заголовок повинен найповнішим чином відображати суть розміщеного на сторінці контенту. Все просто. Якщо Ви написали статтю про способи розвитку пальців рук для гри на гітарі, на сайті, присвяченому музиці, заголовок сторінки, на якій розміщений даний матеріал не повинен включати опис музики або розповідати про гітари – він повинен бути саме про пальці рук, наприклад: «Пальці рук і способи їх розвитку – гра на гітарі »або« Основні способи розвитку пальців рук гітариста ».

Правильно складений заголовок дозволить Вашому сайту зайняти перші рядки видачі пошукових систем і приверне значно більшу кількість відвідувачів, ніж яскравий, гарний заголовок, не відображає сенсу статті, до якого він належить.

Заголовок повинен бути зрозумілим відвідувачеві сайту незалежно від його віку, статусу, соціального стану, статі, національності, переваг і захоплень. Заголовок не повинен мати граматичних, пунктуаційних і смислових помилок. Це дозволить залучити масового відвідувача.

Заголовки ж, в яких використовуються вузькоспеціалізовані слова, технічні терміни, абревіатури, сленг, слова-паразити, просторіччя, спеціальні символи і слова на різних мовах, не принесуть належного ефекту і будуть спрямовані на окремі категорії відвідувачів, не будучи загальними заголовками.

Заголовок повинен бути максимально інформативним. Інформативність заголовка досягається аналізом контенту сторінки, на якій він розміщується та виключенням зайвих – уточнюють, описових слів, прийменників, а також слів емоційної спрямованості. Якщо стаття написана в загальному про будь-яку проблему – загальним повинен бути і заголовок до неї. Якщо Ви пишіть детально про певну частини проблеми або описуєте приклад окремого випадку – пишіть відповідний заголовок, використовую одне-два уточнюючих слова.

Заголовки не повинні повторюватися. Це правило дуже впливає на місце сайту в пошукових системах. Якщо Ваш заголовок повторює вже існуючий, пошукова система буде віддавати перевагу тому сайту, текст заголовка якого найбільш релевантний контенту сторінки, яку він відображає. Тобто, якщо відповідність контента сторінки, розміщеної на Вашому сайті відповідає заголовку в меншій мірі, ніж аналогічна стаття на сайті конкурента – позиція Вашої сторінки в пошукових системах буде нижчою.

Важливо: повторення заголовка статті наодному сайті чинить більший негативний вплив, ніж повторення заголовка з уже існуючим заголовком статті, розміщеної на іншому сайті.

Ніколи не повторюйте заголовки, особливо на своєму сайті.

На сайті не повинно бути повторюваних заголовків. Існує поняття прогону сайту по низькочастотних запитах. Дане поняття включає в себе написання вузькоспеціалізованих статей спеціально під заголовки, конкурентів у яких в пошуковій видачі немає взагалі.

Приклад такого заголовка:

«Поняття релевантності запиту і його відмінність від ревалентності» або «Компанії Волгограда є рекламними агентствами Яндекса». Спеціальні символи і знаки пунктуації взаголовку повинні бути відсутніми. Якщо Ви хочете скласти успішний заголовок і потрапити на високе місце пошукової системи Гугл або Яндекс – забудьте про використання розділових знаків та символів у заголовках до матеріалів свого сайту.

До знаків, негативно впливає на позиції заголовка, відносяться: Точка – найшкідливіший знак заголовка. Ніколи не ставте крапку в кінці заголовка! Кома – не розділяйте частини заголовка комами.

Це помилка з точки зору оптимізації сайту. Лапки двокрапки Знаки нумерації Дужки Знаки підкреслення – особливо для пошукової системи Google!

Будь-які інші спеціальні символи Чому пошукові системи не рекомендують використання розділових знаків та символів у заголовках? Відповідь дуже проста – знаки пунктуації замінюються ANSII символами і подовжують тим самим заголовок у кілька разів. Так, наприклад, знак одна прогалина в заголовку замінюється поєднанням трьох символів:% 20 Аналогічно працюють і інші знаки, не рекомендовані для використання в заголовках.

Єдиний виняток, офіційно дозволене для будь-якого заголовка і не

надає ніякого негативного впливу на позицію матеріалу – це тире. Знак «-», у разі його написання в заголовку не замінюється ніякими додатковими символами. Є і інші правила та рекомендації щодо написання заголовків, які надають той чи інший вплив на місце сайту в пошукових системах.

*Реєстрація сайту – це створення посилань на Ваш сайт з інших сайтів. Каталог сайтів – це список сайтівза тематиками, Рейтинг – це Каталог, в якому положення Вашого сайту буде вище, чим буде більше відвідуваність сайту.*

*Вважається, що реєстрація в рейтингах і каталогах приносить найбільшу кількість відвідувачів після пошукових систем.*

*Реєстрація в пошукових системах забезпечує стабільний щоденний потік відвідувачів на сайт, а реєстрація в рейтингах призводить до різкого підвищення трафіку (за умови, якщо Ваш сайт в числі перших).*

*Ви, напевно, бачили, розміщені на багатьох сайтах невеликі лічильники. Ці лічильники встановлюються на сайт при його реєстрації в тому чи іншому рейтингу. Рейтинги або ТОП-листи являють собою сервери, на яких розташовані адреси сторінок з якої-небудь темі відповідно до їх популярністю.*

*Це – свого роду хіт-парад: кожен раз, коли відвідувач заходить на Ваш сайт, позиція сайту в рейтингу змінюється, він піднімається вгору, обганяючи сайти, на які було менше заходів. Чим вище розташований сайт в рейтингу, тим більше вірогідність, що черговий відвідувач цього рейтингу зайде на нього. Бажано з перших днів Вашого проекту публікувати на сайті статистику за кількістю відвідувачів, реєстрацій тощо, що дасть додатковий плюс і підвищить довіру користувачів до Вашого проекту.*

*Ось список найбільш популярних російськомовних оцінок: Rambler's Top100, Top.Mail.ru, Hotlog.ru, Spylog.ru, One.ru, Liveinternet.ru і т.д. Каталог Яндекса. При попаданні в Яндекс-каталог збільшується його тИЦ (сайту приписується категорія) і він підвищується в результатах пошуку.*

*Як потрапити в наш Каталог Яндекс? 1-й варіант – заплатити Яндексу. 2-й варіант – мінятися посиланнями з тематично близькими сайтами, які зареєстровані в цьому Каталозі Яндекс. Але навіть при платній подачі заявки на реєстрацію Вам*  *можуть відмовити в реєстрації в каталозі Яндекс, т.к. існує багато критеріїв, за якими йде відбір сайтів для каталогу Яндекс. Беручи Ваш сайт в каталог, Яндекс якби рекомендує його своїм відвідувачам і в якійсь мірі теж несе відповідальність за представлену на сайті інформацію. І в міру того, як на Ваш сайт будуть наростати посилання з сайтів Вашої тематики, Ваш сайт стане більш помітним для модераторів Яндекс-каталогу і якщо Ви самі забули додати свій сайт, Вас можуть внести безкоштовно. Не реєструйтеся в Каталозі Яндекс відразу, а спочатку збільште свою цитованість хоча б до 100, а потім надсилайте заявку.*

Для початку відповідайте самому собі на наступне питання: «**Навіщо реєструвати сайт в пошуковій системі?**». У будь-якому випадку Ваш сайт буде знайдений і доданий в ту або іншу пошукову систему. Так навіщо ж витрачати свій час, щоб додати сайт в так званого пошукача? Відповідь не примушує чекати: «**прискорення реєстрації сайту в пошуковій системі**!». Якщо Ви не додасте сайт в пошукову систему, то вам доведеться чекати коли це за Вас зробить пошуковою робот, а він зробить це за 1-2 місяці, тобто це означає, що Ваш сайт простоюватиме 1-2 місяці і Ваш веб-сайт не приноситиме Вам прибуток до 2-х місяців. Тому, щоб не було "простоев з прібилью", Вам варто додати сайт в пошукову систему.

І так, **у якій пошуковій системі потрібно реєструвати свій сайт**? поїськовая система номер один в світі і Україні всім відома пошукова система Google. За різними джерелами ПС Google займає в Україні близько 80-90% користувачів пошукових систем. Тому не зареєструвати сайт в Google просто напросто безглуздо. За винятком ПС Google, рекомендуємо додати сайт в ПС Яндекс. Дана пошукова систем є пошуковою системою е 2 в Україні, але, не дивлячись на другу позицію, за різними джерелами, займає всього на всього 15-20% користувачів пошукових систем в Україні. Але все таки якщо Ваш бізнес і сайт націлений на країни пострадянського простору і по головній мірі Росії, то Вам варто обов'язково зареєструвати сайт в пошуковій системі Яндекс. Якщо Ви працюєте з Росією, то так само не варто забувати про такі пошукові системи як Рамблер і Поїськ-mail.ru, які займають приблизно однакову частку ринку в Росії.

Але якщо Ваш бізнес направлений на світову арену, звертайтеся до нас і Ми посприяємо просуванню Вашого бізнесу по свсем напрямах в інтернеті, а також зареєструйте свій сайт в одній з

перших пошукових систем Yahoo, а так само нову пошукову систему Bing, що розвивається.

### **ІІ. Практична частина.**

Теперь все ж треба таки приступити до справи:

**додати сайт в Google (Гугл):** <http://www.google.com.ua/addurl/> **додати сайт в Yandex (Яндекс):** <http://webmaster.yandex.ua/addurl.xml> **додати сайт в Rambler (Рамблер)**  <http://robot.rambler.ru/cgi-bin/addsite.cgi> **додати сайт в Mail (Майл)**  [http://go.mail.ru/addurl/](http://go.mail.ru/addurl) **додати сайт в Yahoo (Яху)**  <http://search.yahoo.com/info/submit.html> **додати сайт в Bing (Бінг)**  <http://www.bing.com/webmaster/SubmitSitePage.aspx> **додати сайт в Meta (Мета)** 

І ось вище перераховані пошукові системи є на даний момент часу найактуальнішими. Реєстрація в пошукових системах, не перерахованих в даному матеріалі, не є актуальною, тому радимо Вам реєструватися в пошукових системах представлених наший студією.

Так само просимо звернути увагу, що замовивши [створення сайту](http://webbuilding.com.ua/development-site/) аб[о аудит сайту](http://webbuilding.com.ua/seo/site-audit/) в студії «Web Building» Ви не витрачатимете Свій ДОРОГОЦІННИЙ ЧАС на реєстрацію сайту в пошукових системах, це за вас зробимо МИ!

# **ІІІ. Самостійна робота.**

### **Література**

- 1. [http://www.taina.com.ua/prosuvannja-i-rejestracija-sajtu-v-poshukovyh](http://www.taina.com.ua/prosuvannja-i-rejestracija-sajtu-v-poshukovyh-systemah-rejtynhah-i-katalohah/)[systemah-rejtynhah-i-katalohah/](http://www.taina.com.ua/prosuvannja-i-rejestracija-sajtu-v-poshukovyh-systemah-rejtynhah-i-katalohah/)
- 2. [www.taina.com.ua/jak-pidvyschuvaty-juzabiliti-sajtu/](http://www.taina.com.ua/jak-pidvyschuvaty-juzabiliti-sajtu/)
- **3. [http://kinf.ucoz.ua/Site\\_na\\_ucoz.pdf](http://kinf.ucoz.ua/Site_na_ucoz.pdf)**

# **Тема 6. "Комп'ютерна графіка"**

# *Заняття 17.* **"Знайомство з Сorel Draw. Cтворення візитної карточки."**

**Мета:** Ознайомити учнів з призначенням та основними можливостями програми CorelDRAW; навчитися створювати візитні карточки

**Обладнання:**ПК, презентація, проектор, медіадошка, векторний графічний редактор CorelDRAW.

# **Хід уроку**

# **І. Організаційні моменти.**

Готовність учнів до уроку. Дотримання ними правил техніки безпеки Перевірка присутності.

# **ІІ. Постановка цілей заняття.**

1. Яке призначення програми CorelDRAW?

2. Які програми, редактори входять до складу CorelDRAW?

3. Які основні можливості програми CorelDRAW?

4. Які основні елементи робочого вікна програми CorelDRAW, їх призначення?

# **ІІІ. Подача нового матеріалу.**

# **Вступ**

CorelDRAW - це цілий програмний комплекс, який включає в себе:

- власне CorelDRAW редактор векторної графіки;
- CorelPhotoPaint редактор растрової графіки;

• CorelCapture - програму для захоплення зображення з екрану комп'ютера;

• CorelTrace - програму для перекладу растрової картинки в векторне зображення та ін

Найважливіша в цьому наборі, звичайно ж, програма CorelDRAW. За можливостями створення і редагування векторних зображень вона є однією з найкращих у світі.

Користувачі CorelDRAW - початківці художники, професійні ілюстратори, дизайри, редактори буклетів, книговидавці, художники по рекламі і логотипам, модельєри, менеджери і т. д. Робочими інструментами CorelDRAW часто служать геометричні фігури прямокутники, еліпси, багатокутники і прямі (мал.1).

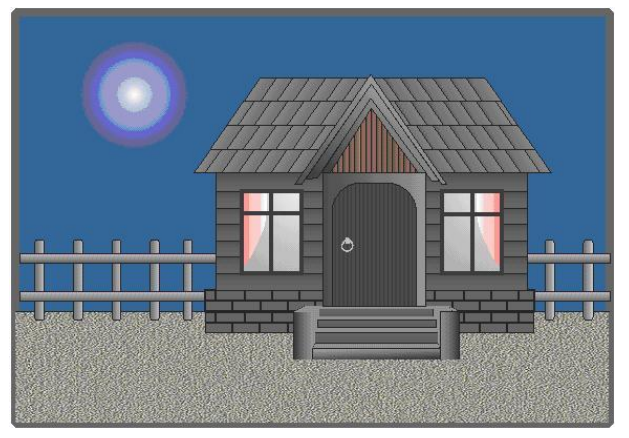

Більш цікаві малюнки можна створити за допомогою кривих. Малюючи мишею «від руки», дуже важко надати кривої ідеальну форму. Тому CorelDRAW надає різноманітні можливості редагування кривих, завдяки яким попередньо створений ескіз малюнка можна довести до досконалості.

Різноманітні методи зафарбовування малюнків - найважливіша особливість програми. Використання заливок з декількох колірних переходів, а також візерунків і текстур дозволяє отримувати барвисті ілюстрації. Особливої уваги в CorelDRAW заслуговує застосування спецефектів.

Засоби роботи з текстом - ще одна важлива властивість програми. Написи і заголовки можна нахиляти, перевертати і також розміщувати за довільною кривою. Крім того, легко змінювати форму окремих букв тексту, масштабувати їх, обертати і переміщати .

#### **Робоче вікно програми CorelDRAW**

Програма CorelDRAW має стандартний віконний інтерфейс (мал. 2).

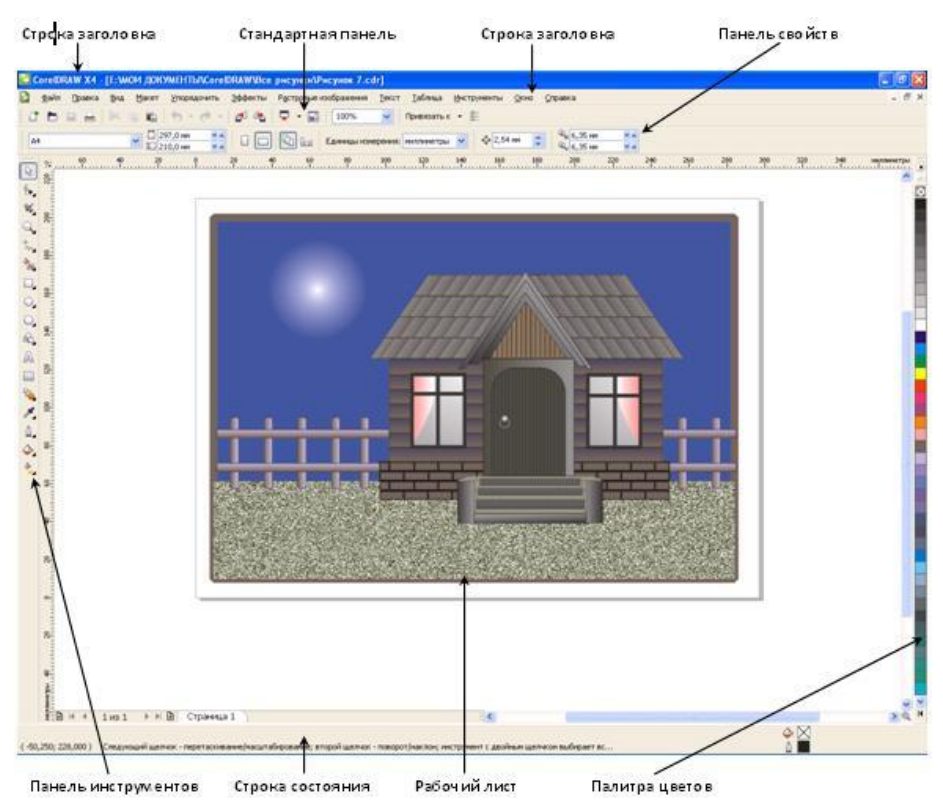

У рядку заголовка вказується назва програми (в нашому випадку CorelDRAW), а також назва відкритого файлу даних. Під рядком заголовка знаходиться рядок меню. CorelDRAW пропонує великий набір команд для створення і перетворення зображень. Для зручності всі команди розділені на групи. Кожне меню відповідає за виконання команд окремої групи. Наприклад, меню Текст містить команди тестування тексту, а меню Правка - команди редагування малюнка (копіювання, видалення та ін.)

За замовчуванням під рядком меню розташована стандартна панель. До її складу входять кнопки, клацання на яких призводить до виконання відповідних команд меню. Завдяки цьому підвищується швидкість роботи з програмою.

У центрі вікна (мал. 2) розташовується робочий лист, виділений тінню. На цьому аркуші створюються малюнки. Користувач може встановлювати орієнтацію робочого листа (горизонтальна чи

вертикальна) і його розміри відповідно формату паперу. Деякі формати задані в CorelDRAW як стандартні. Наприклад: A4 - 210 × 297 мм, А6 - 148 × 105 мм. Необхідно пам'ятати, що розмір ма-люнка, який ми бачимо на екрані, не збігається з його розміром на друкованій сторінці. За замовчуванням робочий лист відповідає формату паперу А4. У цьому випадку малюнок на екрані буде менше, ніж при друку. Якщо потрібно створити візитну картку розміром 80 × 50 мм, то за допомогою спеціальної команди можна змінити розмір робочого аркуша. Тоді при друці зображення буде розташовуватися на папері в прямокутнику заданого розміру 80 × 50 мм.

У лівій частині екрана розташовується панель інструментів. Панель інструментів - панель, на якій розміщені піктограми всіх інструментів для створення і редагування зображень. Ця панель завжди повинна знаходитися на екрані. Панель властивостей зазвичай знаходиться під стандартної панеллю. Панель властивостей (параметрів) - панель, на якій відображаються властивості обраного інструмету.

На відміну від інших панелей, склад панелі властивостей є контекстно залежним. Це означає, що елементи цієї панелі визначаються як використовуваним інструментом, так і об'єктом, над яким виробляються дії. Наприклад, після вибору інструменту Текст, який використовується для введення і редагування тексту, на панелі властивостей з'являється інформація про шрифти, їх розміри, способи накреслення і ін.

Палітра кольорів, розташована в правій частині екрана (див. мал.2), дозволяє легко міняти колір об'єкту. Палітра кольорів - набір кольорів для зафарбовування інструменту. Стандартні палітри, як правило, складаються з великої кількості кольорів, які неможливо одночасно показати на екрані. Тому перегляд кольорів здійснюється за принципом роботи з лінійкою прокручування.

У рядку стану, яка знаходиться в нижній частині екрана, виводиться деяка корисна інформація: координати поточного положення курсору, який об'єкт виділений, колір цього об'єкта та ін.

#### **Панель інструментів**

Основні інструменти цієї панелі:

 інструмент Вільна форма - використовується для малювання ліній;

 інструмент Ламана лініяя - використовується для малювання ліній, замкнених контурів;

 інструмент Прямокутник - призначений для створення прямокутників та квадратів;

 інструмент Еліпс - використовується для створення еліпсів і кіл;

 інструмент Багатокутник - використовується для зображення багатокутників та зірок;

 інструмент Масштаб - дозволяє збільшувати і зменшувати розміри зображення;

 інструмент Вказівник - використовується для виділення об'єктів перед їх перетворенням (зафарбуванням, обертанням, переміщенням та ін.) Виділений об'єкт завжди оточений маркувальної рамкою;

 інструмент Форма - використовується для зміни форми об'єкта. У найпростішому випадку цей інструмент дозволяє округлити кути прямокутника, а також отримати дугу і сектор з еліпса.

#### **Перегляд зображення**

Так як розмір робочого аркуша, як правило, менше розміру друкованої сторінки, необхідно збільшувати зображення при промальовуванні дрібних деталей. Для цього використовується інструмент Масштаб, що дозволяє збільшувати і зменшувати розміри зображення. Однак слід пам'ятати, що використання панелі Масштаб не впливає на реальний розмір малюнка. Тут можна провести аналогію з звичайної побутової лупою, яка змінює бачення зображення, розташованого під нею, наприклад під час читання тексту з дуже дрібним шрифтом.

#### **Основні правила при роботі в програмі CorelDRAW.**

Основні правила при роботі в програмі CorelDRAW:

1. Спочатку виділити об'єкт інструментом Вказівник і тільки після цього виконувати над ним зміни.

2. Кольори на палітрі лівою кнопкою вибираються для заливання замкнутих об'єктів , правою кнопкою для обрамлення (абрису). Колір ліній вибирається правою кнопкою миші. Абрис - лінія, що визначає форму об'єкта.

#### **Висновки**

Отже, зробимо висновки з даної теми:

1. В CorelDRAW всі команди для роботи з зображеннями об'єднані в групи. Кожне меню містить команди окремої групи.

2. Панель інструментів - панель, на якій розміщені інструменти для створення та редагування зображень. За допомогою інструментів, розташованих на панелі інструментів, можна створити безліч малюнків, не використовуючи команди меню (за винятком команди збереження).

3. Інструмент Вільна форма, Ламана лінія використовується для малювання ліній (довільної форми, прямих і ламаних).

4. Інструмент Прямокутник призначений для створення прямокутників і квадратів.

5. Інструмент Еліпс використовується для малювання еліпсів і кіл.

6. Інструмент Багатокутник застосовується для зображення багатокутників і зірок.

7. Інструмент Вказівник використовується для виділення об'єктів перед їх змінами.

8. Інструмент Форма необхідний для зміни форми об'єктів.

9. Параметри інструменту відображаються на панелі властивостей.

10. Функціонально схожі інструменти об'єднуються в групи. На панелі інструментів видно лише один з інструментів групи, а інші приховані. Якщо встановити курсор миші на піктограму, де є маленький чорний трикутник, і клацнути, то з'являться додаткові інструменти.

11. Палітра кольорів використовується для зафарбовування об'єкта та його контуру.

12. Рядок стану містить інформацію про виділені об'єктах документа.

13. Інструмент Масштаб використовується для зміни масштабу перегляду зображення при промальовуванні дрібних деталей.

14. Закон CorelDRAW: виділити об'єкт і лише після цього виконувати над ним перетворення.

**IV. Закріплення нового матеріалу. Виконання практичної роботи.**

**Створити візитну карточку наступного зразка**

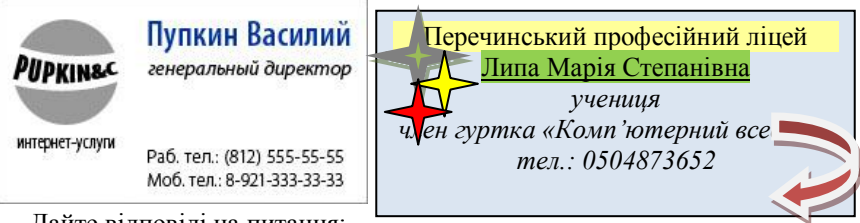

Дайте відповіді на питання:

1. За яким принципом об'єднуються в групи команди обробки зображень?

- 2. Яке призначення панелі інструментів?
- 3. Яке призначення панелі властивостей?
- 4. Чому інструменти об'єднуються в групи?

5. Як визначити, чи має інструмент інші, додаткові інструменти?

- 6. Для яких цілей використовується палітра кольорів?
- 7. Яка інформація зберігається в рядку стану?

### **V.Домашнє завдання.**

Повторити конспект уроку, підготуватися до практичної роботи.

-[-kachurivska\\_ov](http://wiki.fizmat.tnpu.edu.ua/index.php?title=%D0%9A%D0%BE%D1%80%D0%B8%D1%81%D1%82%D1%83%D0%B2%D0%B0%D1%87:Kachurivska_ov&action=edit&redlink=1) 22:12, 26 лютого 2011 (UTC)

# *Заняття 18.* **"Створення макету сторінки буклету, газети"**

**Мета:** навчитися макетувати газету та підбирати необхідний матеріал для статей

**Обладнання:** опорний конспекти, комп'ютер, програмне забезпечення

### **Хід роботи**

### *Теоретичний матеріал*

Створення газети це трудомістка, клопітлива праця. Вона вимагає не тільки вмінь працювати на комп'ютері, а й вмінь підбирати, вишукувати матеріал для статей газети, щоб газета була цікава читачу. Перед тим, як почати створювати газету оберіть назву газети, девіз, емблему. Визначте мету вашої газети та підберіть відповідні статті. На аркуші паперу схематично нарисуйте макет газети.

Перед створенням газети перегляньте кілька варіантів газет, для

того щоб дізнатися як правильно розташувати фото та статті.

*Деякі поради для створення газети «БТК НУВГП»*

#### *ВИХІДНІ МАТЕРІАЛИ*

В ході виконання роботи необхідно зібрати різноманітну інформацію про коледж. Вся дібрана інформація розподілена по темах. В результаті з усіх матеріалів вийде газета на 16 сторінок. Сторінки газети містять текстову інформацію та відповідні ілюстрації до неї. Газета містить такі статті:

1. «Історіяколеджу» - в статті описана інформація про виникнення коледжута його заснування. Стаття займає 3 сторінки, розташована на сторінці №1.

*Фото. «Будівельно-технологічний коледж»*

2. «Корисно для абітурієнта…» - в даній статті описана інформація про спеціальності та їх характеристика. Стаття займає одну сторінку і розташована на сторінці №1,2,3.

*Фото. «Спеціальності...»*

3. «Навчання в коледжі» - в статті розповідається про навчальну базу. Стаття займає дві сторінки. Вона розташована на сторінках No<sub>o</sub>N<sub>o</sub><sub>4</sub>-5.

#### *Фото. «Навчання в коледжі»*

4. «Позакласні заходи» - в статті розповідається про проведення позакласного життя учнів та студентів, їх подорожі, відпочинок. Стаття займає дві сторінки, які розташовані на сторінках №№6-7

#### *Фото. «Відпочинок»*

5. «Наш гуртожиток» - в даній статті описується гуртожиток коледжу, життя в ньому. Стаття займає дві сторінки, що розташовані на сторінках №№8-9.

## *Фото. «Гуртожиток»*

6. «Наша гордість» - в статті розповідається про переможців конкурсів, учасників змагань. Вона розташована на сторінках №№10- 12.

#### *Фото. «Наша гордість»*

7. «Виховні заходи» - в статті розповідається про виховні години, заходи. Стаття займає три сторінки розташовані на сторінках №№13-15.

# *Фото. Виховна*

8. «Анонс» - окрім статей в газеті на останній сторінці, тобто на сторінці 16, міститься інформація про анонс-заходів, які відбудуться в коледжі найближчим часом, а також загальна інформація про газету та місце розташування її редакції. Остання сторінка газети

При створенні газети використовуйте програми MS Word, PAGE MAKER, MS publisher, СorelDraw

# *Завдання*

На аркуші паперу схематично зобразіть макет вашої газети, яка буде складатися з чотирьох сторінок, вказавши:

- назву газети;
- мету або девіз;
- заголовки основних статей.

*Скористайтеся темами та статтями газети «КБТК НУВГП»*

# **Висновок запишіть в зошит**

# **Бібліографія**

- 1. [http://www.webostudio.com](http://www.webostudio.com/)
- 2. Інформатика: Навч. посібн. для 10-11 кл. середн. загальноосвітн. учбов. закл. / Ривкінд І.Я., Лисенко Т.І., Чернікова Л.А., Шакотько В.В. ( параграф 2.4 с. 99-103).
- 3. «Усі уроки інформатики 10 клас» Навчальнометодичний посібник О.В.Костриба, Р.І.Лещук

a. Х. Вид. група «Основа», 2010

4. «Інформатика 10» Рівень стандарту Навчальнометодичний посібник Т.М.Свістунова

a. Х. Вид. група «Основа», 2010

- 5. Інформатика: 9 кл.: Підручник для загальноосвіт. навч. закл./ І.О. Завадський, І.В. Стеценко, О.М. Левченко. – К.: Видавнича група ВНV, 2009. – 320 с.
- 3. Практикум і робочий зошит з інформатики: 9 кл.: Посібник для загальноосвіт. навч. закл./ І.О. Завадський, О.В. Пасічник, В.В. Бойчук. – К.: Видавнича група ВНV,  $2009. - 256$  c.
- 4. Костриба О.В. Усі уроки інформатики. 9 клас. Х.: Вид. група «Основа», 2009. – 191 с.
- 5. Свистунова Т.М. Інформатика. 9 клас. Х.: Вид. група «Основа», 2010. – 76 с.
- 6. Руденко В.Д. та ін. Базовий курс інформатики [Навчальний посібник]. – К.: Вид. група ВНV. – Кн. 1: Основи інформатики – 2005. – 320 с.